# DELL

# ORDINATEUR PORTABLE ALIENWARE M17 R4

# MANUEL D'UTILISATION

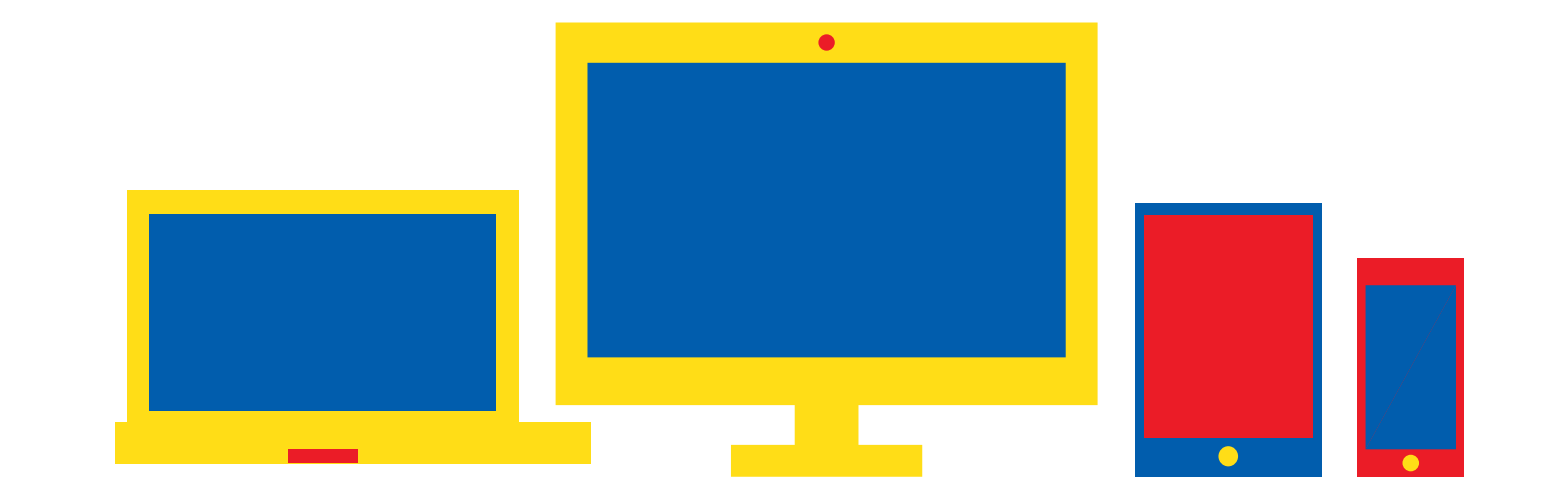

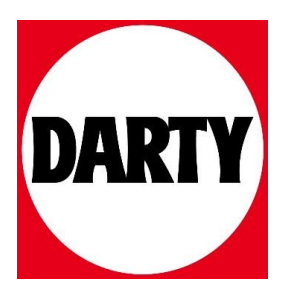

Besoin d'aide ? Rendez-vous sur votre communauté https://sav.darty.com **Alienware m17 R4 Caractéristiques et configuration**

#### **Remarques, précautions et avertissements**

**REMARQUE :** Une REMARQUE indique des informations importantes qui peuvent vous aider à mieux utiliser votre produit.

**PRÉCAUTION : ATTENTION vous avertit d'un risque de dommage matériel ou de perte de données et vous indique comment éviter le problème.**

**AVERTISSEMENT : un AVERTISSEMENT signale un risque d'endommagement du matériel, de blessure corporelle, voire de décès.**

© 2020 Dell Inc. ou ses filiales. Tous droits réservés. Dell, EMC et les autres marques commerciales mentionnées sont des marques de Dell Inc. ou de ses filiales. Les autres marques peuvent être des marques commerciales de leurs propriétaires respectifs.

# Table des matières

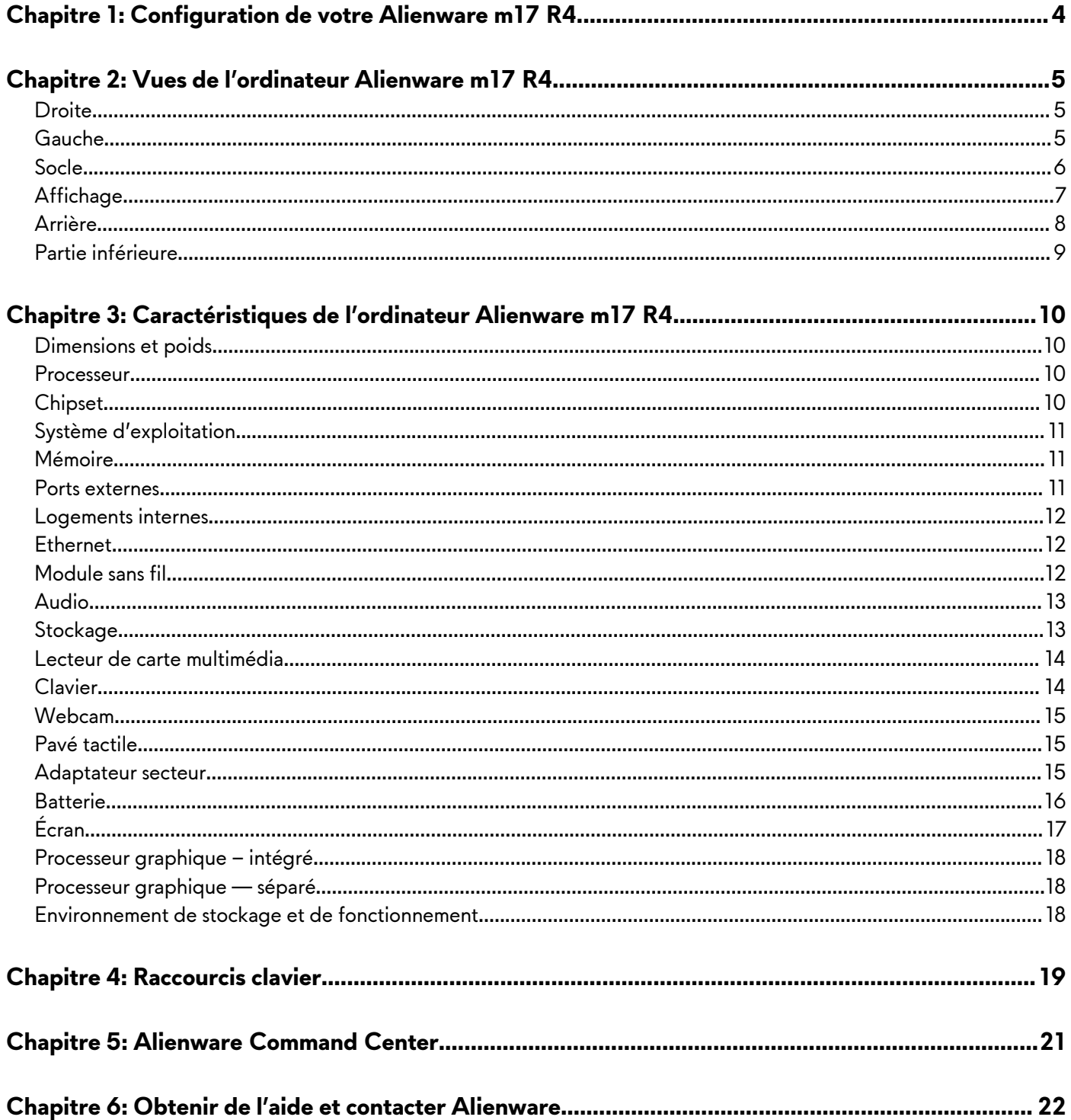

# **Configuration de votre Alienware m17 R4**

**REMARQUE :** En fonction de la configuration que vous avez commandée, les images présentées dans ce document peuvent être différentes de votre ordinateur.

Branchez l'adaptateur d'alimentation et appuyez sur le bouton d'alimentation.

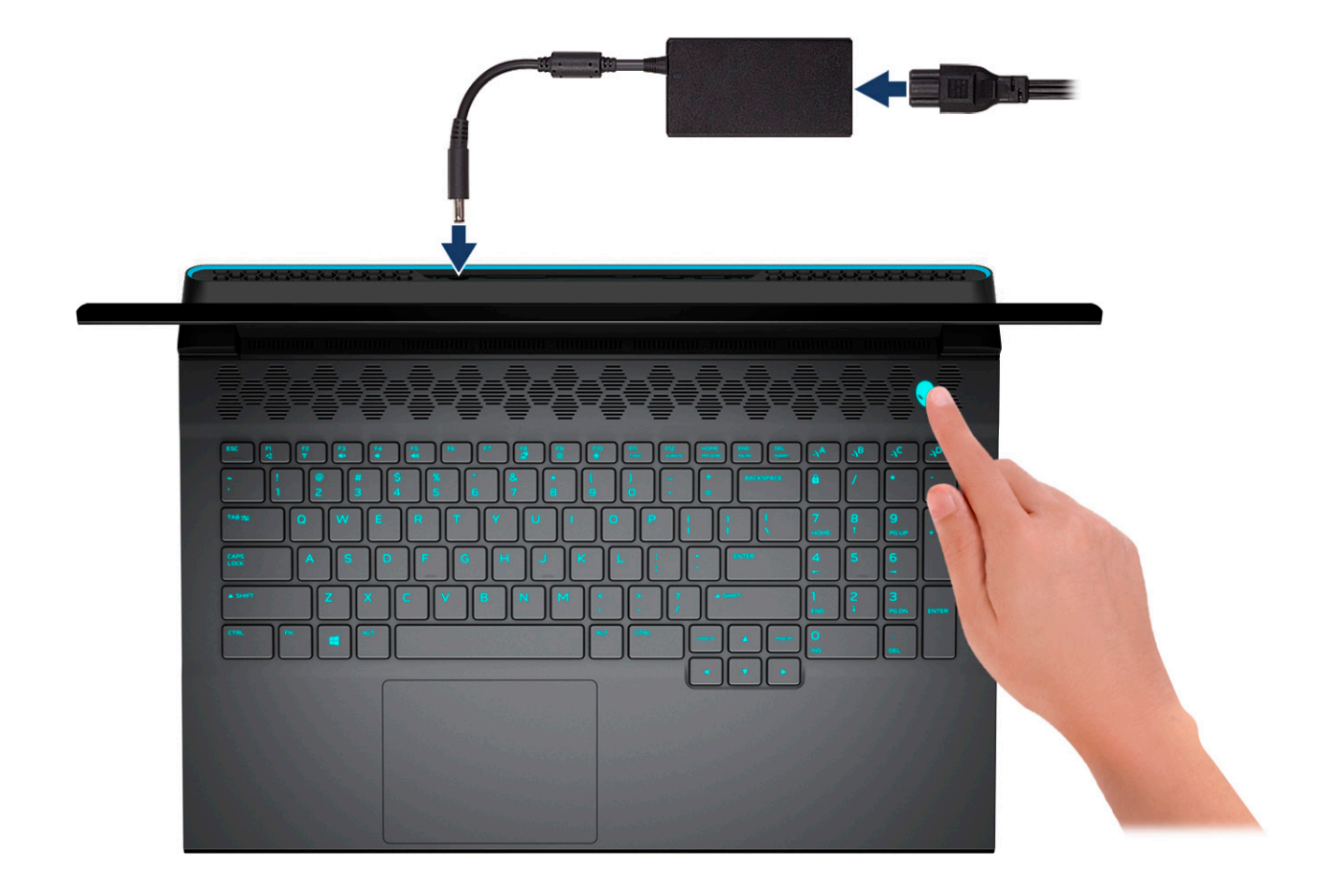

# **Vues de l'ordinateur Alienware m17 R4**

### **Droite**

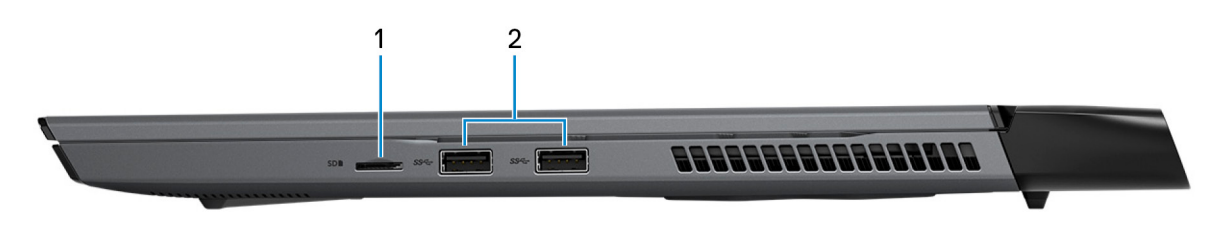

#### **1. Logement de carte microSD**

Permet de lire et d'écrire sur la carte microSD. L'ordinateur prend en charge les types de cartes suivants :

- Carte micro SD
- Carte micro SDHC
- Carte micro SDXC

#### **2. Ports USB 3.1 Gen 1 (2)**

Connectez des appareils tels que des appareils de stockage externe et des imprimantes. Bénéficiez de vitesses de transfert de données allant jusqu'à 5 Gbit/s.

### **Gauche**

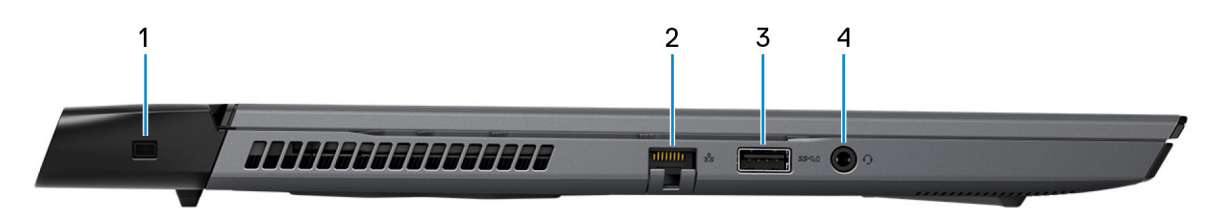

#### **1. Logement pour câble de sécurité (en forme de biseau)**

Permet d'attacher un câble de sécurité pour empêcher les déplacements non autorisés de votre ordinateur.

#### **2. Port réseau**

Permet de connecter un câble Ethernet (RJ45) d'un routeur ou d'un modem haut débit pour accéder au réseau ou à Internet.

#### **3. Port USB 3.1 Gen 1 avec PowerShare**

Connectez des appareils tels que des appareils de stockage externe et des imprimantes.

Bénéficiez de vitesses de transfert de données allant jusqu'à 5 Gbit/s. PowerShare permet de charger les appareils USB même lorsque l'ordinateur est éteint.

- **REMARQUE :** Si le niveau de charge de la batterie de l'ordinateur est inférieur à 10 %, vous devez connecter l'adaptateur secteur pour recharger votre ordinateur et les appareils USB connectés au port PowerShare.
- **REMARQUE :** Si un appareil USB est connecté au port PowerShare avant que l'ordinateur ne s'éteigne ou n'entre en veille prolongée, vous devez le déconnecter et le reconnecter pour activer le rechargement.
- **REMARQUE :** Certains appareils USB peuvent ne pas se charger lorsque l'ordinateur est éteint ou en état de veille. Dans ce cas, allumez l'ordinateur pour charger l'appareil.

#### **4. Port casque**

Permet de connecter des écouteurs ou un casque (combiné écouteurs/microphone).

### **Socle**

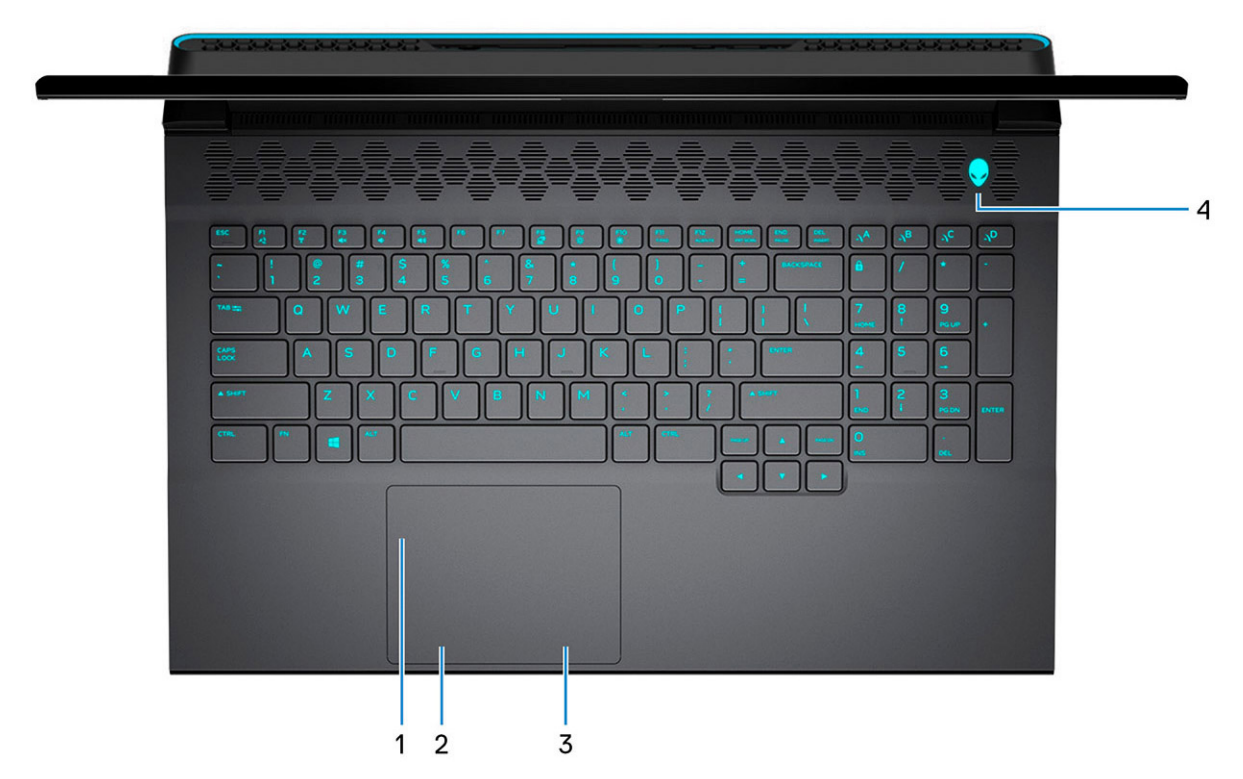

#### **1. Pavé tactile**

Pour déplacer le pointeur de la souris, faites glisser le doigt sur le pavé tactile. Tapez pour simuler un clic gauche et tapez avec deux doigts pour simuler un clic droit.

#### **2. Zone de clic gauche**

Appuyez sur ce bouton pour effectuer un clic gauche.

#### **3. Zone de clic droit**

Appuyez sur ce bouton pour effectuer un clic droit.

#### **4. Bouton d'alimentation (visage d'Alien)**

Appuyez sur ce bouton pour allumer l'ordinateur s'il est éteint, en veille ou en veille prolongée.

Appuyez sur ce bouton pour mettre l'ordinateur en veille s'il est allumé.

Lorsque l'ordinateur est allumé, appuyez sur le bouton d'alimentation pour le faire passer en mode veille ; appuyez sur le bouton d'alimentation et maintenez-le enfoncé pendant 4 secondes pour le forcer à s'éteindre.

**REMARQUE :** Vous pouvez personnaliser le comportement du bouton d'alimentation dans Windows. Pour plus d'informations, voir *Mon Dell et moi* à l'adresse [www.dell.com/support/manuals.](https://www.dell.com/support/manuals)

**REMARQUE :** Cet ordinateur prend en charge AlienFX, qui vous permet de choisir parmi une multitude de couleurs et d'effets de transition pour éclairer différentes zones de votre ordinateur, comme le clavier et le bouton d'alimentation. Pour plus d'informations, voir [Alienware Command Center.](#page-30-0)

### **Affichage**

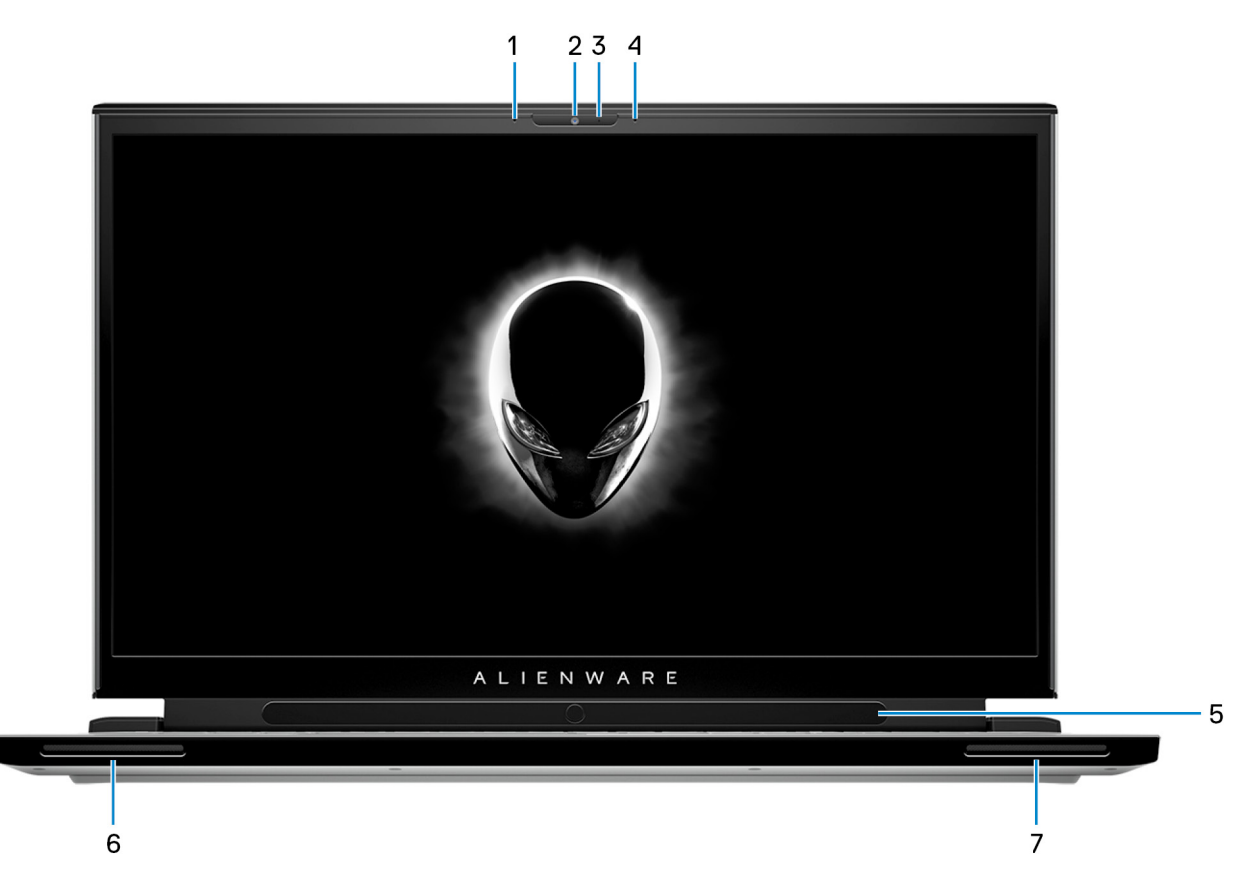

#### **1. Microphone gauche**

Fournit une entrée audio numérique pour l'enregistrement audio et les appels vocaux.

#### **2. Webcam**

Permet d'organiser des visioconférences, de prendre des photos et d'enregistrer des vidéos.

#### **3. Voyant d'état de la webcam**

S'allume lorsque la webcam est en cours d'utilisation.

#### **4. Microphone droit**

Fournit une entrée audio numérique pour l'enregistrement audio et les appels vocaux.

#### **5. Oculomètre Tobii (en option)**

Application qui, en suivant les mouvements de vos yeux, vous permet d'interagir avec votre ordinateur.

#### **6. Haut-parleur gauche**

Fournit une sortie audio.

#### **7. Haut-parleur droit**

Fournit une sortie audio.

### **Arrière**

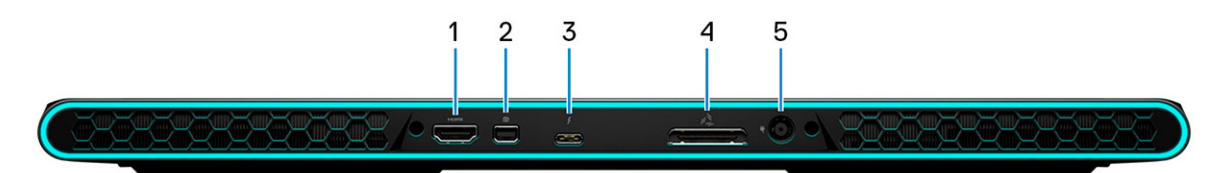

#### **1. Port HDMI**

Connectez un téléviseur, un écran externe ou un autre périphérique avec un port d'entrée HDMI. Fournit une sortie vidéo et audio.

#### **2. Mini DisplayPort**

Connectez un téléviseur ou un autre périphérique avec un port d'entrée DisplayPort. Le mini DisplayPort fournit la sortie vidéo et audio.

#### **3. Port Thunderbolt 3 (USB-C) avec Power Delivery**

Prend en charge les ports USB-C 3.1 Gen 2, DisplayPort 1.4, Thunderbolt 3 et vous permet aussi de vous connecter à des écrans externes à l'aide d'une carte vidéo. Fournit des débits de transfert de données allant jusqu'à 10 Gbit/s pour les ports USB 3.1 Gen 2 et jusqu'à 40 Gbit/s pour le port Thunderbolt 3. Prend en charge Power Delivery qui permet de fournir une alimentation dans les deux sens entre les périphériques. Fournit une sortie d'alimentation jusqu'à 5 V/3 A qui permet un chargement plus rapide.

**REMARQUE :** Un adaptateur USB-C pour DisplayPort (vendu séparément) est obligatoire pour connecter un appareil ∩ DisplayPort.

#### **4. Port graphique externe**

Permet de connecter un amplificateur graphique Alienware pour améliorer les performances graphiques.

#### **5. Port de l'adaptateur d'alimentation**

Permet de brancher un adaptateur secteur pour alimenter l'ordinateur en courant électrique et recharger la batterie.

### **Partie inférieure**

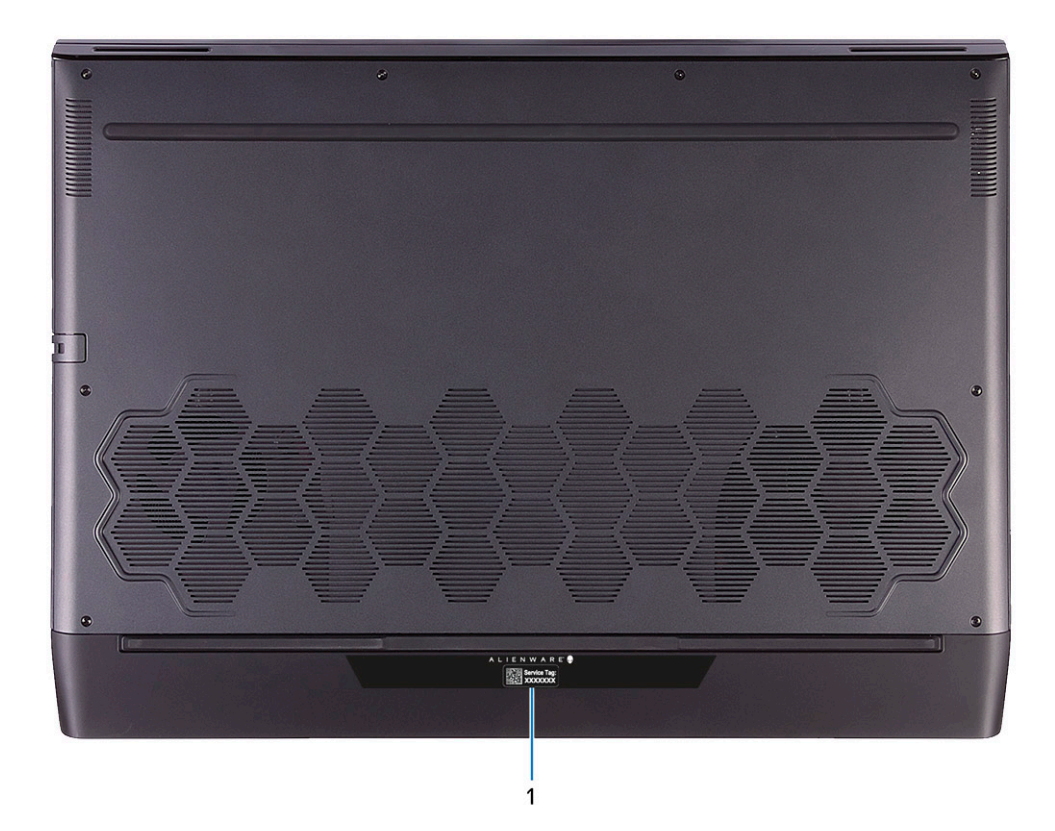

#### **1. Étiquette du numéro de série**

Le numéro de série est un identifiant alphanumérique unique qui permet aux techniciens de maintenance Dell d'identifier les composants matériels de votre ordinateur et d'accéder aux informations de garantie.

# **Caractéristiques de l'ordinateur Alienware m17 R4**

# **Dimensions et poids**

Le tableau suivant répertorie la hauteur, la largeur, la profondeur et le poids de votre ordinateur Alienware m17 R4.

#### **Tableau 1. Dimensions et poids**

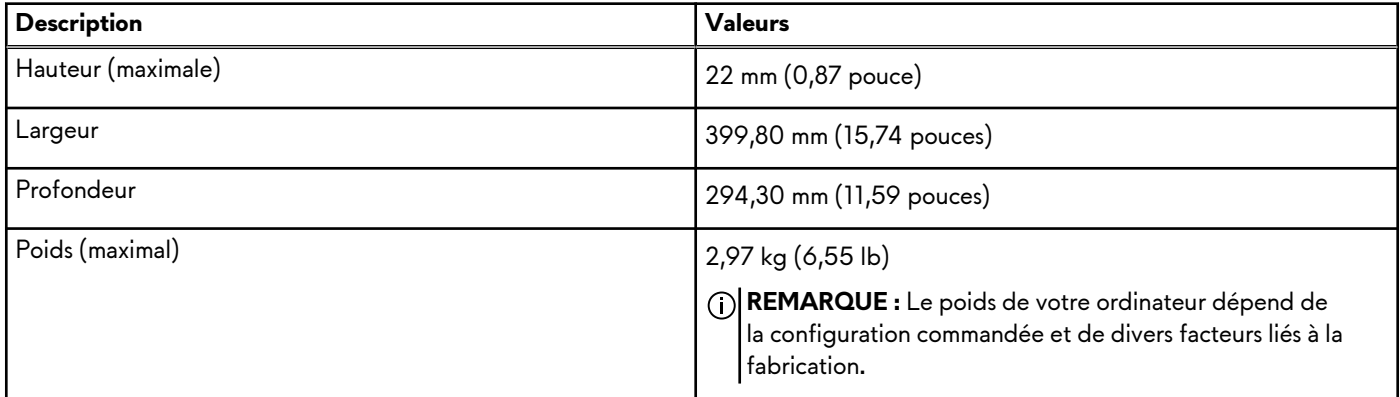

### **Processeur**

Le tableau suivant répertorie les détails des processeurs pris en charge par votre ordinateur Alienware m17 R4.

#### **Tableau 2. Processeur**

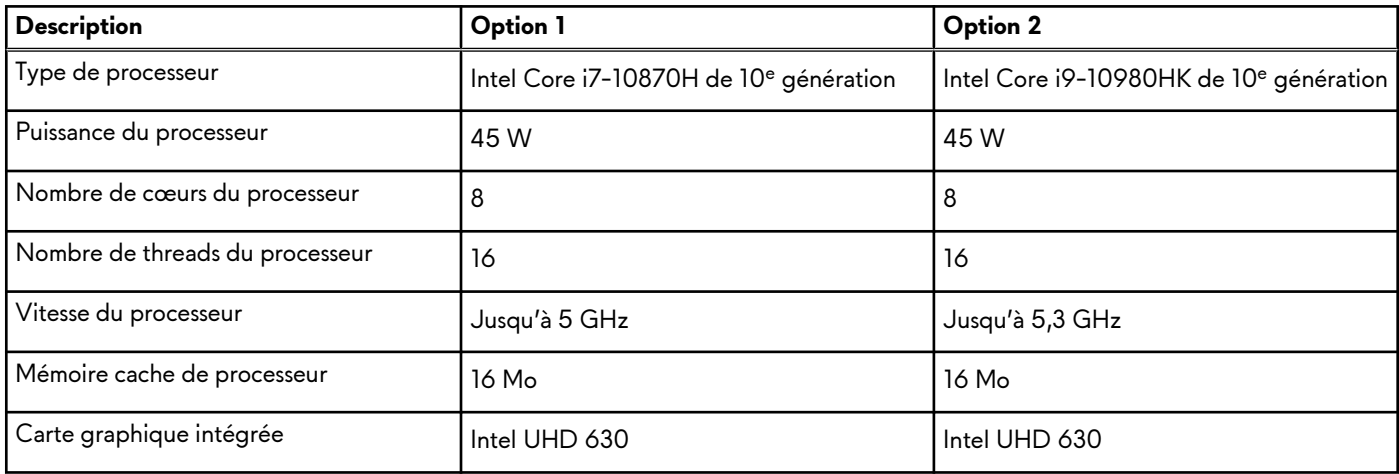

### **Chipset**

Le tableau suivant répertorie les détails du chipset pris en charge par votre ordinateur Alienware m17 R4.

#### **Tableau 3. Chipset**

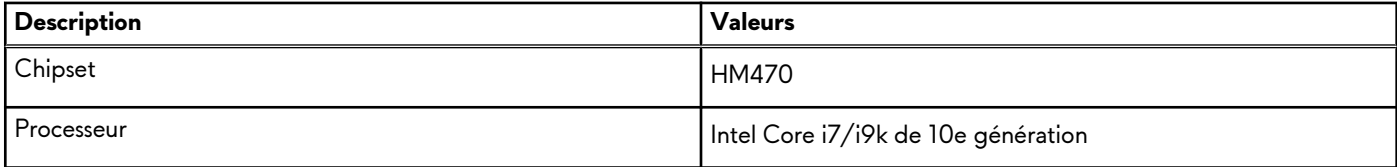

#### **Tableau 3. Chipset (suite)**

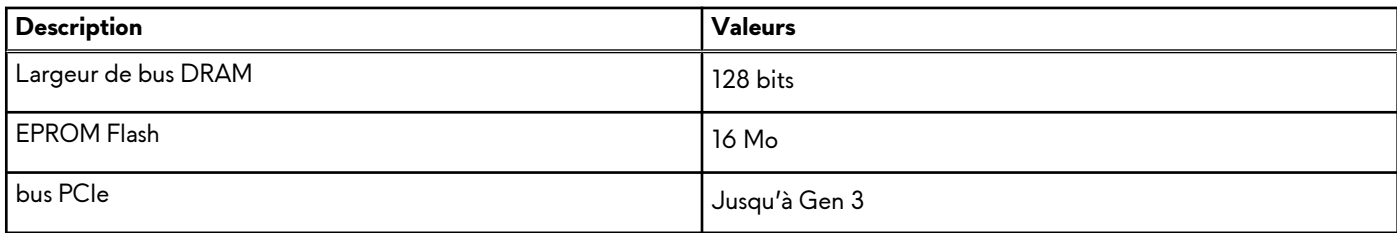

### **Système d'exploitation**

Votre ordinateur Alienware m17 R4 prend en charge les systèmes d'exploitation suivants :

- Windows 10 Famille 64 bits
- Windows 10 Professionnel 64 bits

### **Mémoire**

Le tableau suivant répertorie les caractéristiques techniques de la mémoire de votre ordinateur Alienware m17 R4.

#### **Tableau 4. Caractéristiques de la mémoire**

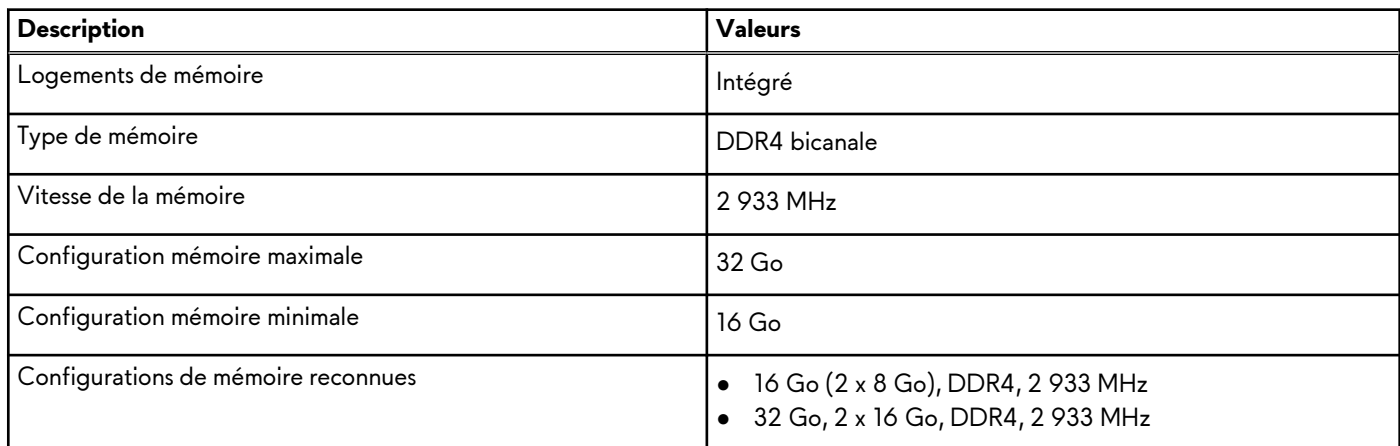

### **Ports externes**

Le tableau suivant répertorie les ports externes de votre ordinateur Alienware m17 R4.

#### **Tableau 5. Ports externes**

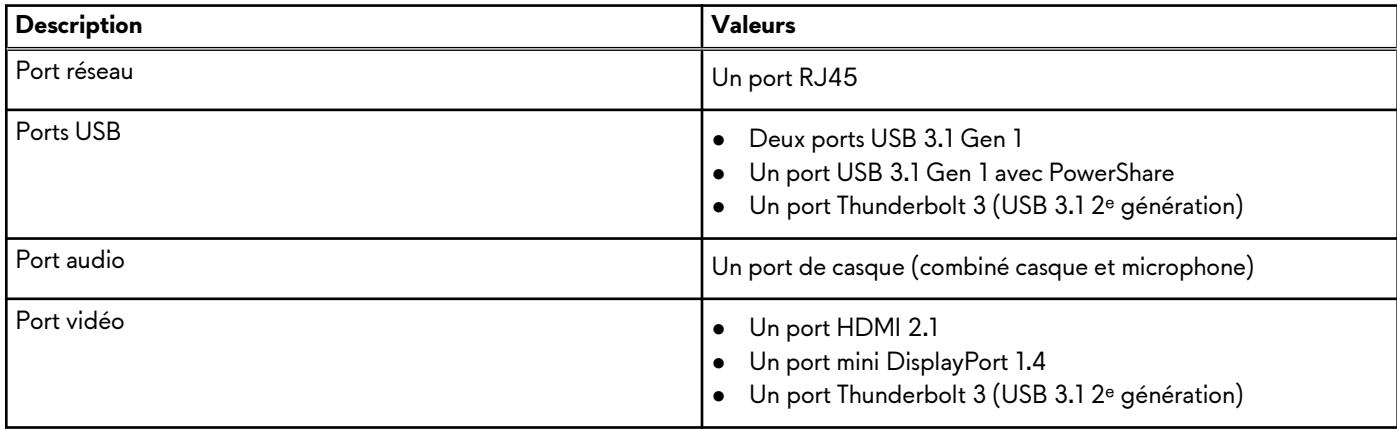

#### **Tableau 5. Ports externes (suite)**

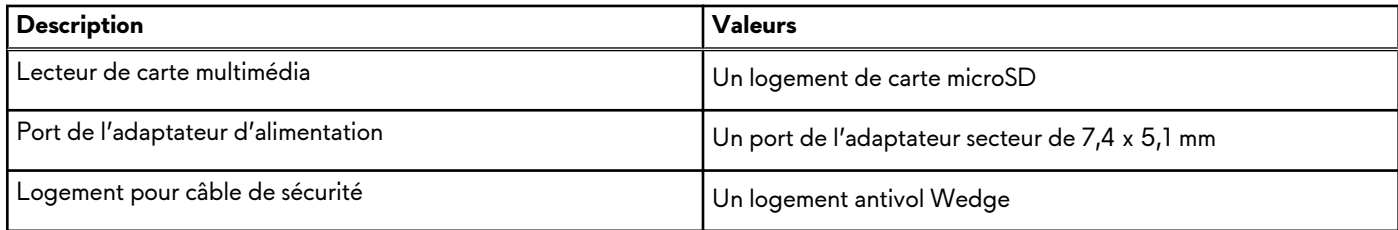

### **Logements internes**

Le tableau suivant répertorie les logements internes de votre ordinateur Alienware m17 R4.

#### **Tableau 6. Logements internes**

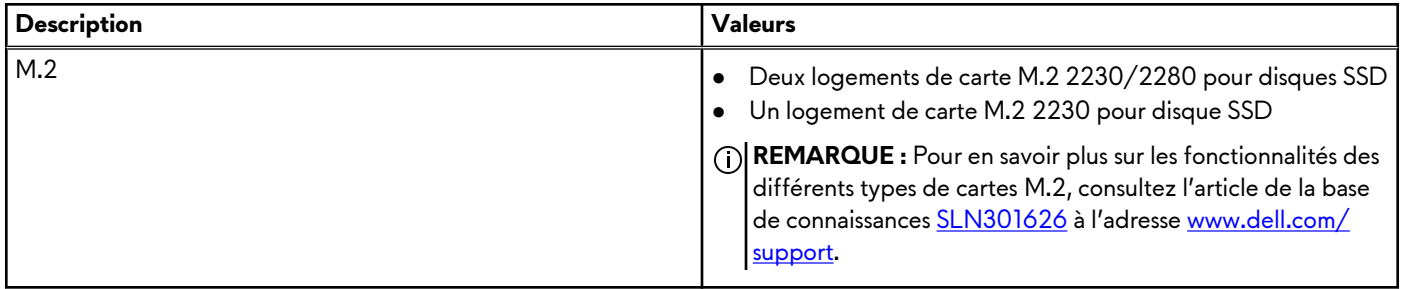

### **Ethernet**

Le tableau suivant répertorie les caractéristiques du réseau local Ethernet (LAN) de votre Alienware m17 R4.

#### **Tableau 7. Caractéristiques Ethernet**

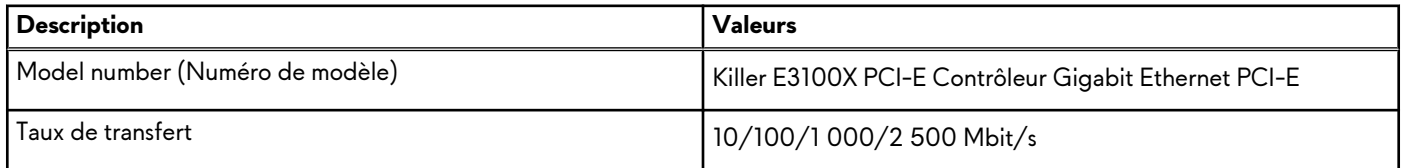

### **Module sans fil**

Le tableau suivant indique le module WLAN (Wireless Local Area Network) pris en charge sur l'ordinateur Alienware m17 R4.

#### **Tableau 8. Caractéristiques du module sans fil**

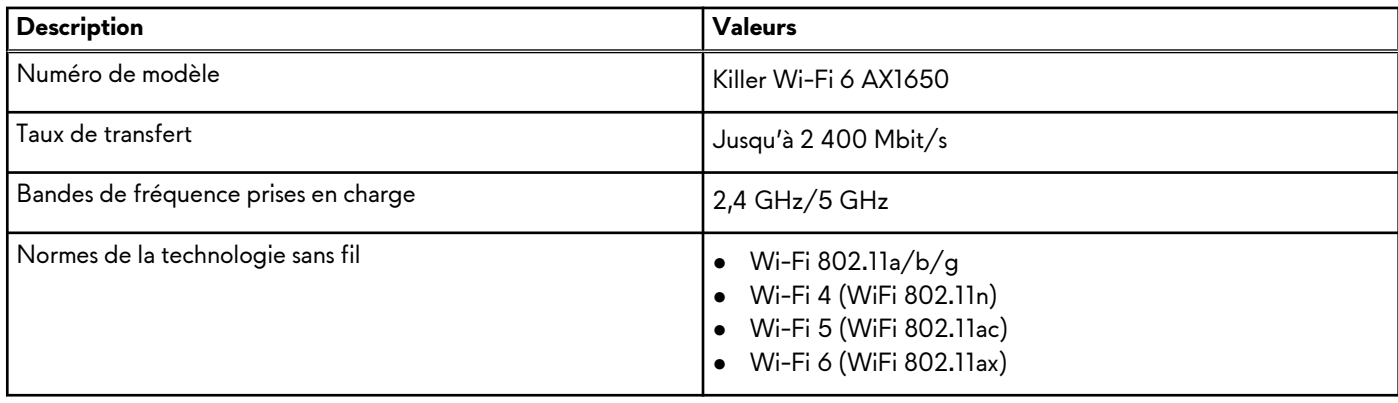

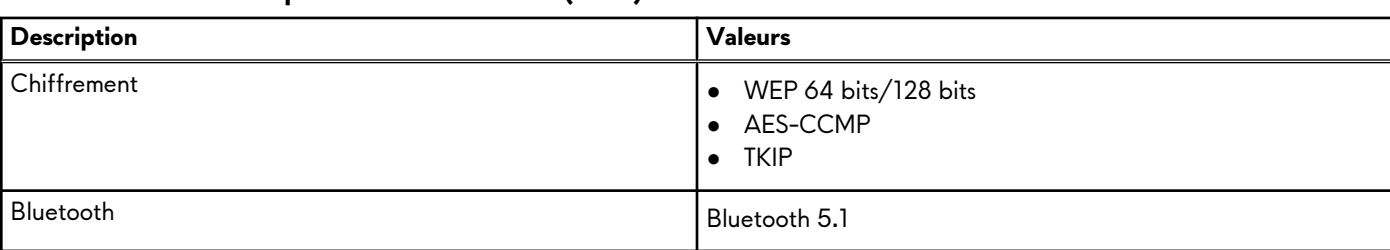

#### **Tableau 8. Caractéristiques du module sans fil (suite)**

### **Audio**

Le tableau suivant répertorie les caractéristiques audio de votre ordinateur Alienware m17 R4.

#### **Tableau 9. Caractéristiques audio**

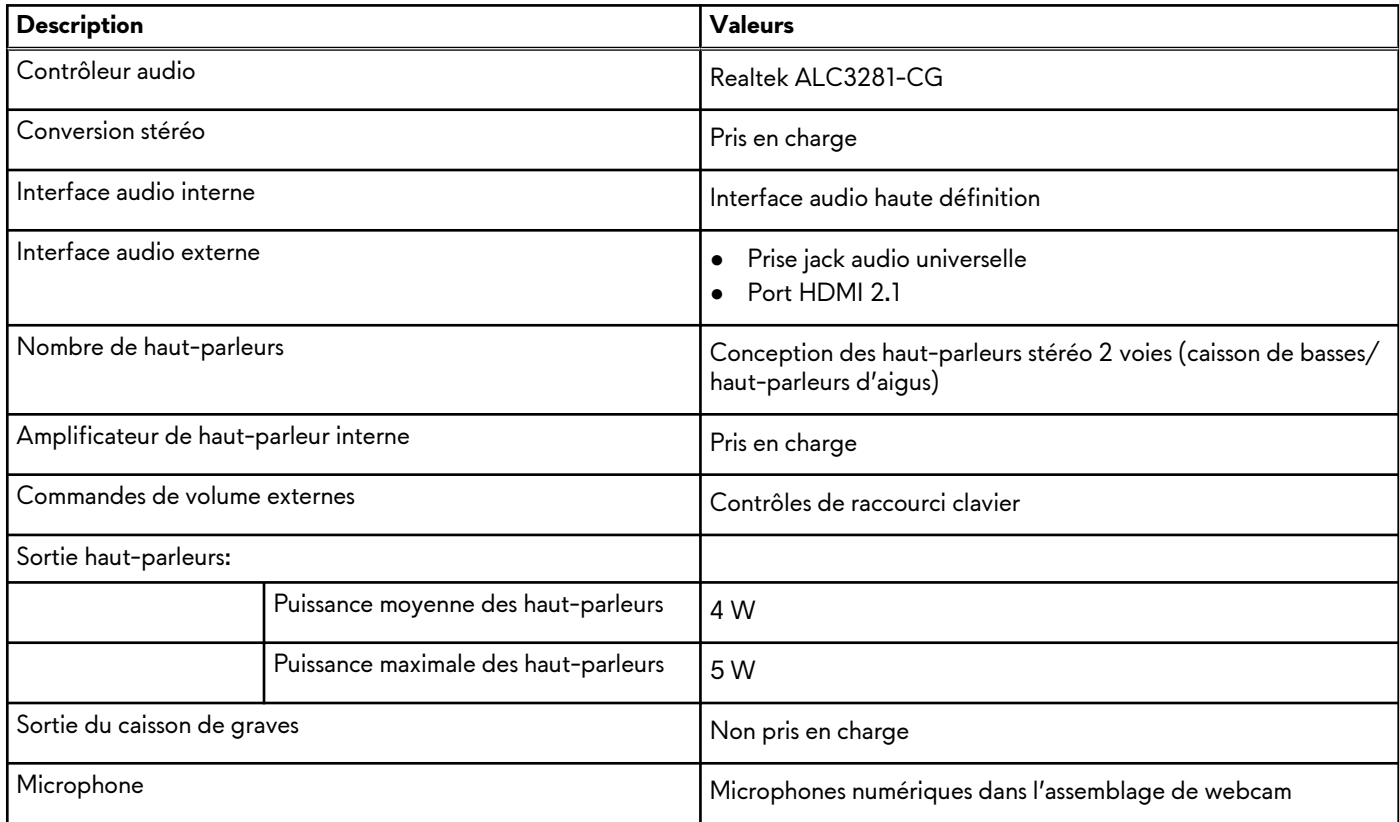

### **Stockage**

Cette section répertorie les options de stockage sur votre ordinateur Alienware m17 R4.

Votre ordinateur Alienware m17 R4 prend en charge l'une des configurations de stockage suivantes :

- Un disque SSD M.2 2230/2280
- Deux disques SSD M.2 2230
- Deux disques SSD M.2 2280
- Un disque SSD M.2 2230 ou deux disques SSD M.2 2280

Le disque principal de votre ordinateur Alienware m17 R4 varie en fonction de la configuration du stockage. Pour les ordinateurs équipés de deux disques SSD M.2 2230/2280, le disque principal est le disque SSD M.2 2230/2280 désigné.

#### **Tableau 10. Caractéristiques du stockage**

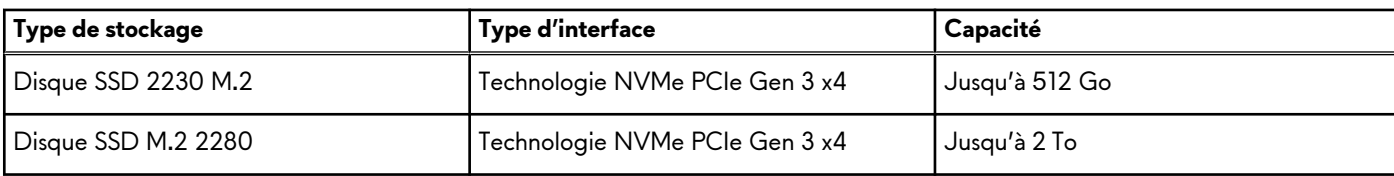

### **Lecteur de carte multimédia**

Le tableau suivant répertorie les cartes multimédias prises en charge par votre ordinateur Alienware m17 R4.

#### **Tableau 11. Caractéristiques du lecteur de cartes multimédia**

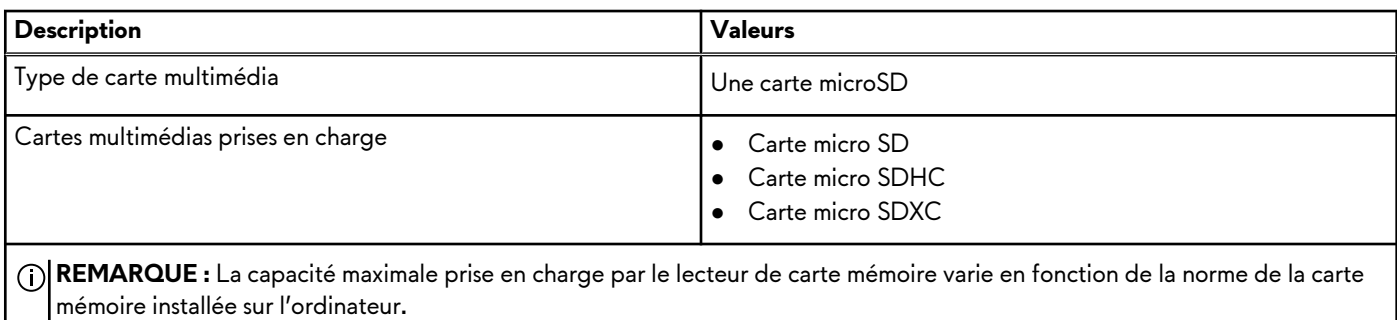

### **Clavier**

Le tableau suivant répertorie les caractéristiques techniques du clavier de votre ordinateur Alienware m17 R4.

#### **Tableau 12. Caractéristiques du clavier**

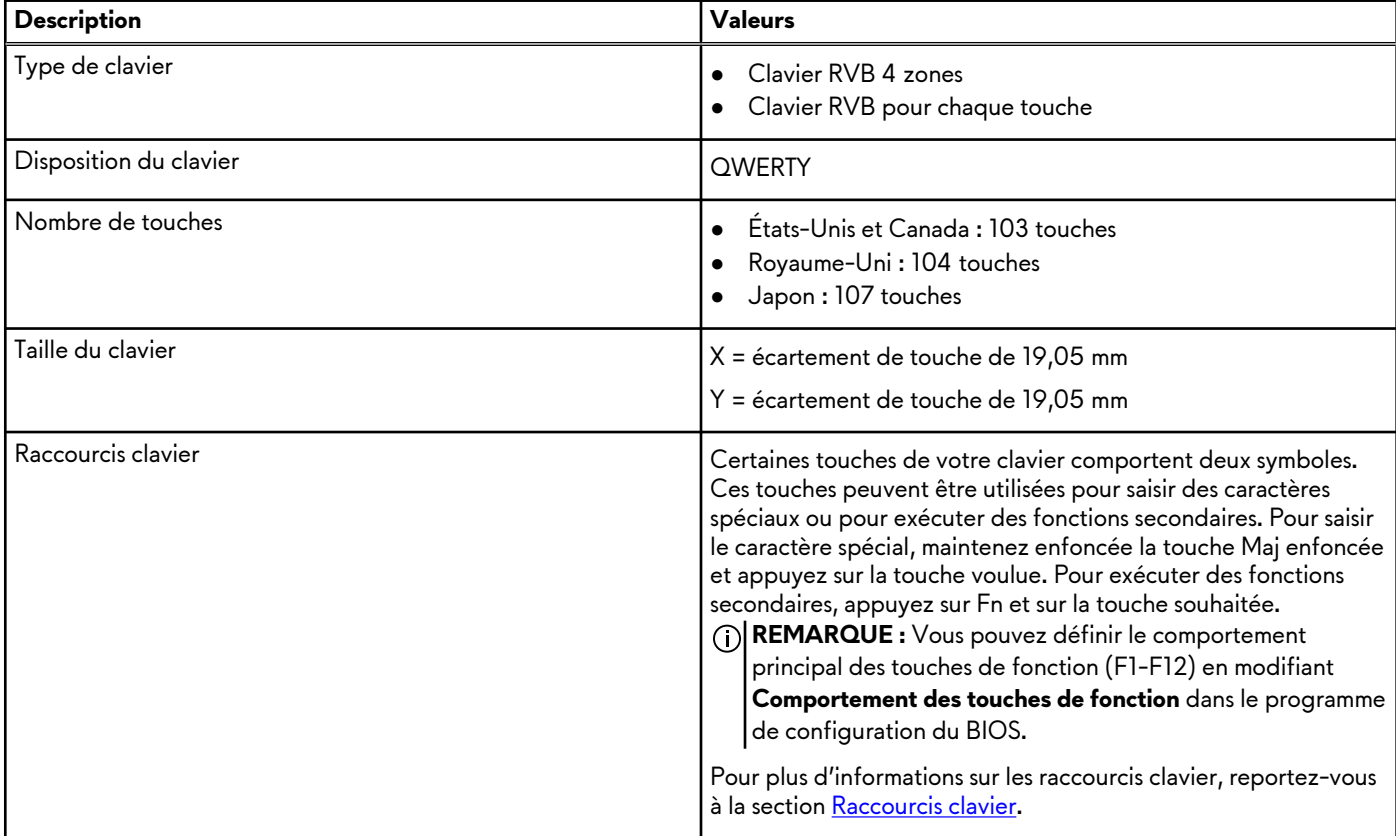

### **Webcam**

Le tableau suivant répertorie les caractéristiques techniques de la webcam de votre ordinateur Alienware m17 R4.

**Tableau 13. Caractéristiques de la webcam**

| <b>Description</b>           |            | <b>Valeurs</b>              |  |
|------------------------------|------------|-----------------------------|--|
| Nombre de webcams            |            | Une                         |  |
| Type de webcam               |            | Webcam HD RVB               |  |
| Emplacement de la webcam     |            | Webcam avant                |  |
| Type de capteur de la webcam |            | Technologie de capteur CMOS |  |
| Résolution de la webcam :    |            |                             |  |
|                              | Image fixe | 0,92 mégapixel              |  |
|                              | Vidéo      | 1 280 x 720 (HD) à 30 ips   |  |
| Angle de vue diagonale :     |            | 74,9°                       |  |

### **Pavé tactile**

Le tableau suivant répertorie les caractéristiques techniques du pavé tactile de votre ordinateur Alienware m17 R4.

#### **Tableau 14. Caractéristiques du pavé tactile**

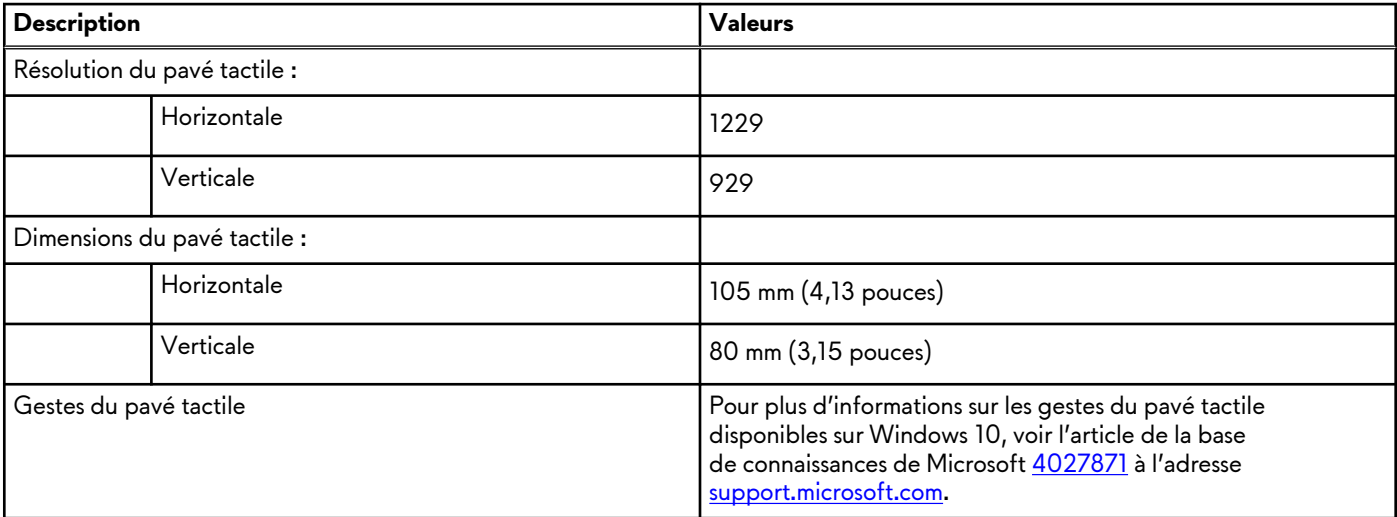

### **Adaptateur secteur**

Le tableau suivant répertorie les caractéristiques techniques de l'adaptateur secteur de votre ordinateur Alienware m17 R4.

**Tableau 15. Caractéristiques de l'adaptateur secteur**

| <b>Description</b>         | <b>Option 1</b> | <b>Option 2</b> |
|----------------------------|-----------------|-----------------|
| Type                       | 240 W           | 330W            |
| Dimensions du connecteur : |                 |                 |

| <b>Description</b>             |                   | <b>Option 1</b>                  | Option 2                         |
|--------------------------------|-------------------|----------------------------------|----------------------------------|
|                                | Diamètre externe  | 7,40 mm                          | 7,40 mm                          |
|                                | Diamètre interne  | 5,10 mm                          | 5,10 mm                          |
| Tension d'entrée               |                   | 100 VCA à 240 VCA                | 100 VCA à 240 VCA                |
| Fréquence d'entrée             |                   | 50 Hz à 60 Hz                    | 50 Hz à 60 Hz                    |
| Courant d'entrée (maximal)     |                   | 5 A                              | 4,40 A                           |
| Courant de sortie (en continu) |                   | 12,31A                           | 16,92 A                          |
| Tension de sortie nominale     |                   | 19,50 VCC                        | 19,50 VCC                        |
| Plage de températures :        |                   |                                  |                                  |
|                                | En fonctionnement | 0 °C à 40 °C (32 °F à 104 °F)    | $0 °C$ à 40 °C (32 °F à 104 °F)  |
|                                | Stockage          | -40 °C à 70 °C (-40 °F à 158 °F) | -40 °C à 70 °C (-40 °F à 158 °F) |

**Tableau 15. Caractéristiques de l'adaptateur secteur (suite)**

### **Batterie**

Le tableau suivant répertorie les caractéristiques techniques de la batterie de votre ordinateur Alienware m17 R4.

#### **Tableau 16. Caractéristiques de la batterie**

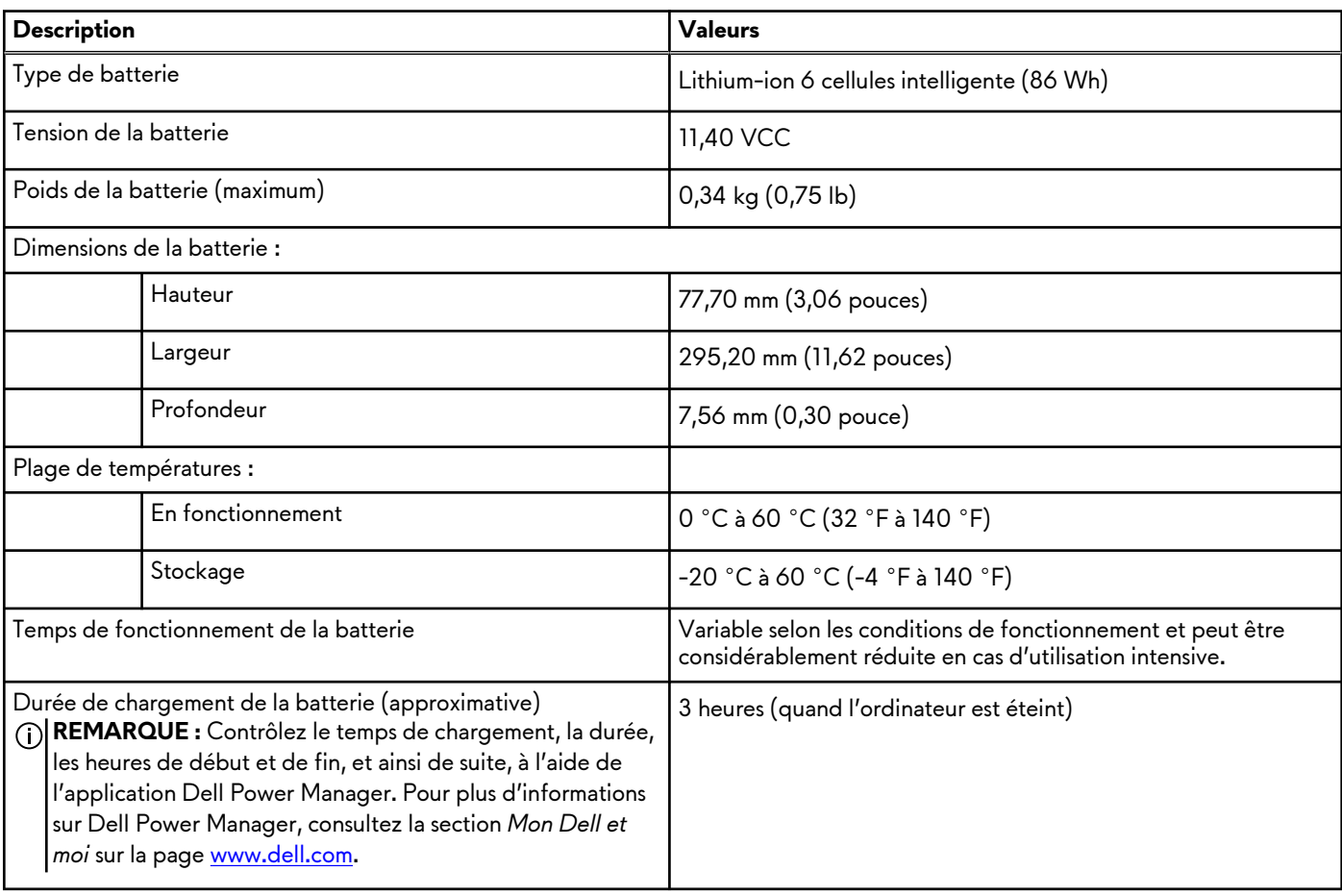

#### **Tableau 16. Caractéristiques de la batterie (suite)**

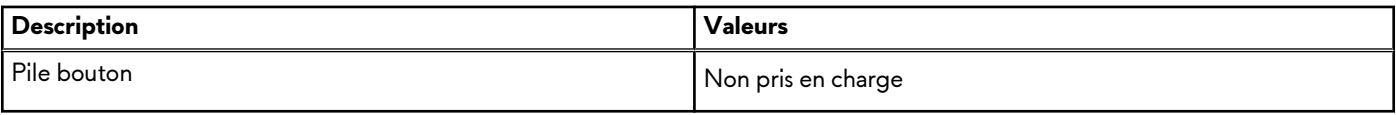

# **Écran**

Le tableau suivant répertorie les caractéristiques techniques de l'écran de votre ordinateur Alienware m17 R4.

#### **Tableau 17. Caractéristiques de l'écran**

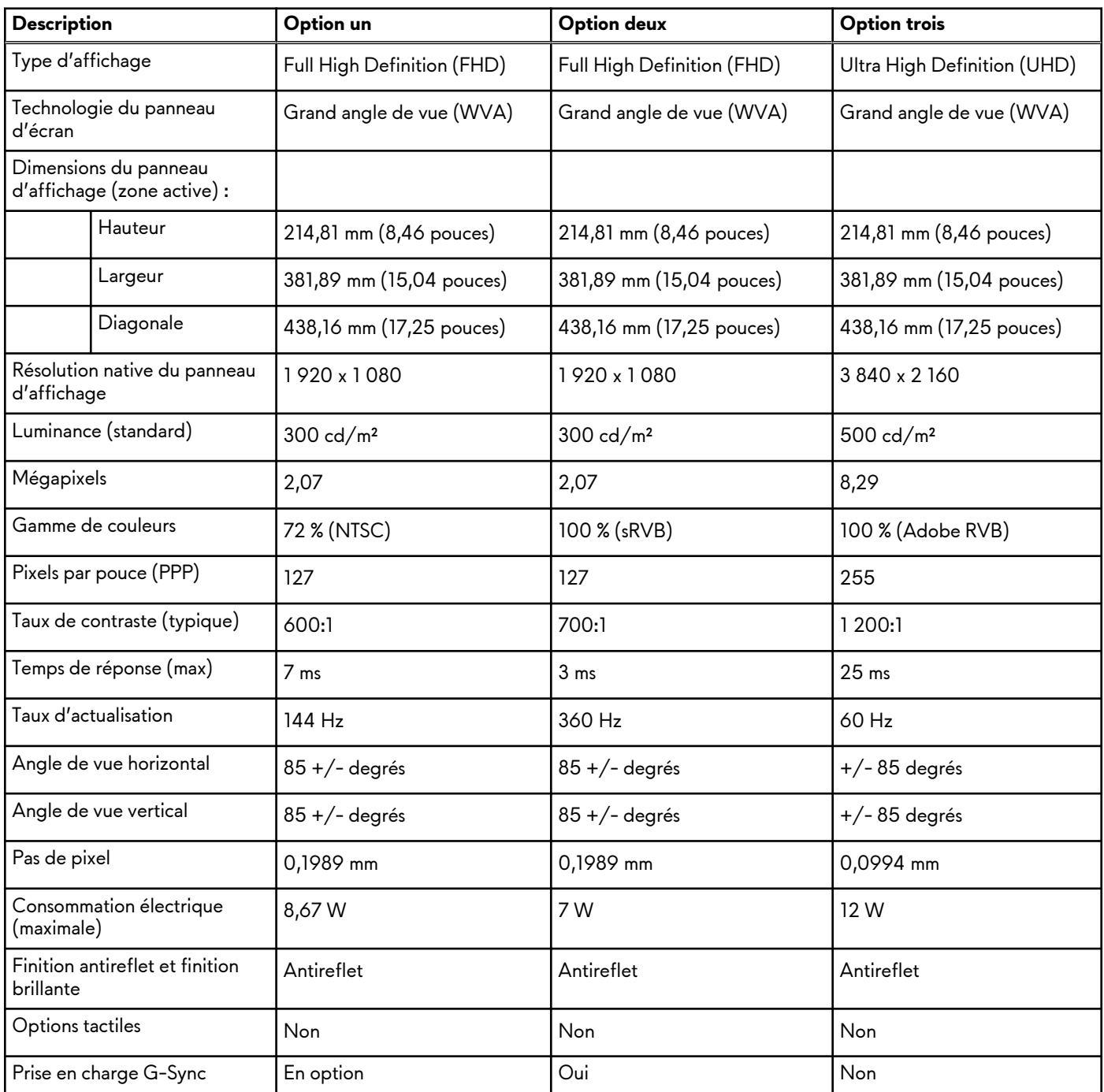

### **Processeur graphique – intégré**

Le tableau suivant répertorie les caractéristiques techniques du processeur graphique intégré pris en charge par votre ordinateur Alienware m17 R4.

#### **Tableau 18. Processeur graphique – intégré**

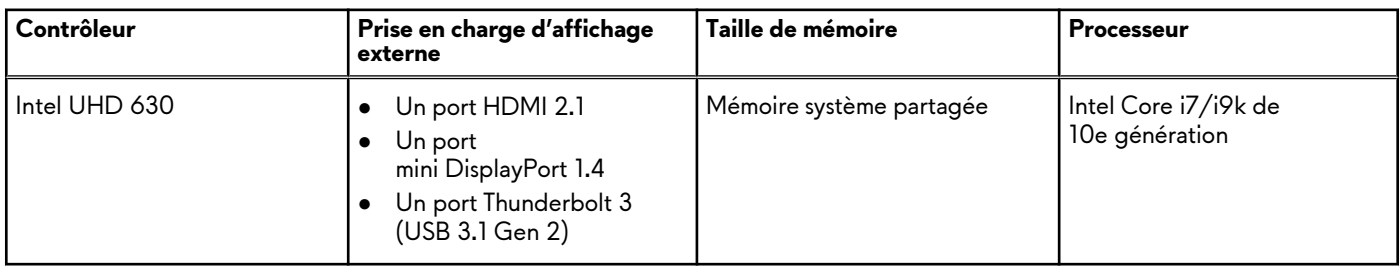

### **Processeur graphique — séparé**

Le tableau suivant répertorie les caractéristiques techniques du processeur graphique séparé pris en charge par votre ordinateur Alienware m17 R4.

#### **Tableau 19. Processeur graphique — séparé**

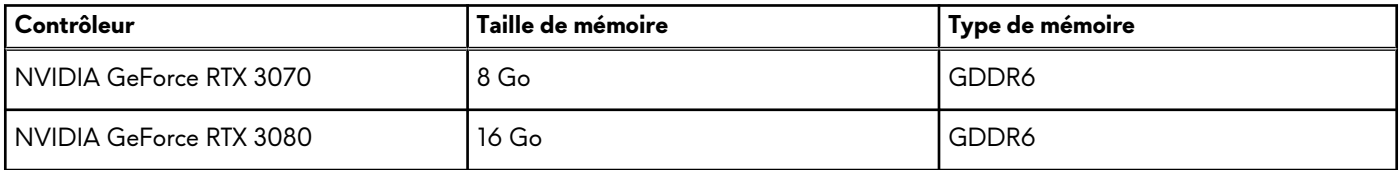

### **Environnement de stockage et de fonctionnement**

Ce tableau répertorie les spécifications du stockage et du fonctionnement pour votre ordinateur Alienware m17 R4.

**Niveau de contaminants atmosphériques :** G1 selon la norme ISA-S71.04-1985

#### **Tableau 20. Environnement de l'ordinateur**

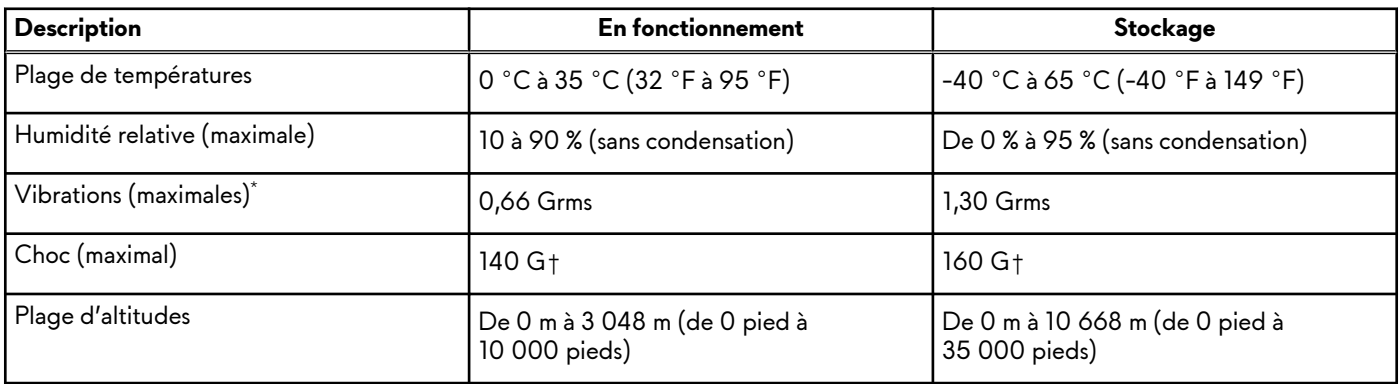

\* Mesurées à l'aide d'un spectre de vibrations aléatoire simulant l'environnement utilisateur.

† Mesurées en utilisant une impulsion semi-sinusoïdale de 2 ms lorsque le disque dur est en cours d'utilisation.

# **Raccourcis clavier**

**REMARQUE :** Les caractères du clavier peuvent varier en fonction de la configuration de langue du clavier. Les touches utilisées pour les raccourcis restent les mêmes dans toutes les configurations de langue.

Certaines touches de votre clavier comportent deux symboles. Ces touches peuvent être utilisées pour saisir des caractères spéciaux ou pour exécuter des fonctions secondaires. Le symbole figurant sur la partie inférieure de la touche fait référence au caractère qui est tapé hors lorsque la touche est enfoncée. Si vous appuyez sur la touche Maj et que vous la maintenez enfoncée, c'est le symbole figurant en haut de la touche qui est saisi. Par exemple, si vous appuyez sur **2**, **2** est saisi ; si vous appuyez sur **Maj** + **2**, **@** est saisi.

Les touches F1-F12 sur la rangée du haut du clavier sont des touches de fonction pour le contrôle multimédia, comme indiqué par l'icône située en bas de la touche. Appuyez sur la touche de fonction pour appeler la tâche représentée par l'icône. Par exemple, lorsque vous appuyez sur F1, cela désactive l'audio (reportez-vous au tableau ci-dessous).

Cependant, si les touches de fonction F1-F12 sont nécessaires pour des applications logicielles spécifiques, vous pouvez désactiver la fonctionnalité multimédia en appuyant sur **Fn** + **Échap**. Vous pouvez ensuite appeler le contrôle multimédia en appuyant sur **Fn** et la touche de fonction respective. Par exemple, vous pouvez désactiver l'audio en appuyant sur **Fn** + **F1**.

**REMARQUE :** Vous pouvez également définir le comportement principal des touches de fonction (F1-F12) en modifiant l'option **Comportement des touches de fonction** dans le programme de configuration du BIOS.

# **Touches Description** Déconnecter l'amplificateur graphique Alienware Activer/désactiver le sans fil Couper l'audio Diminuer le volume Augmenter le volume Basculer vers un écran externe Diminuer la luminosité Augmenter la luminosité Activer ou désactiver le pavé tactile Activer/désactiver AlienFX

**Tableau 21. Liste des raccourcis clavier**

Votre ordinateur est équipé de touches de macro pré-programmables qui vous permettent d'exécuter plusieurs actions à l'aide d'une seule pression.

#### **Tableau 22. Liste des touches de macros**

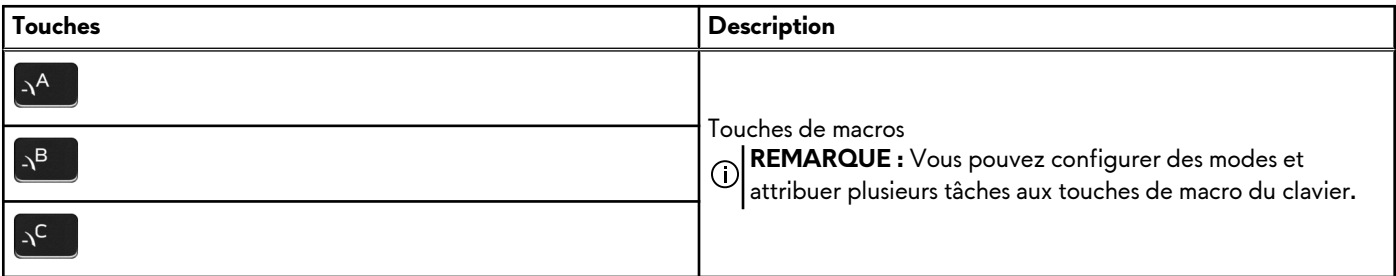

#### **Tableau 22. Liste des touches de macros (suite)**

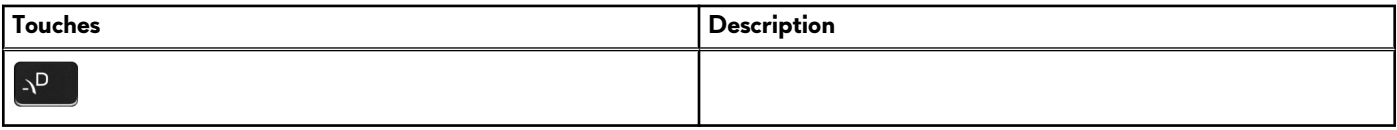

# **Alienware Command Center**

Alienware Command Center (AWCC) offre une interface unique pour personnaliser et améliorer l'expérience de gaming. Le tableau de bord AWCC affiche les derniers jeux joués ou ajoutés et fournit des informations spécifiques au jeu, des thèmes, des profils et l'accès aux paramètres de l'ordinateur. Vous pouvez accéder rapidement aux paramètres tels que les profils et thèmes spécifiques au jeu, l'éclairage, les macros et l'audio qui sont d'une importance cruciale dans l'expérience de gaming.

AWCC prend en charge également AlienFX 2.0 . AlienFX vous permet de créer, d'assigner et de partager des cartes d'éclairage spécifiques au jeu pour améliorer l'expérience de gaming. Elle permet également de créer vos propres effets lumineux et de les appliquer à l'ordinateur ou aux périphériques qui y sont connectés. AWCC intègre des Commandes Périphériques pour assurer une expérience unifiée et la possibilité de lier ces paramètres à votre ordinateur ou votre jeu.

AWCC offre les options suivantes :

- FX : créer et gérer les zones AlienFX.
- Fusion : comprend la possibilité d'ajuster les fonctionnalités de gestion de l'alimentation, du son et de la température spécifiques au jeu.
- Gestion des périphériques : permet aux périphériques d'apparaître et d'être gérés dans Alienware Command Center. Prend en charge les principaux paramètres périphériques et s'associe à d'autres fonctions telles que les profils, les macros, AlienFX et la bibliothèque de jeux.

AWCC prend également en charge la gestion du son, le contrôle de la température, le processeur, le processeur graphique et la surveillance de la mémoire (RAM). Pour plus d'informations sur AWCC, reportez-vous à *l'aide en ligne pour Alienware Command Center* ou à l'article de la base de connaissances [SLN128904](https://www.dell.com/support/article/en-us/sln128904/alienware-command-center-quick-guide?lang=en) sur [www.dell.com/support](https://www.dell.com/support).

# **Obtenir de l'aide et contacter Alienware**

## Ressources d'aide en libre-service

Vous pouvez obtenir des informations et de l'aide sur les produits et services Alienware en utilisant ces ressources d'auto-assistance en ligne :

#### **Tableau 23. Produits et ressources d'auto-assistance en ligne Alienware**

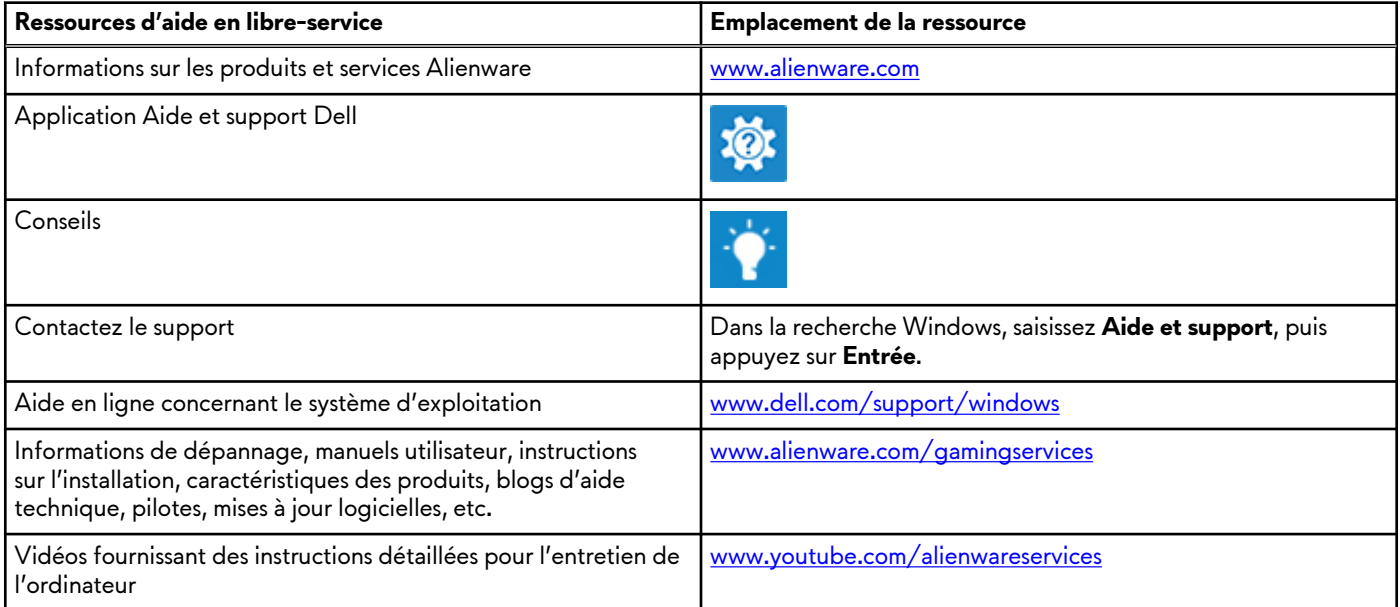

### Contacter Alienware

Pour contacter Alienware pour des questions commerciales, de support technique ou de service client, rendez-vous sur [www.alienware.com](https://www.dell.com/en-us/gaming/alienware).

**REMARQUE :** Les disponibilités variant selon le pays et le produit, certains services peuvent être indisponibles dans votre pays.

**REMARQUE :** Si vous ne disposez pas d'une connexion Internet, vous pouvez utiliser les coordonnées figurant sur votre facture d'achat, votre bordereau de livraison, votre facture ou dans le catalogue de produits Dell.

**Alienware m17 R4 Manuel de maintenance**

**Modèle réglementaire: P45E Type réglementaire: P45E002 January 2021 Rév. A00**

#### **Remarques, précautions et avertissements**

**REMARQUE :** Une REMARQUE indique des informations importantes qui peuvent vous aider à mieux utiliser votre produit.

**PRÉCAUTION : ATTENTION vous avertit d'un risque de dommage matériel ou de perte de données et vous indique comment éviter le problème.**

**AVERTISSEMENT : un AVERTISSEMENT signale un risque d'endommagement du matériel, de blessure corporelle, voire de décès.**

© 2021 Dell Inc. ou ses filiales. Tous droits réservés. Dell, EMC et les autres marques commerciales mentionnées sont des marques de Dell Inc. ou de ses filiales. Les autres marques peuvent être des marques commerciales de leurs propriétaires respectifs.

# Table des matières

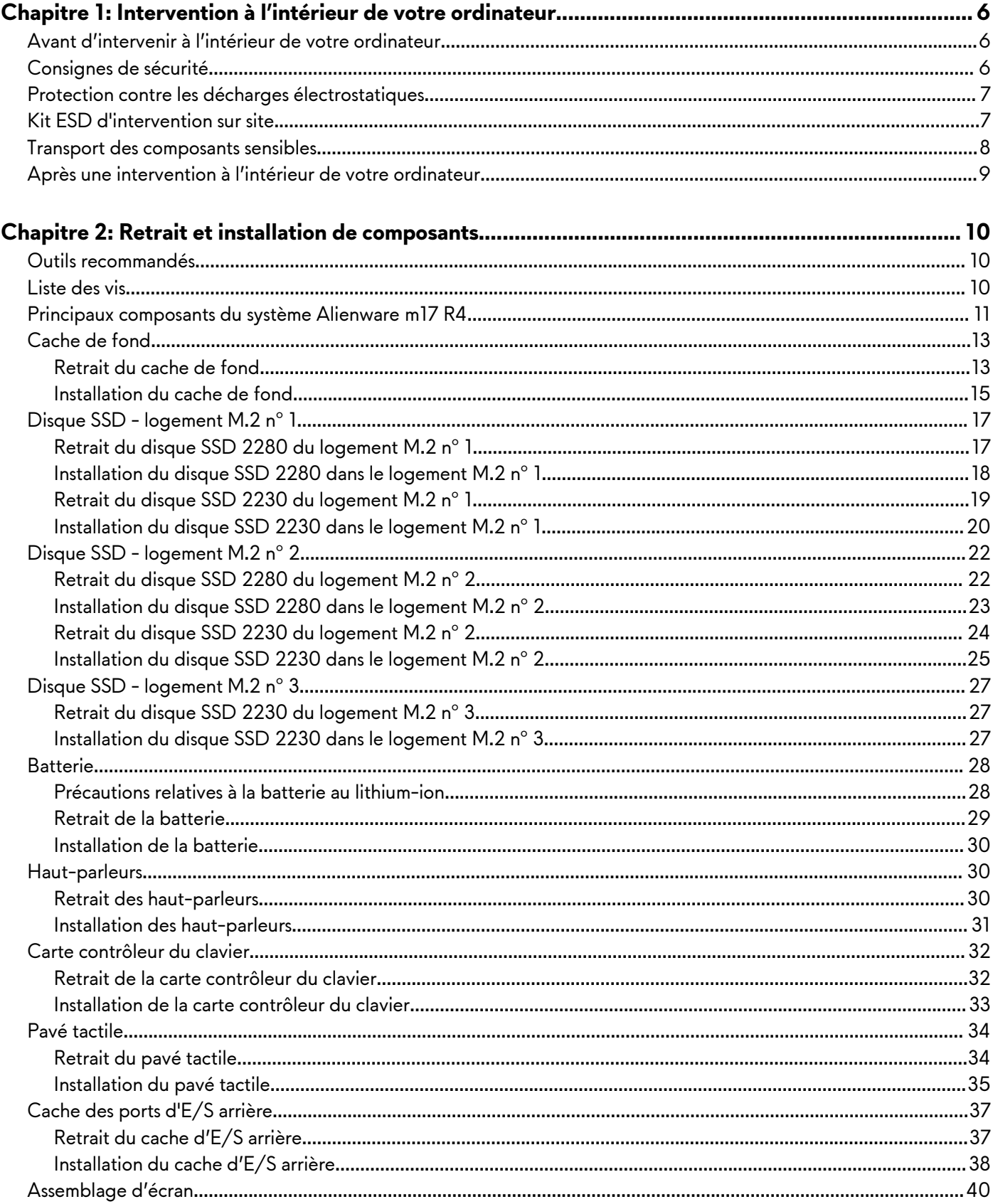

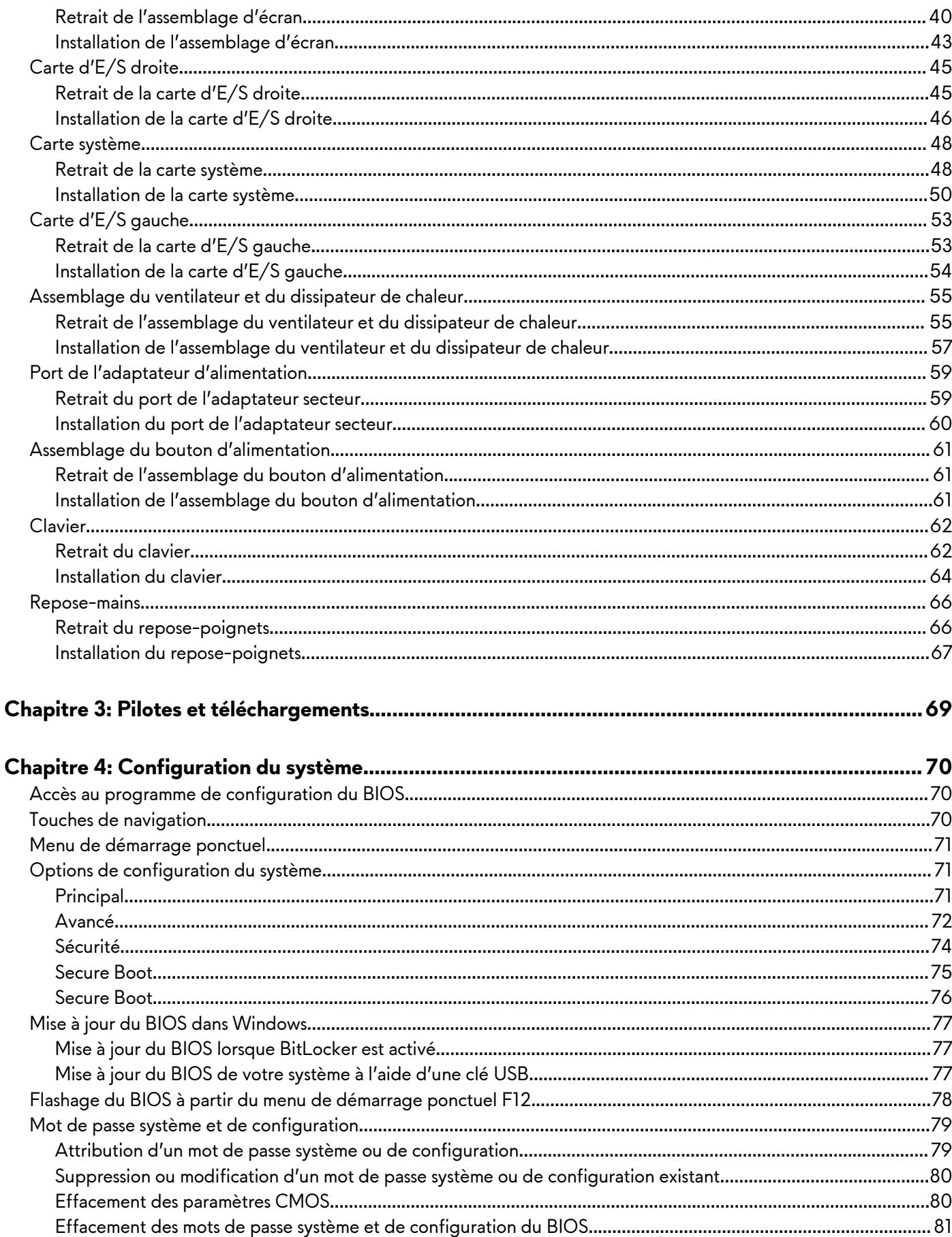

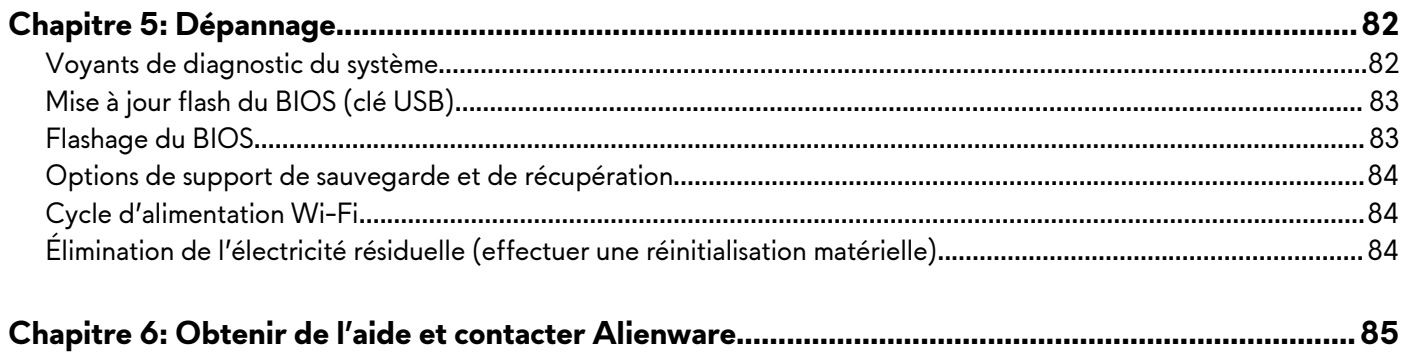

### <span id="page-28-0"></span>**Intervention à l'intérieur de votre ordinateur**

### **Avant d'intervenir à l'intérieur de votre ordinateur**

#### **À propos de cette tâche**

**REMARQUE :** En fonction de la configuration que vous avez commandée, les images présentées dans ce document peuvent être différentes de votre ordinateur.

#### **Étapes**

- **1.** Enregistrez et fermez tous les fichiers et quittez tous les programmes ouverts.
- **2.** Arrêtez l'ordinateur. Cliquez sur **Démarrer** > **Marche/Arrêt** > **Arrêter**.
	- **REMARQUE :** Si vous utilisez un autre système d'exploitation, consultez la documentation correspondante pour connaître les instructions relatives à l'arrêt de l'ordinateur.
- **3.** Déconnectez l'ordinateur et tous les périphériques qui y sont reliés de leur prise électrique.
- **4.** Déconnectez de votre ordinateur tous les appareils et périphériques réseau qui y sont raccordés (clavier, souris et écran).

**PRÉCAUTION : Pour retirer un câble réseau, déconnectez-le d'abord de l'ordinateur, puis du périphérique réseau.**

**5.** Retirez toute carte multimédia et tout disque optique de votre ordinateur, le cas échéant.

### **Consignes de sécurité**

Suivez les consignes de sécurité ci-dessous pour protéger votre ordinateur des dégâts potentiels et pour assurer votre sécurité personnelle. Sauf indication contraire, chaque procédure mentionnée dans ce document suppose que vous avez lu les consignes de sécurité fournies avec votre ordinateur.

**AVERTISSEMENT : Avant d'intervenir à l'intérieur de votre ordinateur, lisez les informations de sécurité fournies avec votre ordinateur. Vous trouverez d'autres bonnes pratiques en matière de sécurité à la page d'accueil du site Regulatory Compliance (Conformité aux normes), à l'adresse [www.dell.com/regulatory\\_compliance.](https://www.dell.com/regulatory_compliance)**

**AVERTISSEMENT : Déconnectez toutes les sources d'alimentation avant d'ouvrir le capot ou les panneaux de l'ordinateur. À la fin de l'intervention à l'intérieur de votre ordinateur, remettez en place l'ensemble des capots, panneaux et vis avant de brancher l'ordinateur sur une prise électrique.**

**PRÉCAUTION : Pour éviter d'endommager l'ordinateur, assurez-vous que la surface de travail est plane, propre et sèche.**

**PRÉCAUTION : Pour éviter d'endommager les composants et les cartes, tenez-les par les bords en évitant de toucher les broches et les éléments de contact.**

**PRÉCAUTION : N'effectuez que les opérations de dépannage et réparations autorisées ou formulées par l'équipe d'assistance technique Dell. Les dommages causés par une personne non autorisée par Dell ne sont pas couverts par votre garantie. Consultez les consignes de sécurité fournies avec le produit ou à l'adresse [www.dell.com/regulatory\\_compliance](https://www.dell.com/regulatory_compliance).**

**PRÉCAUTION : Avant de toucher quoi que ce soit à l'intérieur de l'ordinateur, raccordez-vous à la terre en touchant une surface métallique non peinte, par exemple la partie métallique à l'arrière de l'ordinateur. Pendant votre intervention, touchez régulièrement une surface métallique non peinte de l'ordinateur pour dissiper toute électricité statique qui pourrait endommager les composants internes.**

#### **PRÉCAUTION : Lorsque vous débranchez un câble, tirez sur le connecteur ou sur la languette de retrait, mais jamais sur le câble lui-même. Certains câbles sont équipés de connecteurs à languettes de verrouillage ou à vis moletées que vous devez libérer avant de débrancher le câble. Lorsque vous débranchez des câbles, gardez-les alignés pour éviter de tordre**

<span id="page-29-0"></span>**les broches des connecteurs. Lorsque vous branchez les câbles, vérifiez que les ports et les connecteurs sont correctement orientés et alignés.**

**PRÉCAUTION : Appuyez pour éjecter toute carte insérée dans le lecteur de carte mémoire.**

**REMARQUE :** La couleur de votre ordinateur et de certains composants peut différer de celle de l'ordinateur et des composants illustrés dans ce document.

### **Protection contre les décharges électrostatiques**

Les décharges électrostatiques sont un problème majeur lors de la manipulation des composants, surtout les composants sensibles comme les cartes d'extension, les processeurs, les barrettes de mémoire et les cartes mères. De très faibles charges peuvent endommager les circuits de manière insidieuse en entraînant des problèmes par intermittence, voire en écourtant la durée de vie du produit. Alors que l'industrie met les besoins plus faibles en énergie et la densité plus élevée en avant, la protection ESD est une préoccupation croissante.

Suite à la plus grande densité de semi-conducteurs dans les produits Dell les plus récents, ils sont dorénavant plus sensibles aux décharges électrostatiques que tout autre précédent produit Dell. Pour cette raison, certaines méthodes de manipulation de pièces approuvées précédemment ne sont plus applicables.

Deux types de dommages liés aux décharges électrostatiques sont reconnus : les défaillances catastrophiques et les pannes intermittentes.

- Catastrophiques Les défaillances catastrophiques représentent environ 20 % des pannes liées aux décharges électrostatiques. les dommages entraînent une perte instantanée et totale des fonctionnalités de l'appareil. Par exemple lorsqu'une barrette DIMM reçoit un choc électrostatique et génère immédiatement les symptômes « No POST/No Video » (Aucun POST, Aucune vidéo) et émet un signal sonore pour notifier d'une mémoire manquante ou non fonctionnelle.
- **Intermittentes** Les pannes intermittentes représentent environ 80 % des pannes liées aux décharges électrostatiques. Le taux élevé de pannes intermittentes signifie que la plupart du temps lorsqu'il survient, le dommage n'est pas immédiatement identifiable. la barrette DIMM reçoit un choc électrostatique, mais le traçage est à peine affaibli et aucun symptôme de dégâts n'est émis. Le traçage affaibli peut prendre plusieurs semaines ou mois pour fondre et peut pendant ce laps de temps dégrader l'intégrité de la mémoire, causer des erreurs de mémoire intermittentes, etc.

Le type de dommage le plus difficile à reconnaître et à dépanner est l'échec intermittent (aussi appelé latent ou blessé).

Procédez comme suit pour éviter tout dommage causé par les décharges électrostatiques :

- Utiliser un bracelet antistatique filaire correctement relié à la terre. L'utilisation de bracelets antistatiques sans fil n'est plus autorisée ; ils n'offrent pas une protection adéquate. Toucher le châssis avant de manipuler les pièces ne garantit pas une protection adéquate contre les décharges électrostatiques sur les pièces présentant une sensibilité accrue aux dommages électrostatiques.
- Manipuler l'ensemble des composants sensibles à l'électricité statique dans une zone protégée. Si possible, utilisez un tapis de sol et un revêtement pour plan de travail antistatiques.
- Lorsque vous sortez un composant sensible aux décharges électrostatiques de son carton d'emballage, ne retirez pas le composant de son emballage antistatique tant que vous n'êtes pas prêt à installer le composant. Avant d'ôter l'emballage antistatique, veillez à décharger toute l'électricité statique de votre corps.
- Avant de transporter un composant sensible à l'électricité statique, placez-le dans un contenant ou un emballage antistatique.

### **Kit ESD d'intervention sur site**

Le kit d'intervention sur site non surveillé est le kit d'intervention le plus souvent utilisé. Chaque kit d'intervention sur site comprend trois composants principaux : tapis antistatique, bracelet antistatique, et fil de liaison.

### Composants d'un kit d'intervention sur site ESD

Les composants d'un kit d'intervention sur site ESD sont :

Tapis antistatique – le tapis antistatique dissipe les décharges et des pièces peuvent être placées dessus pendant les opérations d'intervention. Lorsque vous utilisez un tapis antistatique, votre bracelet doit être bien fixé et le fil de liaison doit être relié au tapis et à du métal nu sur le système sur lequel vous intervenez. Une fois correctement déployées, vous pouvez retirer les pièces de service du sac de protection contre les décharges électrostatiques et les placer directement sur le tapis. Les éléments sensibles à l'électricité statique sont en sécurité dans vos mains, sur le tapis antistatique, à l'intérieur du système ou à l'intérieur d'un sac.

- <span id="page-30-0"></span>**Bracelet antistatique et fil de liaison** – Le bracelet antistatique et le fil de liaison peuvent être soit directement connectés entre votre poignet et du métal nu sur le matériel si le tapis électrostatique n'est pas nécessaire, soit être connectés au tapis antistatique pour protéger le matériel qui est temporairement placé sur le tapis. La connexion physique du bracelet antistatique et du fil de liaison entre votre peau, le tapis ESD, et le matériel est appelée liaison. N'utilisez que des kits d'intervention sur site avec un bracelet antistatique, un tapis, et un fil de liaison. N'utilisez jamais de bracelets antistatiques sans fil. N'oubliez pas que les fils internes d'un bracelet antistatique sont sujets à des dommages liés à l'usure normale et doivent être vérifiés régulièrement avec un testeur de bracelet antistatique afin d'éviter les dommages accidentels du matériel liés à l'électricité statique. Il est recommandé de tester le bracelet et le fil de liaison au moins une fois par semaine.
- Testeur de bracelet antistatique Les fils à l'intérieur d'un bracelet antistatique sont susceptibles d'être endommagés avec le temps. Si vous utilisez un kit non surveillé, il est préférable de tester le bracelet avant chaque intervention et au minimum une fois par semaine. Pour ce faire, le testeur de bracelet constitue l'outil idéal. Si vous n'avez pas de testeur de bracelet, contactez votre bureau régional pour savoir s'il peut vous en fournir un. Pour effectuer le test, raccordez le fil de liaison du bracelet au testeur fixé à votre poignet et appuyez sur le bouton. Une LED verte s'allume si le test est réussi ; une LED rouge s'allume et une alarme sonore est émise en cas d'échec du test.
- **Éléments isolants**  Il est essentiel de tenir les appareils sensibles à l'électricité statique, tels que les boîtiers en plastique des dissipateurs de chaleur, à l'écart des pièces internes qui sont des isolants et souvent hautement chargés.
- **Environnement de travail** Avant de déployer le Kit ESD d'intervention sur site, évaluez la situation chez le client. Le déploiement du kit ne s'effectue pas de la même manière dans un environnement de serveurs que sur un portable ou un ordinateur de bureau. Les serveurs sont généralement installés dans un rack, au sein d'un centre de données, tandis que les ordinateurs de bureau et les portables se trouvent habituellement sur un bureau ou sur un support. Recherchez un espace de travail ouvert, plat, non encombré et suffisamment vaste pour déployer le kit ESD, avec de l'espace supplémentaire pour accueillir le type de système qui est en cours de réparation. L'espace de travail doit être exempt d'isolants susceptibles de provoquer des dommages ESD. Sur la zone de travail, avant toute manipulation physique des composants matériels, les isolants tels que les gobelets en styromousse et autres plastiques doivent impérativement être éloignés des pièces sensibles d'au moins 30 centimètres (12 pouces)
- **Emballage antistatique** Tous les dispositifs sensibles aux décharges électrostatiques doivent être envoyés et réceptionnés dans un emballage antistatique. Les sacs antistatiques métallisés sont recommandés. Toutefois, vous devez toujours renvoyer la pièce endommagée à l'aide du même sac et emballage antistatique que celui dans lequel se trouvait la nouvelle pièce. Le sac antistatique doit être replié et fermé à l'aide de ruban adhésif et tous les matériaux d'emballage en mousse se trouvant dans la boîte d'origine dans laquelle la nouvelle pièce se trouvait, doivent être utilisés. Les appareils sensibles aux décharges électrostatiques doivent être retirés de leur emballage uniquement sur une surface de travail antistatique. Les pièces ne doivent jamais être placées au-dessus du sac antistatique, car seul l'intérieur de ce dernier est protégé. Placez toujours les pièces dans votre main, sur le tapis antistatique, dans le système ou dans un sac antistatique.
- **Transport de composants sensibles** Avant de transporter des composants sensibles aux décharges électrostatiques, comme des pièces de rechange ou des pièces devant être retournées à Dell, il est impératif de placer ces pièces dans des sacs antistatiques pour garantir un transport en toute sécurité.

### Résumé : protection contre les décharges électrostatiques

Il est recommandé que tous les techniciens de maintenance sur site utilisent un bracelet de mise à la terre antistatique filaire traditionnel et un tapis antistatique à tout moment lors de l'intervention sur des produits Dell. En outre, il est essentiel que les techniciens conservent les pièces sensibles séparément de toutes les pièces isolantes pendant l'intervention et qu'ils utilisent des sacs antistatiques pour le transport des composants sensibles.

### **Transport des composants sensibles**

Afin de garantir le transport sécurisé des composants sensibles à l'électricité statique (remplacement ou retour de pièces, par exemple), il est essentiel d'insérer ces derniers dans des sachets antistatiques.

### Levage d'équipements

Vous devez respecter les consignes suivantes lors des opérations de levage d'équipements lourds :

#### **PRÉCAUTION : Ne soulevez jamais de charges supérieures à 50 livres. Demandez de l'aide (ressources supplémentaires) ou utilisez un dispositif de levage mécanique.**

- **1.** Adoptez une posture stable. Gardez les pieds écartés pour vous équilibrer et tournez vos pointes de pied vers l'extérieur.
- **2.** Contractez vos muscles abdominaux. Ils soutiennent votre colonne vertébrale lors du levage et compensent ainsi la force de la charge.
- **3.** Soulevez en utilisant vos jambes, pas votre dos.
- <span id="page-31-0"></span>**4.** Portez la charge près du corps. Plus elle est proche de votre colonne vertébrale, moins elle exerce de contraintes sur votre dos.
- **5.** Maintenez votre dos en position verticale, que ce soit pour soulever ou déposer la charge. Ne reportez pas le poids de votre corps sur la charge. Ne tordez ni votre corps ni votre dos.
- **6.** Suivez les mêmes techniques en sens inverse pour reposer la charge.

### **Après une intervention à l'intérieur de votre ordinateur**

#### **À propos de cette tâche**

**PRÉCAUTION : Laisser des vis mal installées à l'intérieur de votre ordinateur peut l'endommager gravement.**

#### **Étapes**

- **1.** Remettez en place toutes les vis et assurez-vous qu'elles sont toutes bien fixées à l'intérieur de l'ordinateur.
- **2.** Branchez les dispositifs externes, les périphériques et les câbles que vous avez retirés avant d'intervenir sur votre ordinateur.
- **3.** Remettez en place les cartes mémoire, les disques et tout autre composant que vous avez retiré avant d'intervenir sur votre ordinateur.
- **4.** Branchez l'ordinateur et tous les périphériques connectés à leurs prises électriques respectives.
- **5.** Allumez votre ordinateur.

# <span id="page-32-0"></span>**Retrait et installation de composants**

**REMARQUE :** En fonction de la configuration que vous avez commandée, les images présentées dans ce document peuvent être différentes de votre ordinateur.

### **Outils recommandés**

Les procédures dans ce document peuvent nécessiter les outils suivants :

- Tournevis cruciformes n° 0 et 1
- Pointe en plastique

### **Liste des vis**

**REMARQUE :** Lors du retrait des vis d'un composant, il est recommandé de noter leur type, leur nombre, puis de les placer dans une boîte de stockage. Cela permet de vous assurer que le nombre et le type corrects de vis spécifiques sont réutilisés lors de la remise en place du composant.

**REMARQUE :** Certains ordinateurs sont dotés de surfaces magnétiques. Assurez-vous que les vis n'y restent pas collées lors de la remise en place du composant.

**REMARQUE :** La couleur des vis peut varier en fonction de la configuration commandée.

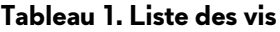

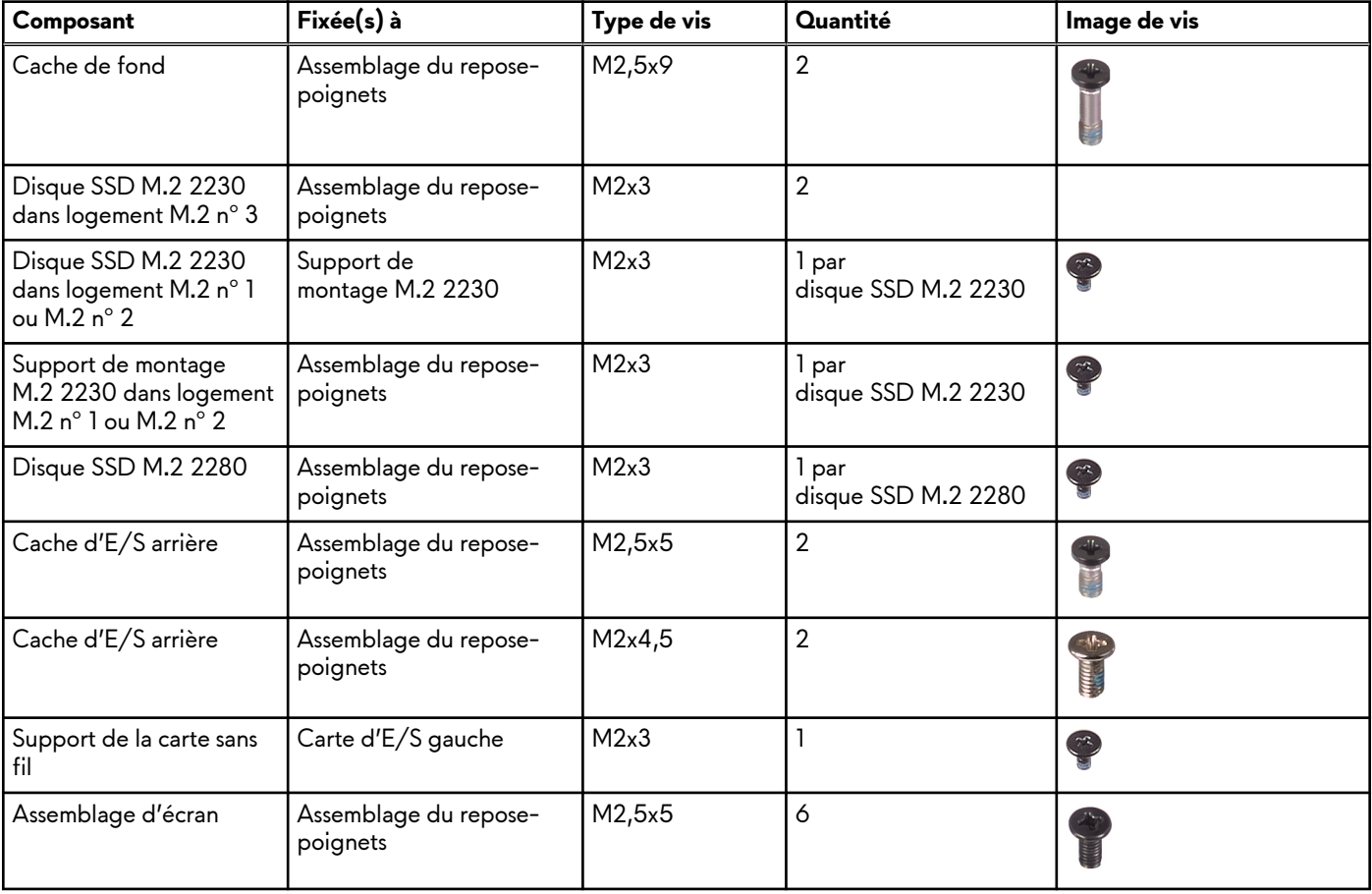

#### <span id="page-33-0"></span>**Tableau 1. Liste des vis (suite)**

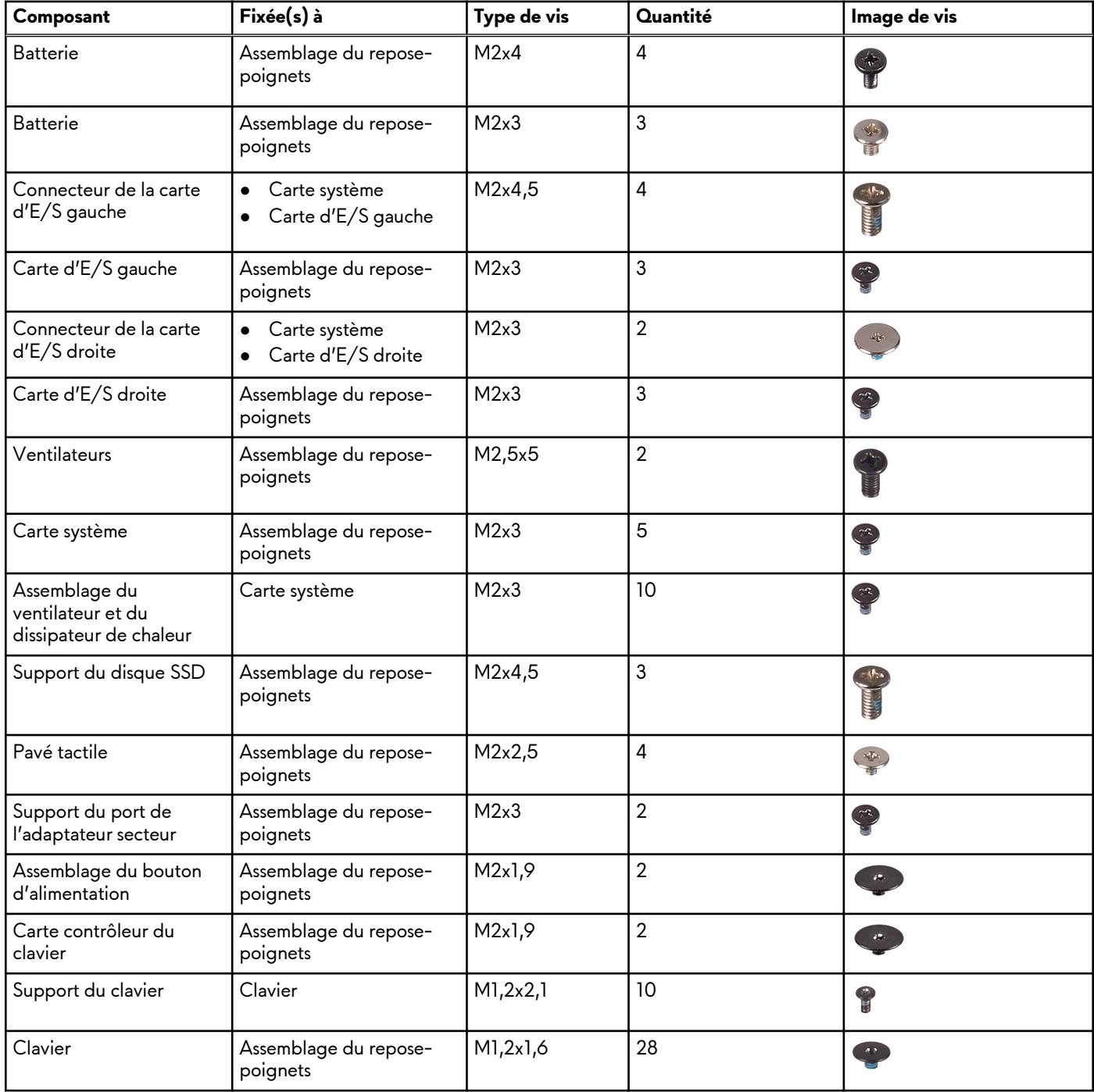

### **Principaux composants du système Alienware m17 R4**

L'image suivante illustre les principaux composants de l'ordinateur Alienware m17 R4.

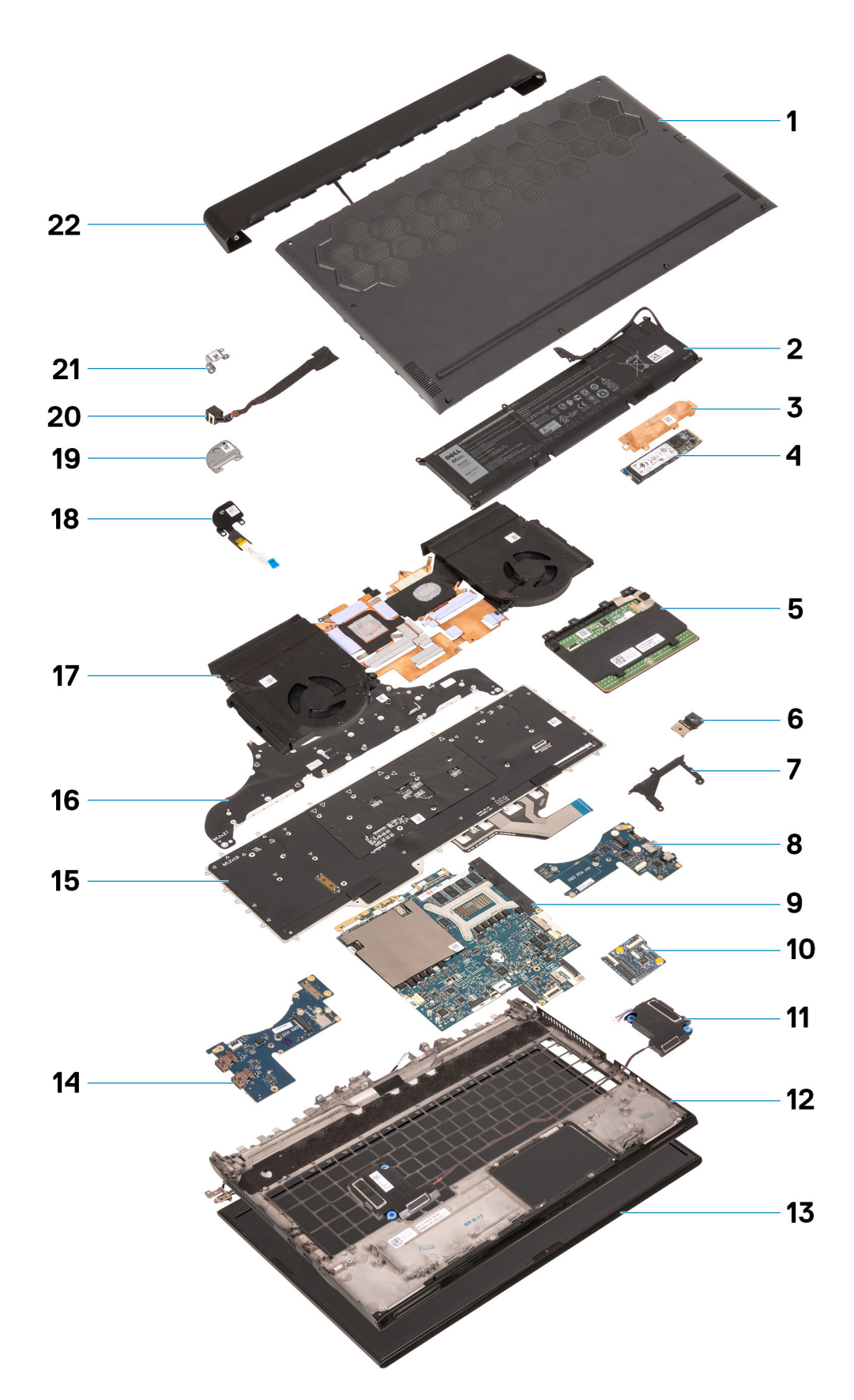

- **1.** Cache de fond
- **2.** Batterie
- **3.** Protection thermique du disque SSD
- **4.** Disque SSD

<span id="page-35-0"></span>**5.** Pavé tactile **6.** Câble de la carte d'E/S **7.** Support du disque SSD **8.** Carte d'E/S droite **9.** Carte système **10.**Carte contrôleur du clavier **11.** Haut-parleurs **12.** Repose-poignets **13.** Assemblage d'écran **14.** Carte d'E/S gauche **15.**Clavier **16.** Support du clavier **17.** Assemblage du ventilateur et du dissipateur de chaleur **18.**Assemblage du bouton d'alimentation **19.** Support du bouton d'alimentation **20.**Port de l'adaptateur d'alimentation **21.** Support du port de l'adaptateur secteur **22.**Cache des ports d'E/S arrière

# **Cache de fond**

### **Retrait du cache de fond**

#### **Prérequis**

1. Suivez la procédure décrite dans la section [Avant d'intervenir à l'intérieur de votre ordinateur](#page-28-0).

#### **À propos de cette tâche**

 $\bigtriangleup$  PRÉCAUTION : Assurez-vous que toutes les vis imperdables sont desserrées avant de faire levier sur le cache de fond.

L'image suivante indique l'emplacement du cache de fond et fournit une représentation visuelle de la procédure de retrait.
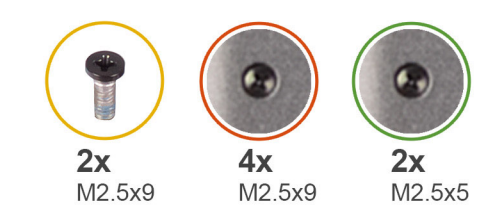

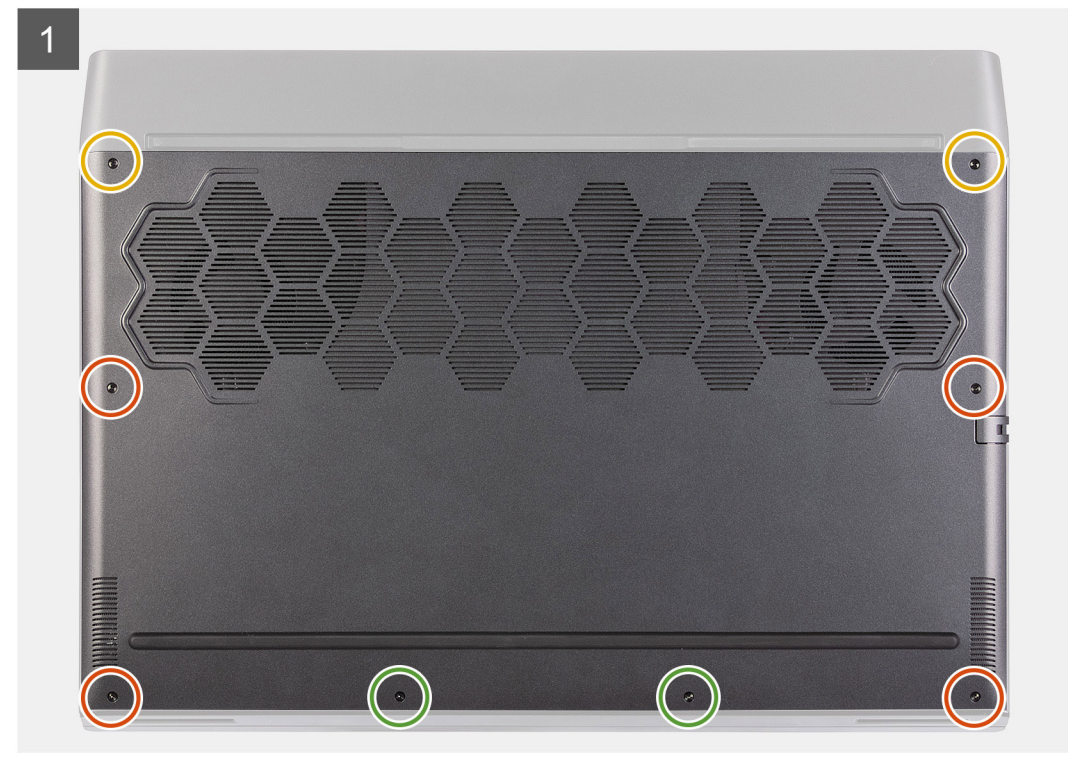

 $\boxed{2}$ Ą

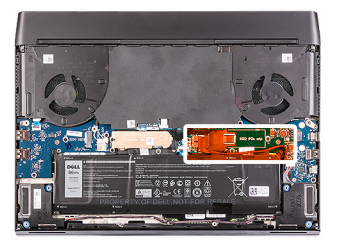

<span id="page-37-0"></span>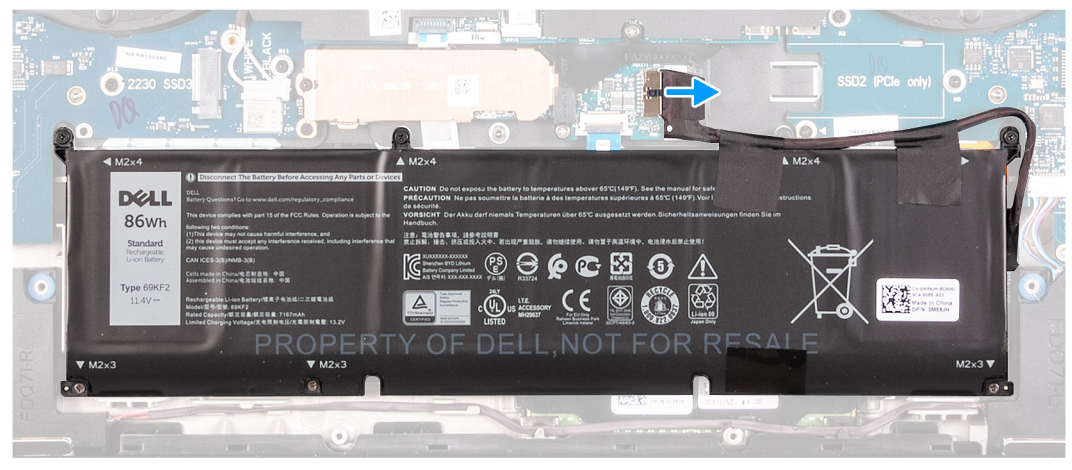

- **1.** Retirez les deux vis (M2,5x9) qui fixent le cache de fond à l'assemblage du repose-poignets.
- **2.** Desserrez les six vis imperdables.
- **3.** À l'aide d'une pointe en plastique, faites levier sur le cache de fond depuis l'espace situé autour des trous de vis afin de dégager les clips du cache de fond de l'assemblage du repose-poignets.
- **4.** Utilisez les côtés pour faire levier et ouvrir le cache de fond.
- **5.** Soulevez le cache de fond pour le retirer de l'assemblage du repose-poignets.
- **6.** Déconnectez la batterie de la carte système.

**REMARQUE :** Débranchez le câble de la batterie uniquement si vous devez retirer d'autres composants de l'ordinateur.

**7.** Maintenez le bouton d'alimentation enfoncé durant 5 secondes pour mettre l'ordinateur à la terre et éliminer l'électricité statique résiduelle.

### **Installation du cache de fond**

#### **Prérequis**

Si vous remplacez un composant, retirez le composant existant avant d'exécuter la procédure d'installation.

#### **À propos de cette tâche**

L'image suivante indique l'emplacement du cache de fond et fournit une représentation visuelle de la procédure d'installation.

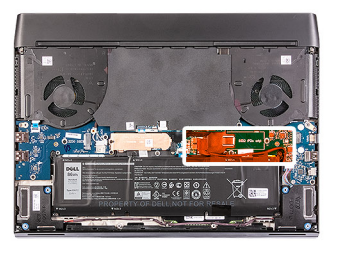

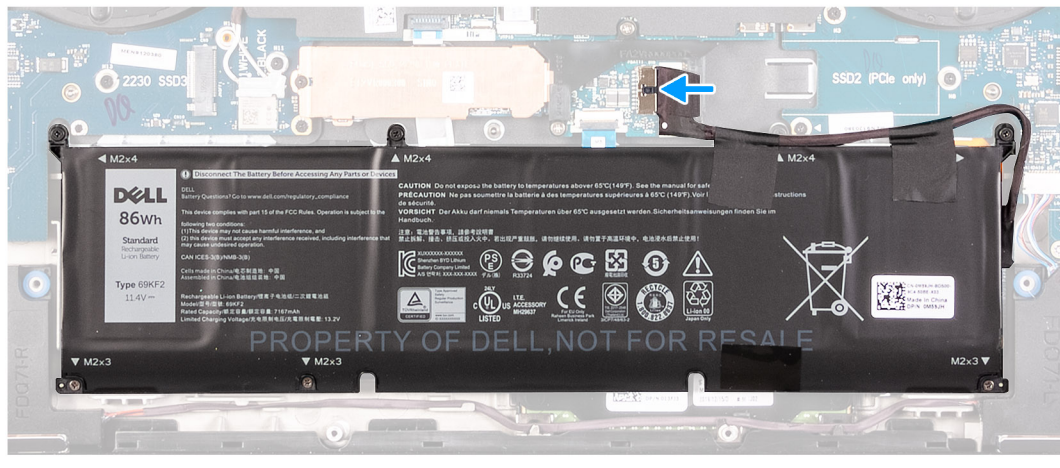

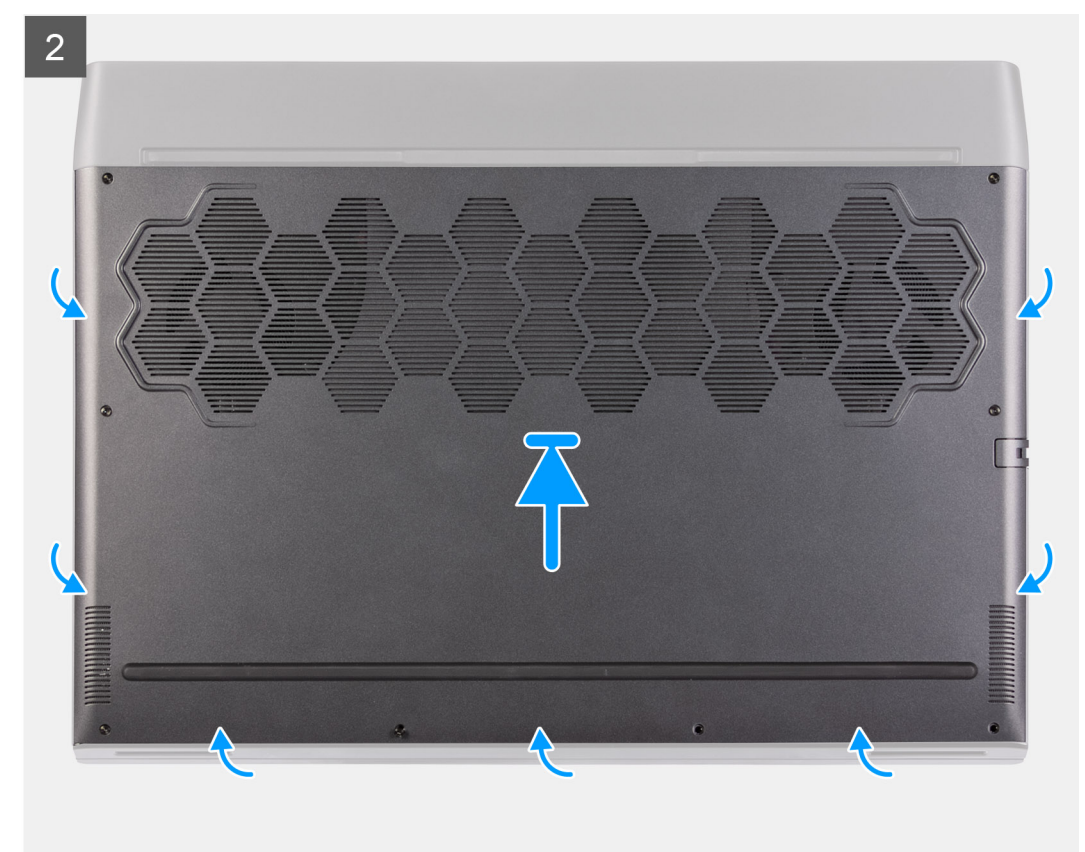

 $\boxed{1}$ 

<span id="page-39-0"></span>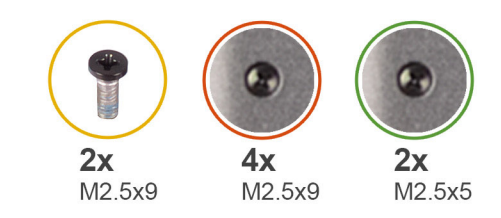

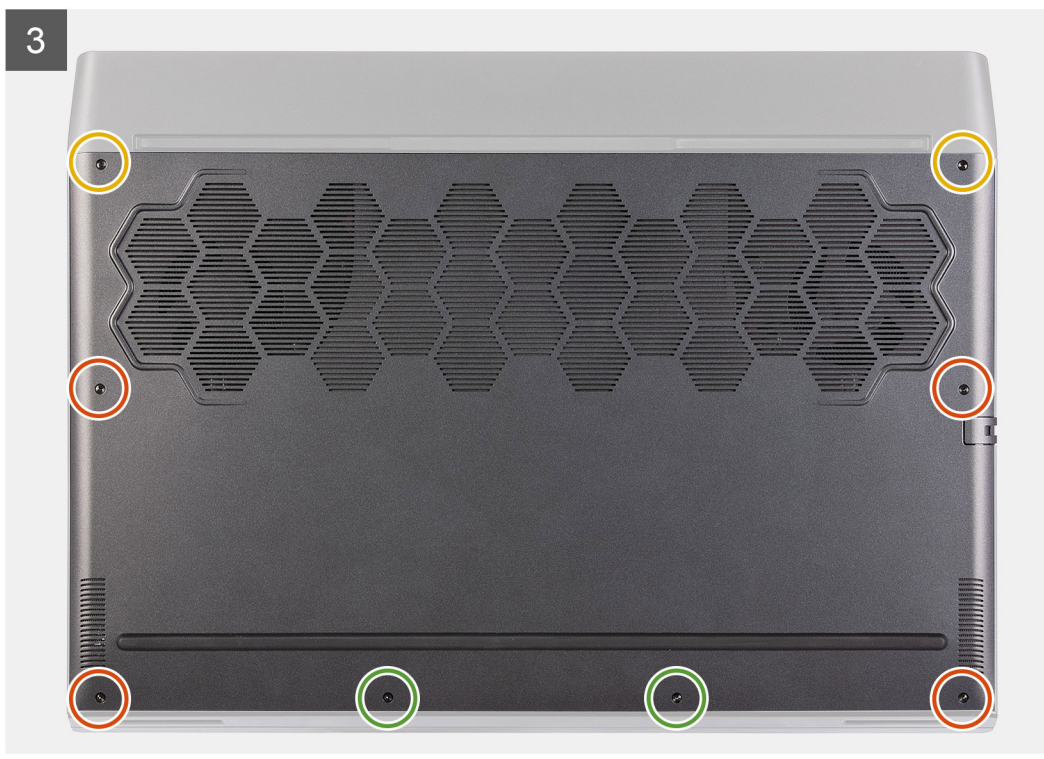

- **1.** Connectez le câble de la batterie à la carte système, si applicable.
- 2. Faites glisser les encoches situées sur la partie supérieure du cache de fond sous le cache d'E/S arrière et enclenchez le cache de fond sur l'assemblage du repose-poignets.
- **3.** Serrez les six vis imperdables sur le cache de fond.
- **4.** Remettez en place les deux vis (M2,5x9) qui fixent le cache de fond à l'assemblage du repose-poignets.

#### **Étapes suivantes**

1. Suivez la procédure décrite dans la section [Après une intervention à l'intérieur de votre ordinateur.](#page-31-0)

# **Disque SSD - logement M.2 nº 1**

## **Retrait du disque SSD 2280 du logement M.2 nº 1**

#### **Prérequis**

- 1. Suivez la procédure décrite dans [Avant d'intervenir à l'intérieur de votre ordinateur](#page-28-0).
- **2.** Retirez le [cache de fond.](#page-35-0)

#### **À propos de cette tâche**

**REMARQUE :** Cette procédure ne s'applique qu'aux ordinateurs équipés d'un disque SSD M.2 2280 installé dans le logement M.2 n° 1.

**REMARQUE :** Selon la configuration commandée, votre ordinateur peut prendre en charge un disque SSD 2230 ou 2280 dans le logement M.2 nº 1.

L'image suivante indique l'emplacement du disque SSD 2280 installé dans le logement M.2 n° 1 et fournit une représentation visuelle de la procédure de retrait.

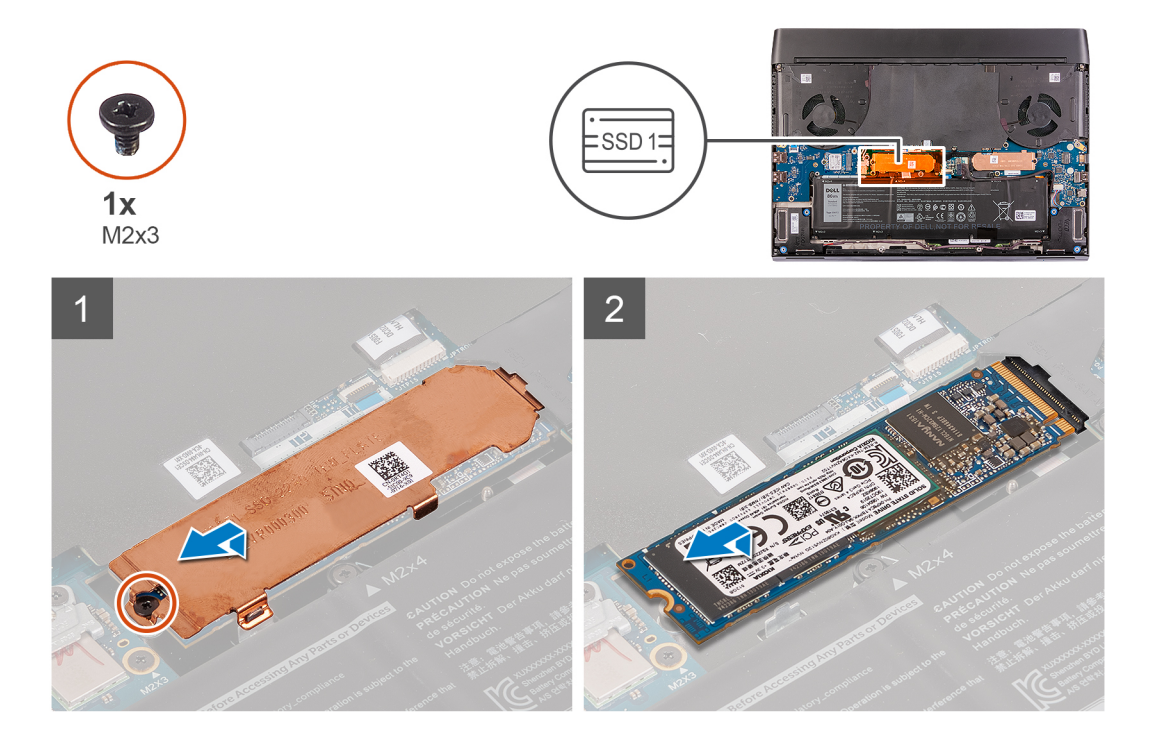

#### **Étapes**

**1.** Retirez la vis (M2x3) qui fixe la protection thermique du disque SSD à l'assemblage du repose-poignets.

**REMARQUE :** Seuls les disques SSD de 512 Go ou plus sont accompagnés d'une protection thermique.

- **2.** Soulevez et retirez la protection thermique du disque SSD M.2 2280.
- **3.** Faites glisser le disque SSD M.2 2280 et retirez-le du logement de carte M.2 situé sur la carte système.

### **Installation du disque SSD 2280 dans le logement M.2 nº 1**

#### **Prérequis**

Si vous remplacez un composant, retirez le composant existant avant d'exécuter la procédure d'installation.

#### **À propos de cette tâche**

∩ **REMARQUE :** Cette procédure s'applique si vous installez un disque SSD 2280 dans le logement M.2 nº 1.

- **REMARQUE :** Selon la configuration commandée, votre ordinateur peut prendre en charge un disque SSD 2230 ou 2280 dans ∩ le logement M.2 n° 1.
- **REMARQUE :** Les disques SSD de 512 Go ou plus requièrent une protection thermique afin d'assurer une dissipation optimale de la chaleur. Si un disque SSD de configuration plus élevée est installé après l'achat de l'ordinateur, contactez le support Dell pour acheter une protection thermique.

L'image suivante indique l'emplacement du disque SSD 2280 et représente la procédure d'installation.

<span id="page-41-0"></span>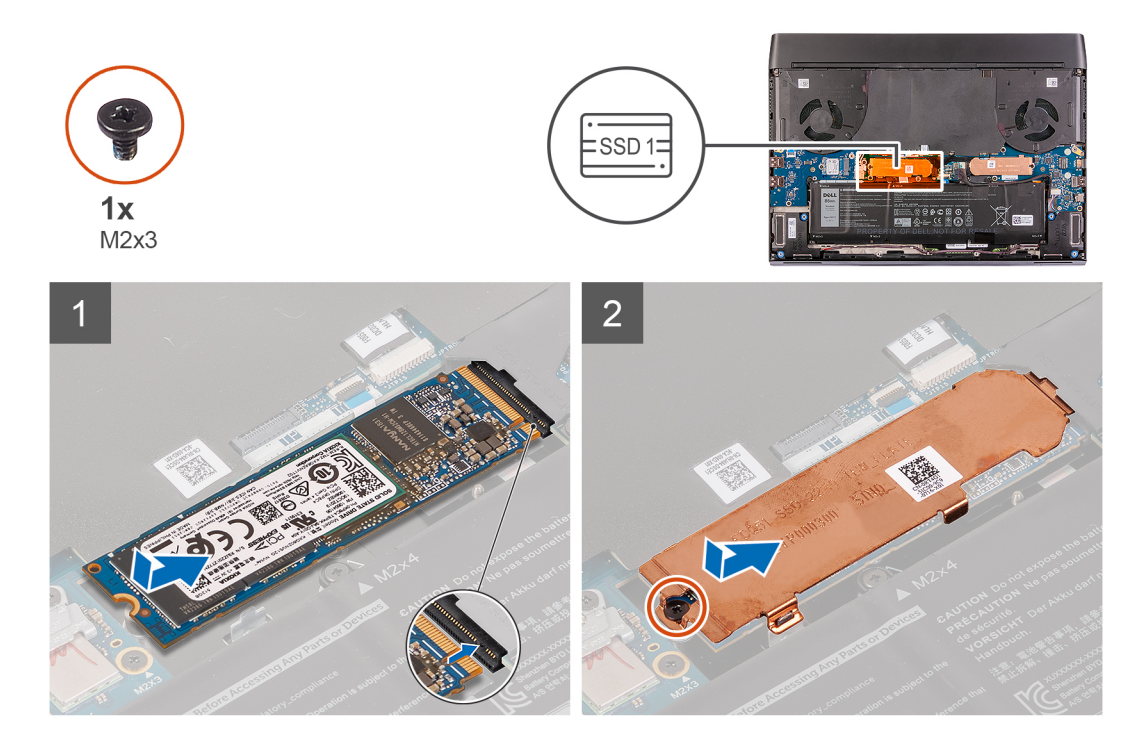

- **1.** Alignez l'encoche du disque SSD M.2 2280 avec la languette du logement de carte M.2 sur la carte système.
- **2.** Faites glisser le disque SSD M.2 2280 dans le logement de carte M.2 situé sur la carte système.

**REMARQUE :** L'étape suivante s'applique uniquement si la capacité du disque SSD est de 512 Go ou plus.

- **3.** Alignez le trou de vis de la protection thermique du disque SSD avec celui de l'assemblage du repose-poignets.
- **4.** Remettez en place la vis (M2x3) qui fixe le disque SSD M.2 2280 sur l'assemblage du repose-poignets.

#### **Étapes suivantes**

- **1.** Installez le [cache de fond](#page-37-0).
- 2. Suivez la procédure décrite dans la section [Après une intervention à l'intérieur de votre ordinateur.](#page-31-0)

## **Retrait du disque SSD 2230 du logement M.2 nº 1**

#### **Prérequis**

- 1. Suivez la procédure décrite dans [Avant d'intervenir à l'intérieur de votre ordinateur](#page-28-0).
- **2.** Retirez le [cache de fond.](#page-35-0)

#### **À propos de cette tâche**

**REMARQUE :** Cette procédure ne s'applique qu'aux ordinateurs équipés d'un disque SSD M.2 2230 installé dans le ⋒ logement M.2 nº 1.

**REMARQUE :** Selon la configuration commandée, votre ordinateur peut prendre en charge un disque SSD 2230 ou 2280 dans ⋒ le logement M.2 nº 1.

L'image suivante indique l'emplacement du disque SSD 2230 installé dans le logement M.2 n° 1 et fournit une représentation visuelle de la procédure de retrait.

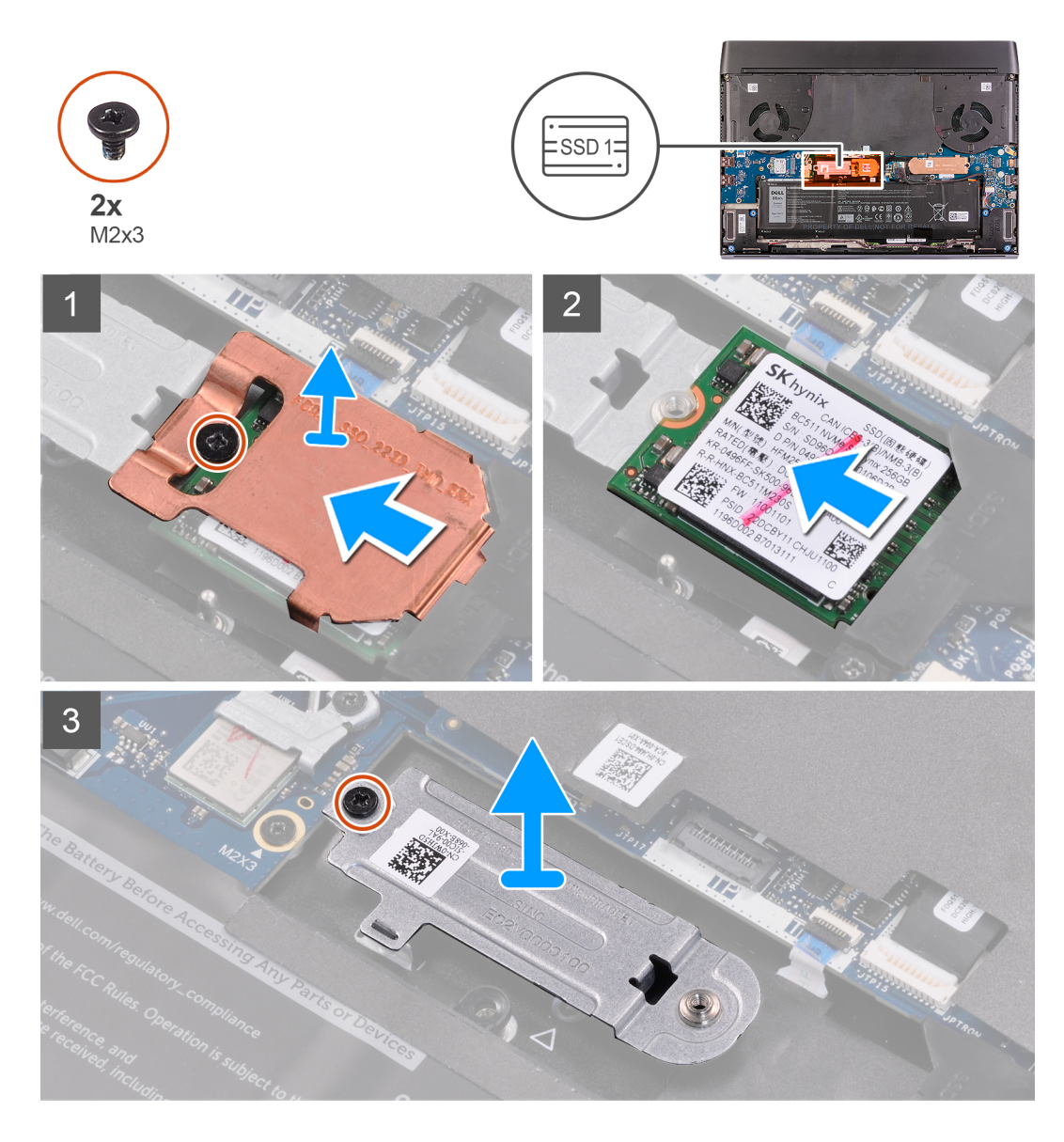

**1.** Retirez la vis (M2x3) qui fixe le disque SSD et la protection thermique au support de montage M.2 2230.

**REMARQUE :** Seuls les disques SSD de 512 Go ou plus sont accompagnés d'une protection thermique.

- **2.** Retirez la protection thermique du disque SSD M.2 2230.
- **3.** Soulevez le disque SSD M.2 2230 et retirez-le du logement de carte M.2 situé sur la carte système.
- **4.** Retirez la vis (M2x3) qui fixe le support de montage M.2 2230 à l'assemblage du repose-poignets.
- **5.** Soulevez et retirez le support de montage M.2 2230 de l'assemblage du repose-poignets.

## **Installation du disque SSD 2230 dans le logement M.2 nº 1**

#### **Prérequis**

Si vous remplacez un composant, retirez le composant existant avant d'exécuter la procédure d'installation.

#### **À propos de cette tâche**

**REMARQUE :** Cette procédure s'applique si vous installez un disque SSD 2230 dans le logement M.2 nº 1.

- **REMARQUE :** Selon la configuration commandée, votre ordinateur peut prendre en charge un disque SSD 2230 ou 2280 dans നി le logement M.2 n° 1.
- **REMARQUE :** Les disques SSD de 512 Go ou plus requièrent une protection thermique afin d'assurer une dissipation optimale നി de la chaleur. Si un disque SSD de configuration plus élevée est installé après l'achat de l'ordinateur, contactez le support Dell pour acheter une protection thermique.

L'image suivante indique l'emplacement du disque SSD 2230 installé dans le logement M.2 n° 1 et fournit une représentation visuelle de la procédure d'installation.

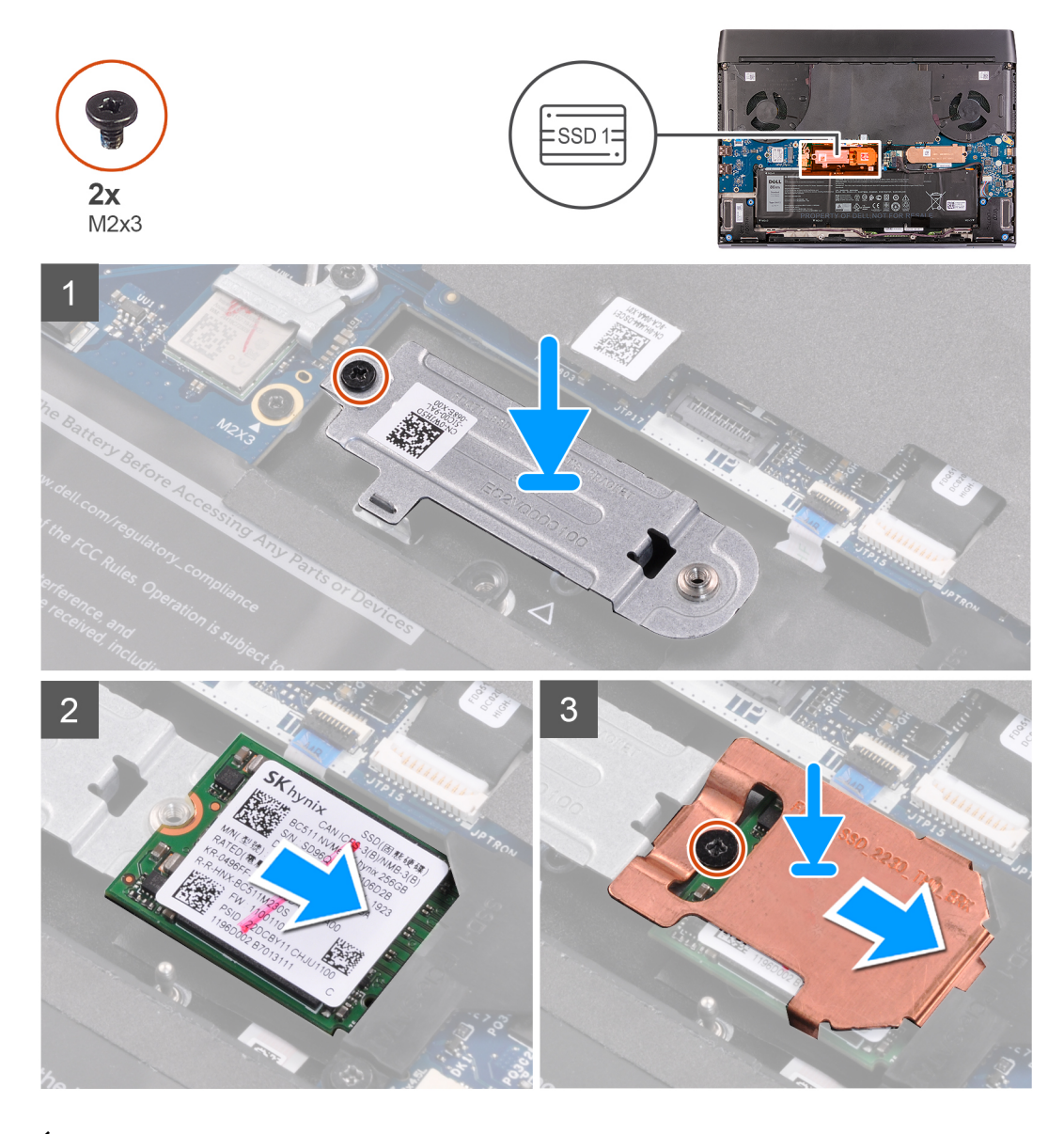

#### **Étapes**

- **1.** Placez et alignez le support de montage M.2 2230 sur l'assemblage du repose-poignets.
- **2.** Remettez en place la vis (M2x3) qui fixe le support de montage M.2 2230 à l'assemblage du repose-poignets.
- **3.** Alignez l'encoche du disque SSD M.2 2230 avec la languette du logement de carte M.2 sur la carte système.
- **4.** Faites glisser le disque SSD M.2 2230 dans le logement de carte M.2 situé sur la carte système.
- **5.** Faites glisser la protection thermique sur le disque SSD M.2 2230.

**REMARQUE :** L'étape suivante s'applique uniquement si la capacité du disque SSD est de 512 Go ou plus.

**6.** Remettez en place la vis (M2x3) qui fixe le disque SSD M.2 2230 et la protection thermique au support de montage M.2 2230.

#### <span id="page-44-0"></span>**Étapes suivantes**

- **1.** Installez le [cache de fond](#page-37-0).
- **2.** Suivez la procédure décrite dans la section [Après une intervention à l'intérieur de votre ordinateur.](#page-31-0)

# **Disque SSD - logement M.2 nº 2**

## **Retrait du disque SSD 2280 du logement M.2 nº 2**

#### **Prérequis**

- **1.** Suivez la procédure décrite dans [Avant d'intervenir à l'intérieur de votre ordinateur](#page-28-0).
- **2.** Retirez le [cache de fond.](#page-35-0)

#### **À propos de cette tâche**

**REMARQUE :** Cette procédure ne s'applique qu'aux ordinateurs équipés d'un disque SSD M.2 2280 installé dans le logement M.2 nº 2.

**REMARQUE :** Selon la configuration commandée, votre ordinateur peut prendre en charge un disque SSD 2230 ou 2280 dans le logement M.2 nº 2.

L'image suivante indique l'emplacement du disque SSD 2280 installé dans le logement M.2 n° 2 et fournit une représentation visuelle de la procédure de retrait.

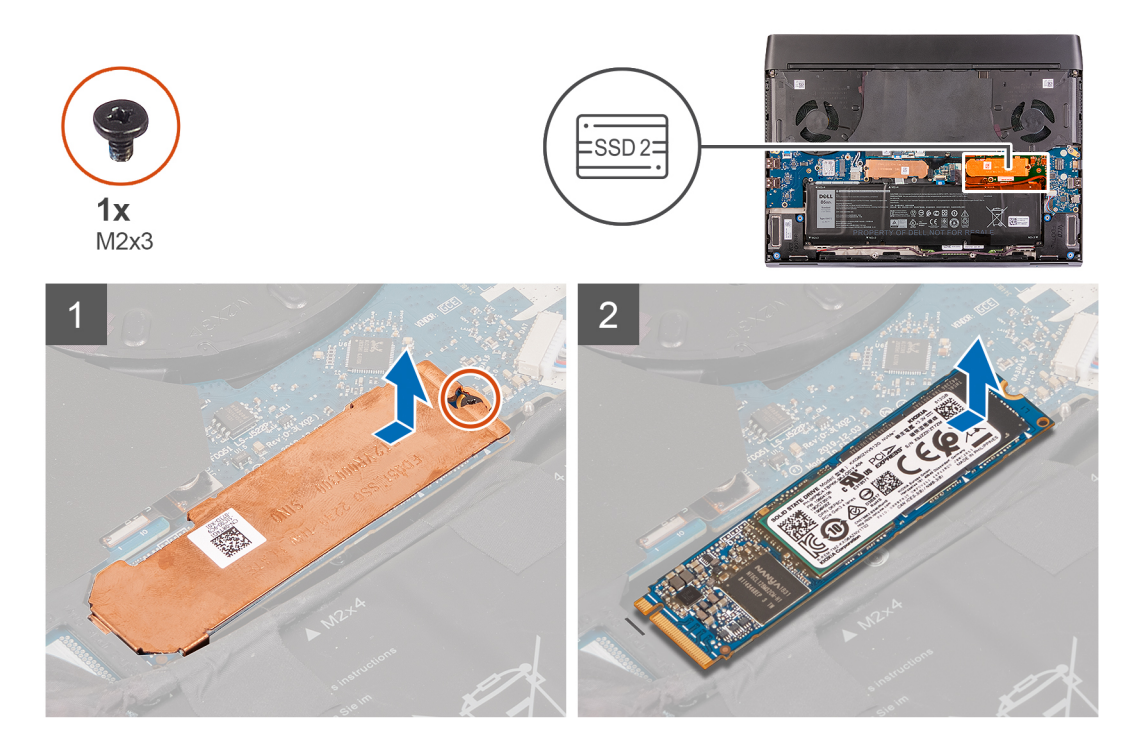

#### **Étapes**

**1.** Retirez la vis (M2x3) qui fixe la protection thermique du disque SSD à l'assemblage du repose-poignets.

**REMARQUE :** Seuls les disques SSD de 512 Go ou plus sont accompagnés d'une protection thermique.

- **2.** Soulevez et retirez la protection thermique du disque SSD M.2 2280.
- **3.** Faites glisser le disque SSD M.2 2280 et retirez-le du logement de carte M.2 situé sur la carte système.

## <span id="page-45-0"></span>**Installation du disque SSD 2280 dans le logement M.2 nº 2**

#### **Prérequis**

Si vous remplacez un composant, retirez le composant existant avant d'exécuter la procédure d'installation.

#### **À propos de cette tâche**

**REMARQUE :** Cette procédure s'applique si vous installez un disque SSD 2280 dans le logement M.2 nº 2.  $\Omega$ 

**REMARQUE :** Selon la configuration commandée, votre ordinateur peut prendre en charge un disque SSD 2230 ou 2280 dans ∩ le logement M.2 nº 2.

**REMARQUE :** Les disques SSD de 512 Go ou plus requièrent une protection thermique afin d'assurer une dissipation optimale ⋒ de la chaleur. Si un disque SSD de configuration plus élevée est installé après l'achat de l'ordinateur, contactez le support Dell pour acheter une protection thermique.

L'image suivante indique l'emplacement du disque SSD 2280 installé dans le logement M.2 n° 2 et fournit une représentation visuelle de la procédure d'installation.

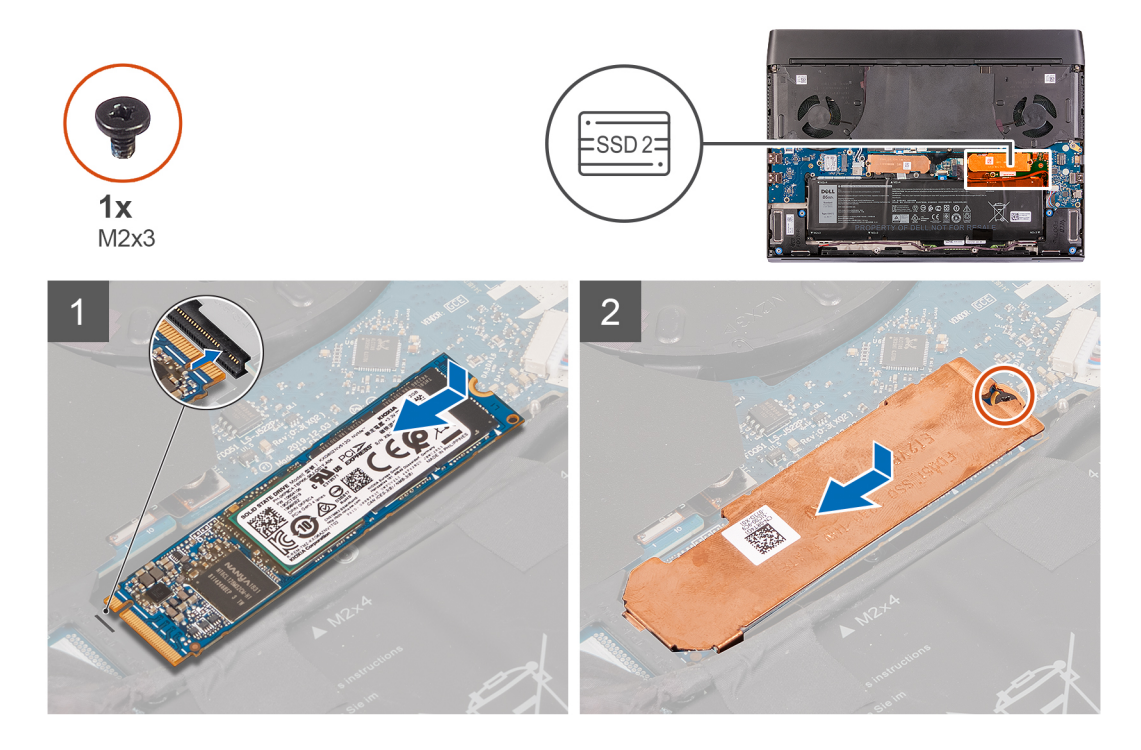

#### **Étapes**

- **1.** Alignez l'encoche du disque SSD M.2 2280 avec la languette du logement de carte M.2 sur la carte système.
- **2.** Faites glisser le disque SSD M.2 2280 dans le logement de carte M.2 situé sur la carte système.

**REMARQUE :** L'étape suivante s'applique uniquement si la capacité du disque SSD est de 512 Go ou plus.

- **3.** Alignez le trou de vis de la protection thermique du disque SSD avec celui de l'assemblage du repose-poignets.
- **4.** Remettez en place la vis (M2x3) qui fixe le disque SSD M.2 2280 sur l'assemblage du repose-poignets.

#### **Étapes suivantes**

- 1. Installez le [cache de fond](#page-37-0).
- **2.** Suivez la procédure décrite dans la section [Après une intervention à l'intérieur de votre ordinateur.](#page-31-0)

## <span id="page-46-0"></span>**Retrait du disque SSD 2230 du logement M.2 nº 2**

#### **Prérequis**

- **1.** Suivez la procédure décrite dans [Avant d'intervenir à l'intérieur de votre ordinateur](#page-28-0).
- **2.** Retirez le [cache de fond.](#page-35-0)

#### **À propos de cette tâche**

- **REMARQUE :** Cette procédure ne s'applique qu'aux ordinateurs équipés d'un disque SSD M.2 2230 installé dans le logement M.2 n° 2.
- **REMARQUE :** Selon la configuration commandée, votre ordinateur peut prendre en charge un disque SSD 2230 ou 2280 dans le logement M.2 nº 2.

L'image suivante indique l'emplacement du disque SSD 2230 installé dans le logement M.2 n° 2 et fournit une représentation visuelle de la procédure de retrait.

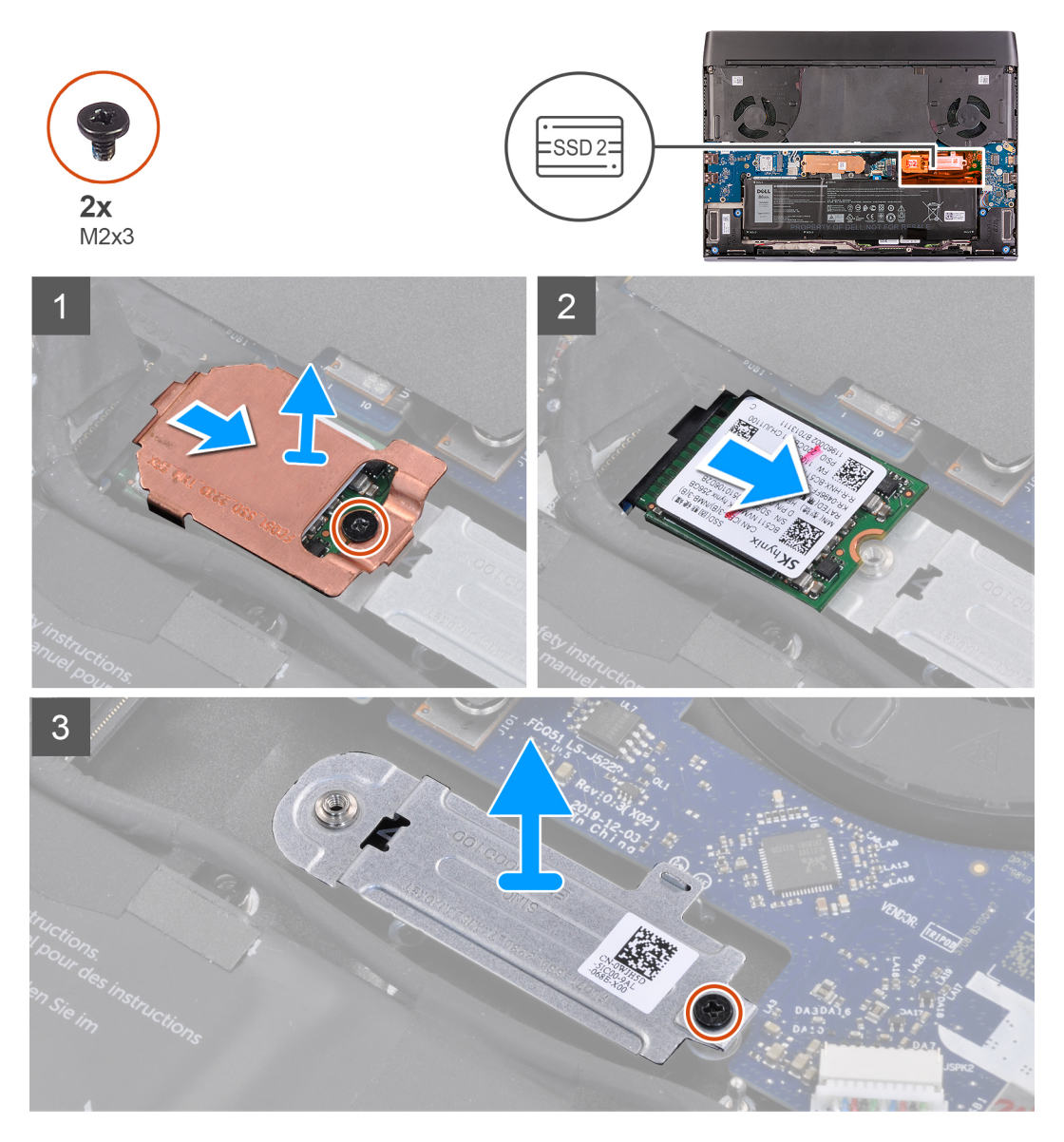

#### **Étapes**

**1.** Retirez la vis (M2x3) qui fixe le disque SSD et la protection thermique au support de montage M.2 2230.

**REMARQUE :** Seuls les disques SSD de 512 Go ou plus sont accompagnés d'une protection thermique.

- <span id="page-47-0"></span>**2.** Retirez la protection thermique du disque SSD M.2 2230.
- **3.** Soulevez le disque SSD M.2 2230 et retirez-le du logement de carte M.2 situé sur la carte système.
- **4.** Retirez la vis (M2x3) qui fixe le support de montage M.2 2230 à l'assemblage du repose-poignets.
- **5.** Soulevez et retirez le support de montage M.2 2230 de l'assemblage du repose-poignets.

### **Installation du disque SSD 2230 dans le logement M.2 nº 2**

#### **Prérequis**

Si vous remplacez un composant, retirez le composant existant avant d'exécuter la procédure d'installation.

#### **À propos de cette tâche**

**REMARQUE :** Cette procédure s'applique si vous installez un disque SSD 2230 dans le logement M.2 nº 2.

**REMARQUE :** Selon la configuration commandée, votre ordinateur peut prendre en charge un disque SSD 2230 ou 2280 dans ∩ le logement M.2 nº 2.

**REMARQUE :** Les disques SSD de 512 Go ou plus requièrent une protection thermique afin d'assurer une dissipation optimale de la chaleur. Si un disque SSD de configuration plus élevée est installé après l'achat de l'ordinateur, contactez le support Dell pour acheter une protection thermique.

L'image suivante indique l'emplacement du disque SSD 2230 installé dans le logement M.2 n° 2 et fournit une représentation visuelle de la procédure d'installation.

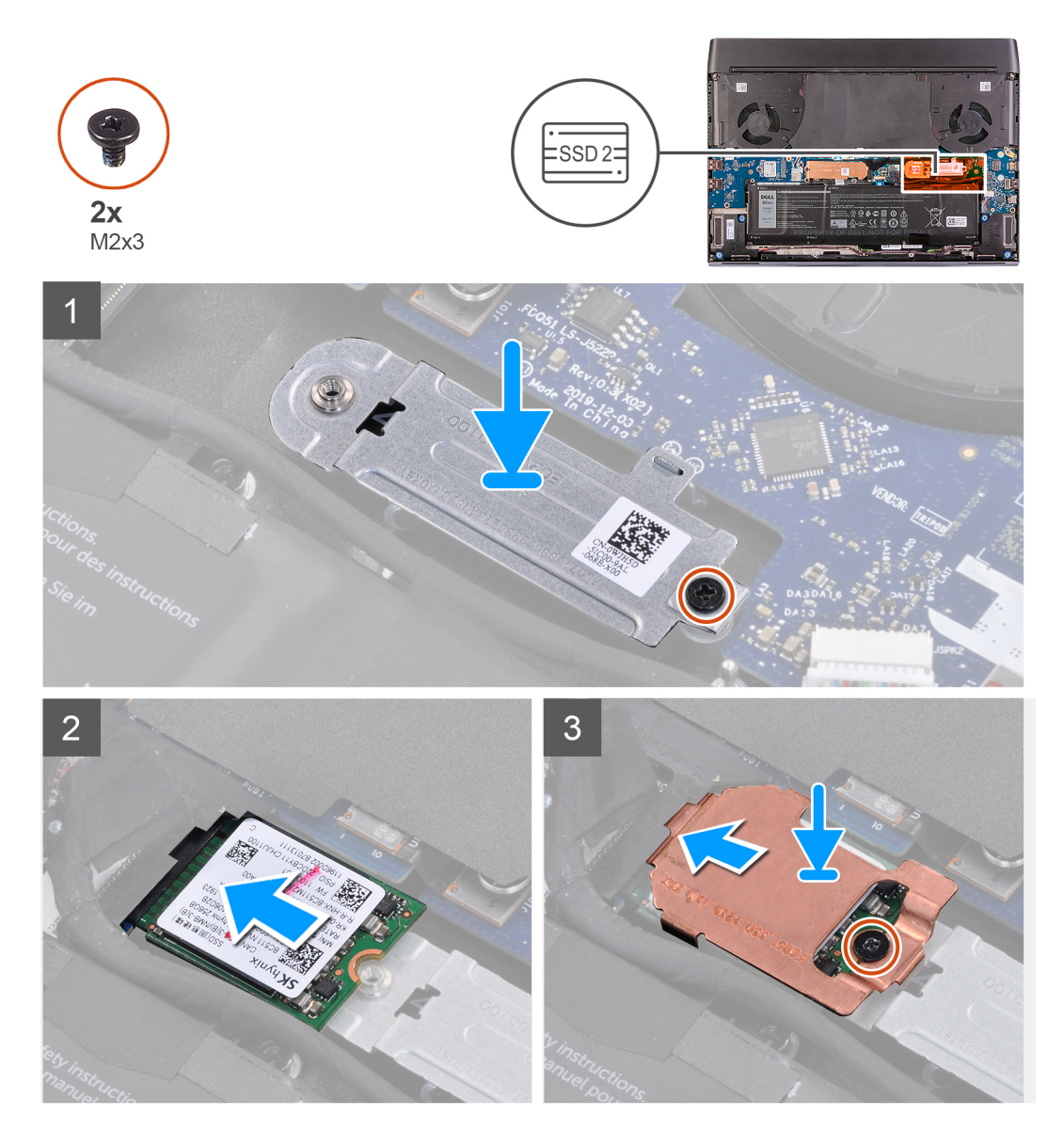

- **1.** Placez et alignez le support de montage M.2 2230 sur l'assemblage du repose-poignets.
- **2.** Remettez en place la vis (M2x3) qui fixe le support de montage M.2 2230 à l'assemblage du repose-poignets.
- **3.** Alignez l'encoche du disque SSD M.2 2230 avec la languette du logement de carte M.2 sur la carte système.
- **4.** Faites glisser le disque SSD M.2 2230 dans le logement de carte M.2 situé sur la carte système.
- **5.** Faites glisser la protection thermique sur le disque SSD M.2 2230.

**REMARQUE :** L'étape suivante s'applique uniquement si la capacité du disque SSD est de 512 Go ou plus.

**6.** Remettez en place les deux vis (M2x3) qui fixent le disque SSD M.2 2230 et la protection thermique au support de montage M.2 2230.

#### **Étapes suivantes**

- **1.** Installez le [cache de fond](#page-37-0).
- **2.** Suivez la procédure décrite dans la section [Après une intervention à l'intérieur de votre ordinateur.](#page-31-0)

# **Disque SSD - logement M.2 nº 3**

## **Retrait du disque SSD 2230 du logement M.2 nº 3**

#### **Prérequis**

- 1. Suivez la procédure décrite dans [Avant d'intervenir à l'intérieur de votre ordinateur](#page-28-0).
- **2.** Retirez le [cache de fond.](#page-35-0)

#### **À propos de cette tâche**

**REMARQUE :** Le logement M.2 nº 3 ne prend en charge que les disques SSD 2230.

L'image suivante indique l'emplacement du disque SSD 2230 installé dans le logement M.2 n° 3 et fournit une représentation visuelle de la procédure de retrait.

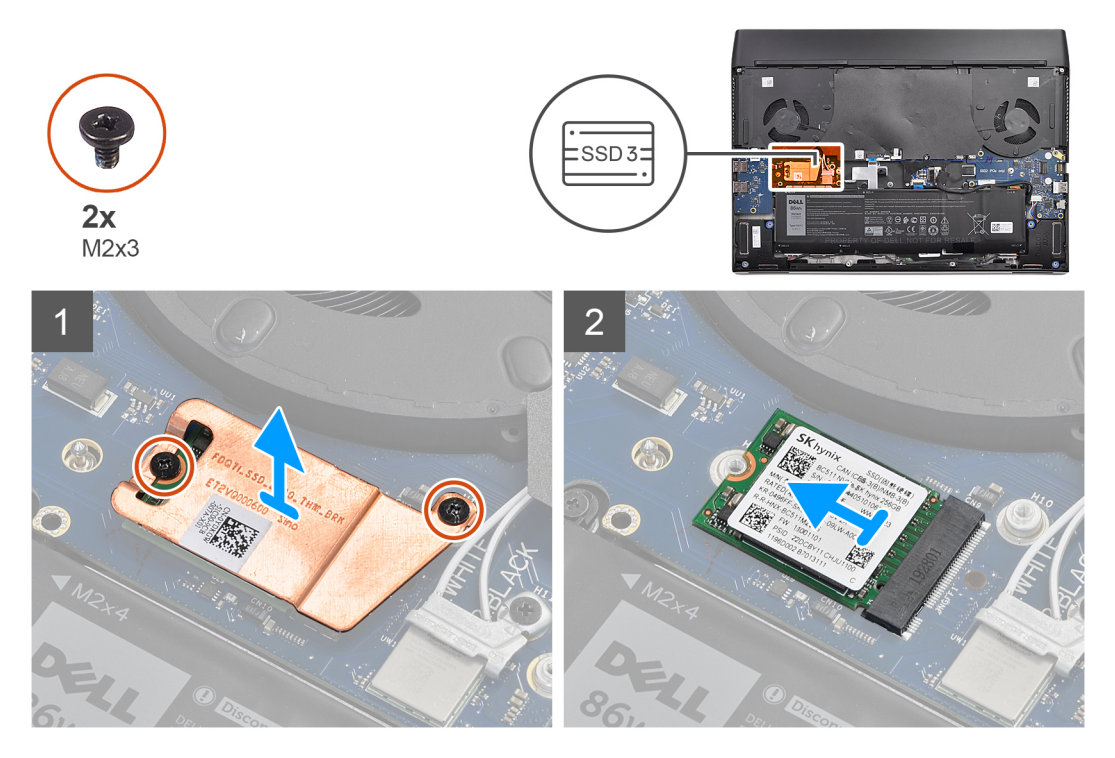

#### **Étapes**

**1.** Retirez les deux vis (M2x3) qui fixent la protection thermique du disque SSD à la carte système.

**REMARQUE :** Seuls les disques SSD de 512 Go ou plus sont accompagnés d'une protection thermique.

- **2.** Retirez la protection thermique du disque SSD M.2 2230.
- **3.** Soulevez le disque SSD M.2 2230 et retirez-le du logement de carte M.2 situé sur la carte système.

## **Installation du disque SSD 2230 dans le logement M.2 nº 3**

#### **Prérequis**

Si vous remplacez un composant, retirez le composant existant avant d'exécuter la procédure d'installation.

#### **À propos de cette tâche**

**REMARQUE :** Le logement M.2 nº 3 ne prend en charge que les disques SSD 2230.

**REMARQUE :** Les disques SSD de 512 Go ou plus requièrent une protection thermique afin d'assurer une dissipation optimale de la chaleur. Si un disque SSD de configuration plus élevée est installé après l'achat de l'ordinateur, contactez le support Dell pour acheter une protection thermique.

L'image suivante indique l'emplacement du disque SSD 2230 installé dans le logement M.2 n° 3 et fournit une représentation visuelle de la procédure d'installation.

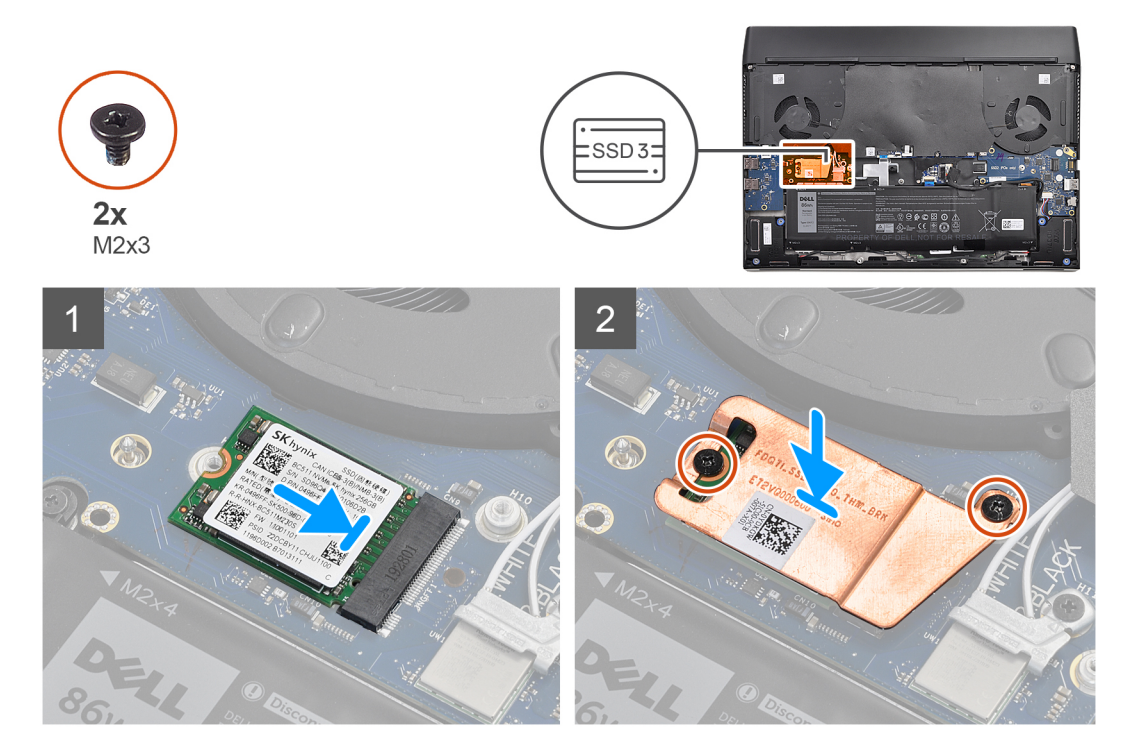

#### **Étapes**

- **1.** Alignez l'encoche du disque SSD M.2 2230 avec la languette du logement de carte M.2 sur la carte système.
- **2.** Faites glisser le disque SSD M.2 2230 dans le logement de carte M.2 situé sur la carte système.

**REMARQUE :** L'étape suivante s'applique uniquement si la capacité du disque SSD est de 512 Go ou plus.

- **3.** Placez la protection thermique sur le disque SSD M.2 2230.
- **4.** Remettez en place les deux vis (M2x3) qui fixent le disque SSD M.2 2230 et sa protection thermique à la carte système.

#### **Étapes suivantes**

- **1.** Installez le [cache de fond](#page-37-0).
- **2.** Suivez la procédure décrite dans la section [Après une intervention à l'intérieur de votre ordinateur.](#page-31-0)

## **Batterie**

### **Précautions relatives à la batterie au lithium-ion**

#### **PRÉCAUTION :**

- **● Soyez prudent lors de la manipulation des batteries lithium-ion.**
- **● Déchargez complètement la batterie avant de la retirer. Débranchez l'adaptateur secteur du système et faites fonctionner l'ordinateur uniquement sur batterie : la batterie est complètement déchargée lorsque l'ordinateur ne s'allume plus quand vous appuyez sur le bouton d'alimentation.**
- **● La batterie ne doit pas être écrasée, abimée, transpercée avec des objets étrangers ou laissée tomber.**
- **● N'exposez pas la batterie à des températures élevées. Ne désassemblez pas les modules de batterie et les cellules.**
- <span id="page-51-0"></span>**● N'appuyez pas sur la batterie.**
- **● Ne pliez pas la batterie.**
- **● N'utilisez pas d'outils, quels qu'ils soient, pour faire levier sur la batterie.**
- **● Pendant la maintenance de ce produit, assurez-vous qu'aucune vis n'est perdue ou mal placée, afin d'éviter toute perforation ou tout dommage accidentel de la batterie et d'autres composants du système.**
- **● Si la batterie reste coincée dans votre ordinateur à la suite d'un gonflement, n'essayez pas de la libérer. En effet, perforer, plier ou écraser une batterie Lithium-ion peut être dangereux. Dans ce cas, contactez le support technique Dell pour obtenir de l'aide. Rendez-vous sur [www.dell.com/contactdell](https://www.dell.com/support).**
- **● Achetez systématiquement des batteries sur [www.dell.com](https://www.dell.com) ou de revendeurs ou partenaires Dell agréés.**

## **Retrait de la batterie**

#### **Prérequis**

- 1. Suivez la procédure décrite dans [Avant d'intervenir à l'intérieur de votre ordinateur](#page-28-0).
- **2.** Retirez le [cache de fond.](#page-35-0)

#### **À propos de cette tâche**

**PRÉCAUTION : Cet ordinateur est conçu sans pile bouton RTC. Une fois que la batterie est déconnectée ou si la batterie est complètement déchargée, un cycle de réinitialisation de l'horloge en temps réel (RTC) se produit lors du redémarrage de l'ordinateur. L'ordinateur s'allume et s'éteint trois fois. Un message d'erreur « configuration non valide » s'affiche, vous invitant à entrer dans le BIOS et à configurer la date et l'heure. L'ordinateur refonctionne normalement après la définition de la date et l'heure.**

**PRÉCAUTION : La déconnexion du câble de la batterie rétablit les valeurs par défaut des paramètres de configuration du BIOS. Il est recommandé de noter les paramètres du BIOS avant de retirer/déconnecter la batterie.**

L'image suivante indique l'emplacement de la batterie et fournit une représentation visuelle de la procédure de retrait.

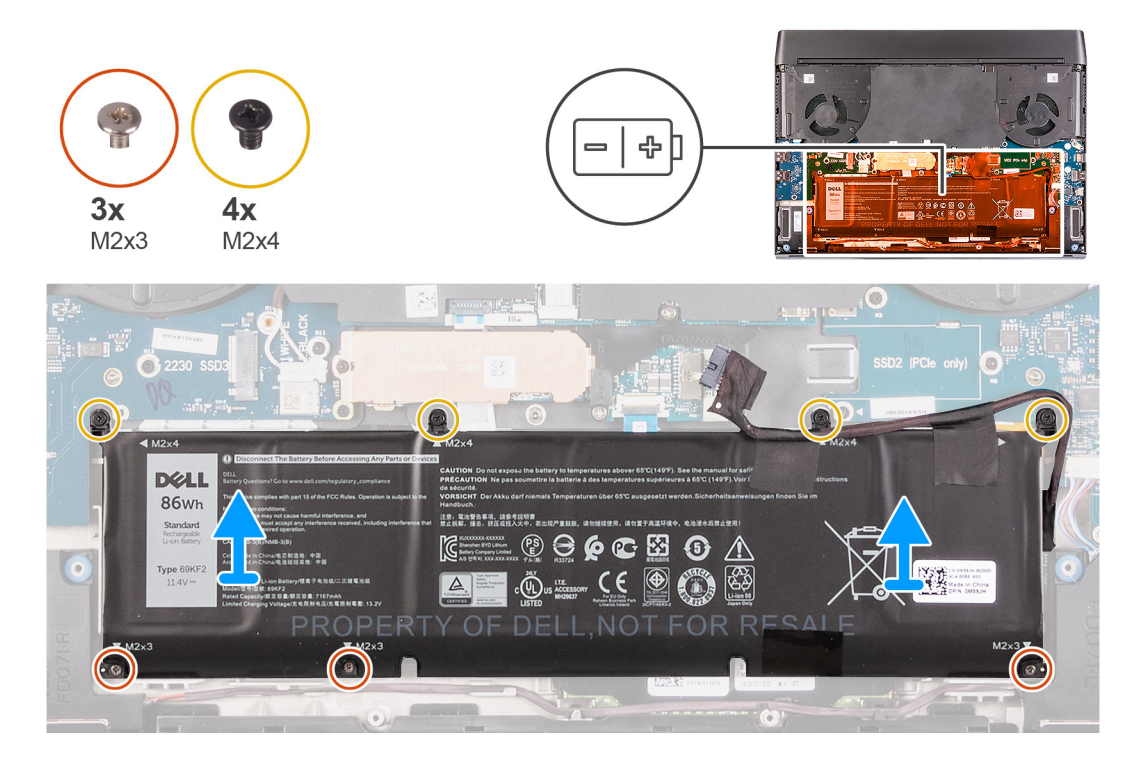

#### **Étapes**

- **1.** Déconnectez de la carte système le câble de la batterie, le cas échéant.
- **2.** Retirez les quatre vis (M2x4) qui fixent la batterie à l'assemblage du repose-poignets.
- <span id="page-52-0"></span>**3.** Retirez les trois vis (M2x3) qui fixent la batterie à l'assemblage du repose-poignets.
- **4.** Soulevez la batterie et retirez-la de l'assemblage du repose-poignets.

## **Installation de la batterie**

#### **Prérequis**

Si vous remplacez un composant, retirez le composant existant avant d'exécuter la procédure d'installation.

#### **À propos de cette tâche**

L'image suivante indique l'emplacement de la batterie et fournit une représentation visuelle de la procédure d'installation.

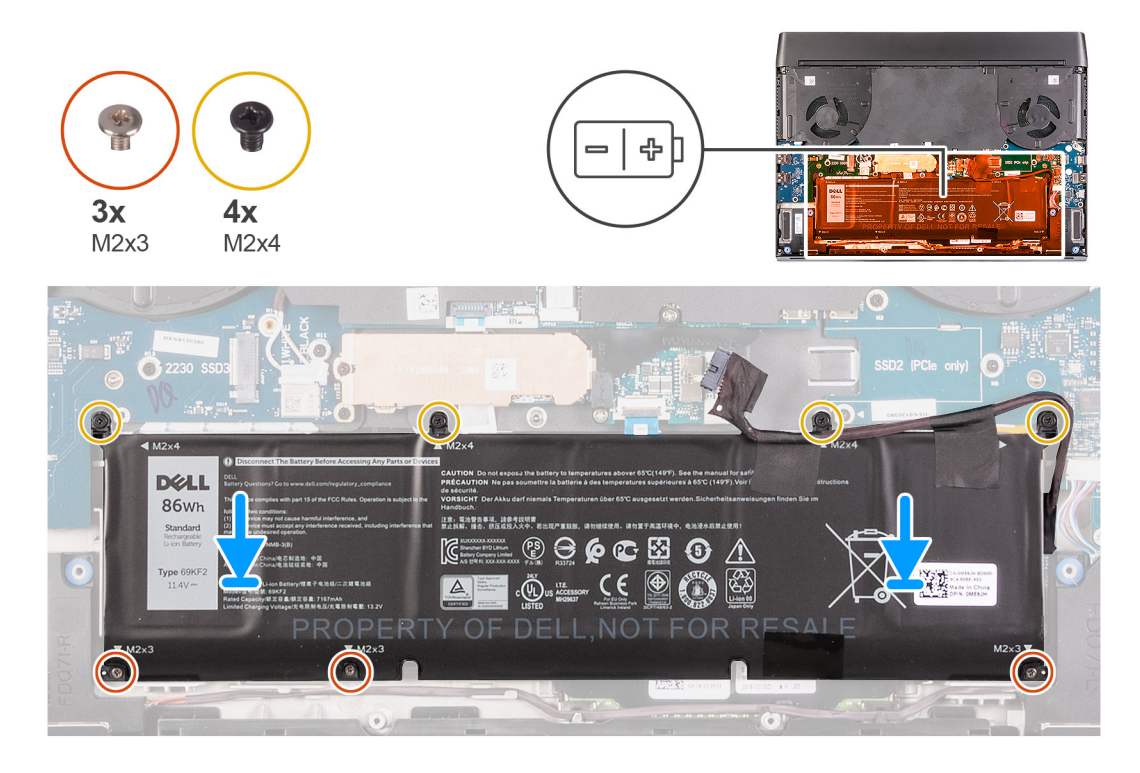

#### **Étapes**

- **1.** Mettez en place la batterie sur l'assemblage du repose-poignets.
- **2.** Remettez en place les trois vis (M2x3) qui fixent la batterie à l'assemblage du repose-poignets.
- **3.** Remettez en place les quatre vis (M2x4) qui fixent la batterie à l'assemblage du repose-poignets.
- **4.** Connectez le câble de la batterie à la carte système.

#### **Étapes suivantes**

- **1.** Installez le [cache de fond](#page-37-0).
- 2. Suivez la procédure décrite dans la section [Après une intervention à l'intérieur de votre ordinateur.](#page-31-0)

## **Haut-parleurs**

### **Retrait des haut-parleurs**

#### **Prérequis**

- **1.** Suivez la procédure décrite dans [Avant d'intervenir à l'intérieur de votre ordinateur](#page-28-0).
- **2.** Retirez le [cache de fond.](#page-35-0)

#### **À propos de cette tâche**

La figure suivante indique l'emplacement des haut-parleurs et fournit une représentation visuelle de la procédure de retrait.

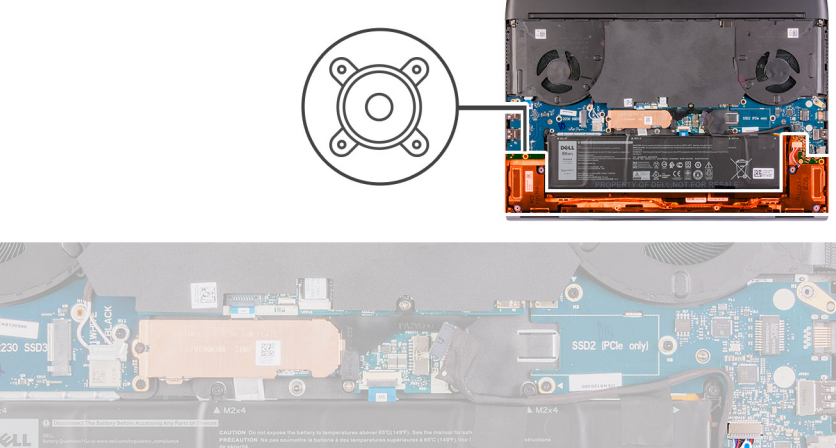

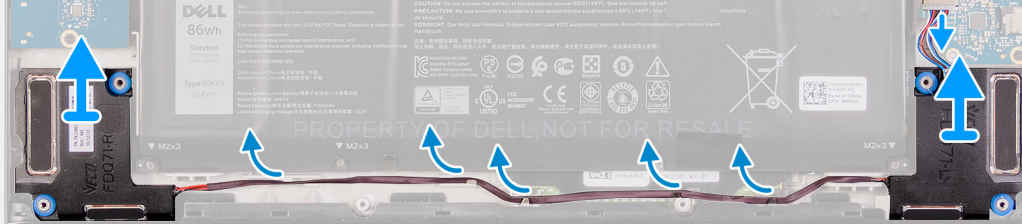

#### **Étapes**

- **1.** Débranchez de la carte d'E/S droite le câble des haut-parleurs.
- **2.** Soulevez le haut-parleur droit pour le dégager de l'assemblage du repose-poignets.
- **3.** Retirez les câbles des haut-parleurs des guides d'acheminement situés sur l'assemblage du repose-poignets.
- **4.** Soulevez le haut-parleur gauche pour le dégager de l'assemblage du repose-poignets.

### **Installation des haut-parleurs**

#### **Prérequis**

Si vous remplacez un composant, retirez le composant existant avant d'exécuter la procédure d'installation.

#### **À propos de cette tâche**

La figure suivante indique l'emplacement des haut-parleurs et fournit une représentation visuelle de la procédure d'installation.

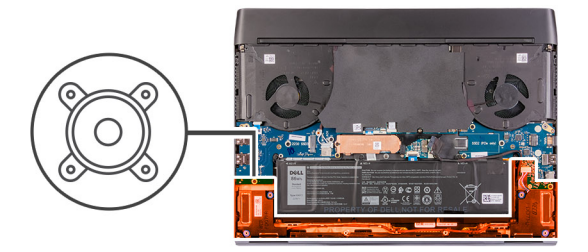

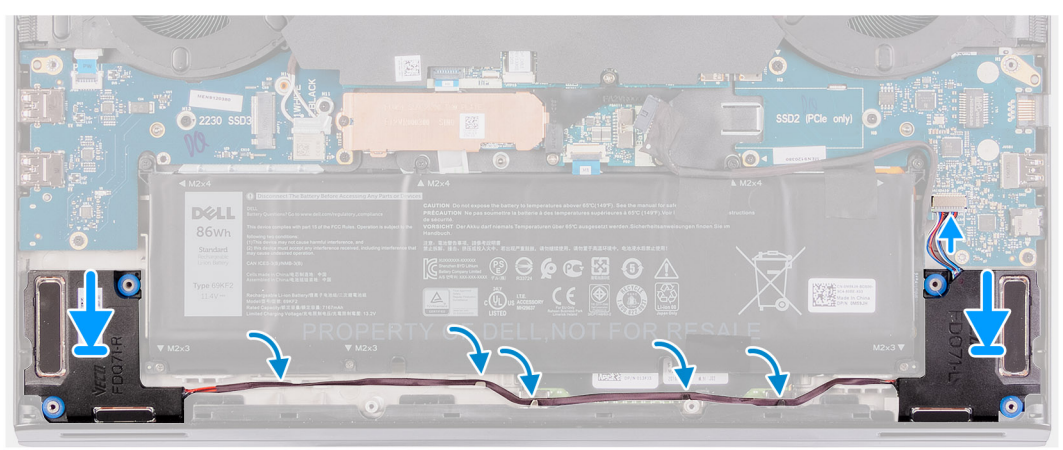

- **1.** À l'aide des embouts d'alignement, placez le haut-parleur gauche sur l'assemblage du repose-poignets.
	- **REMARQUE :** Assurez-vous que les embouts d'alignement situés sur l'assemblage du repose-poignets et du clavier sont filetés à travers les œillets en caoutchouc situés sur le haut-parleur.
	- **REMARQUE :** Si les œillets en caoutchouc sont chassés des haut-parleurs lors de leur retrait, repoussez-les à leur place avant de réinstaller les haut-parleurs.
- **2.** Faites passer le câble des haut-parleurs par les guides d'acheminement situés sur l'assemblage du repose-poignets.
- **3.** À l'aide des embouts d'alignement, placez le haut-parleur droit sur l'assemblage du repose-poignets.
	- **REMARQUE :** Assurez-vous que les embouts d'alignement situés sur l'assemblage du repose-poignets et du clavier sont filetés à travers les œillets en caoutchouc situés sur le haut-parleur.
	- **REMARQUE :** Si les œillets en caoutchouc sont chassés des haut-parleurs lors de leur retrait, repoussez-les à leur place avant de réinstaller les haut-parleurs.
- **4.** Branchez le câble des haut-parleurs sur la carte d'E/S droite.

#### **Étapes suivantes**

- **1.** Installez le [cache de fond](#page-37-0).
- 2. Suivez la procédure décrite dans la section [Après une intervention à l'intérieur de votre ordinateur.](#page-31-0)

## **Carte contrôleur du clavier**

### **Retrait de la carte contrôleur du clavier**

#### **Prérequis**

- **1.** Suivez la procédure décrite dans [Avant d'intervenir à l'intérieur de votre ordinateur](#page-28-0).
- **2.** Retirez le [cache de fond.](#page-35-0)
- **3.** Retirez la [batterie](#page-51-0).

#### **À propos de cette tâche**

L'image suivante indique l'emplacement de la carte contrôleur du clavier et fournit une représentation visuelle de la procédure de retrait.

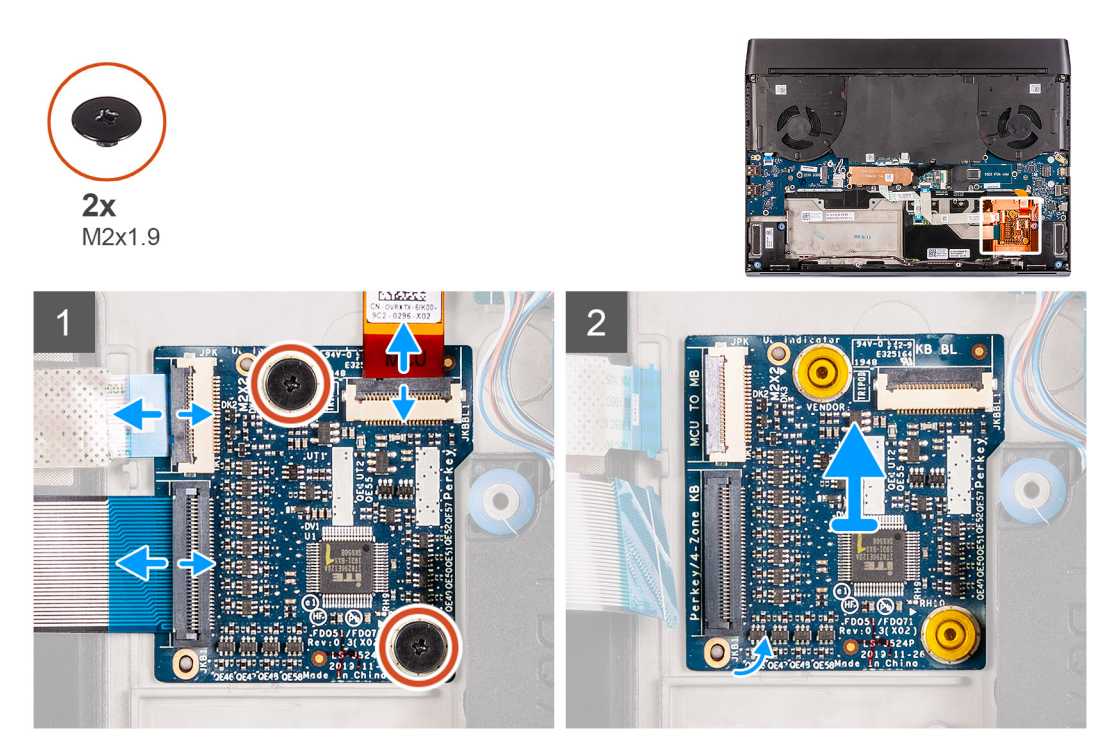

#### **Étapes**

- **1.** Ouvrez le loquet et déconnectez le câble du rétroéclairage du clavier de la carte contrôleur du clavier.
- **2.** Ouvrez le loquet et déconnectez le câble de la carte contrôleur du clavier de la carte contrôleur du clavier.
- **3.** Ouvrez le loquet et déconnectez le câble du clavier de la carte contrôleur du clavier.
- **4.** Retirez les deux vis (M2x1,9) qui fixent la carte contrôleur du clavier à l'assemblage du repose-poignets.
- **5.** Soulevez la carte contrôleur du clavier pour la dégager de l'assemblage du repose-poignets.

### **Installation de la carte contrôleur du clavier**

#### **Prérequis**

Si vous remplacez un composant, retirez le composant existant avant d'exécuter la procédure d'installation.

#### **À propos de cette tâche**

L'image suivante indique l'emplacement de la carte contrôleur du clavier et fournit une représentation visuelle de la procédure d'installation.

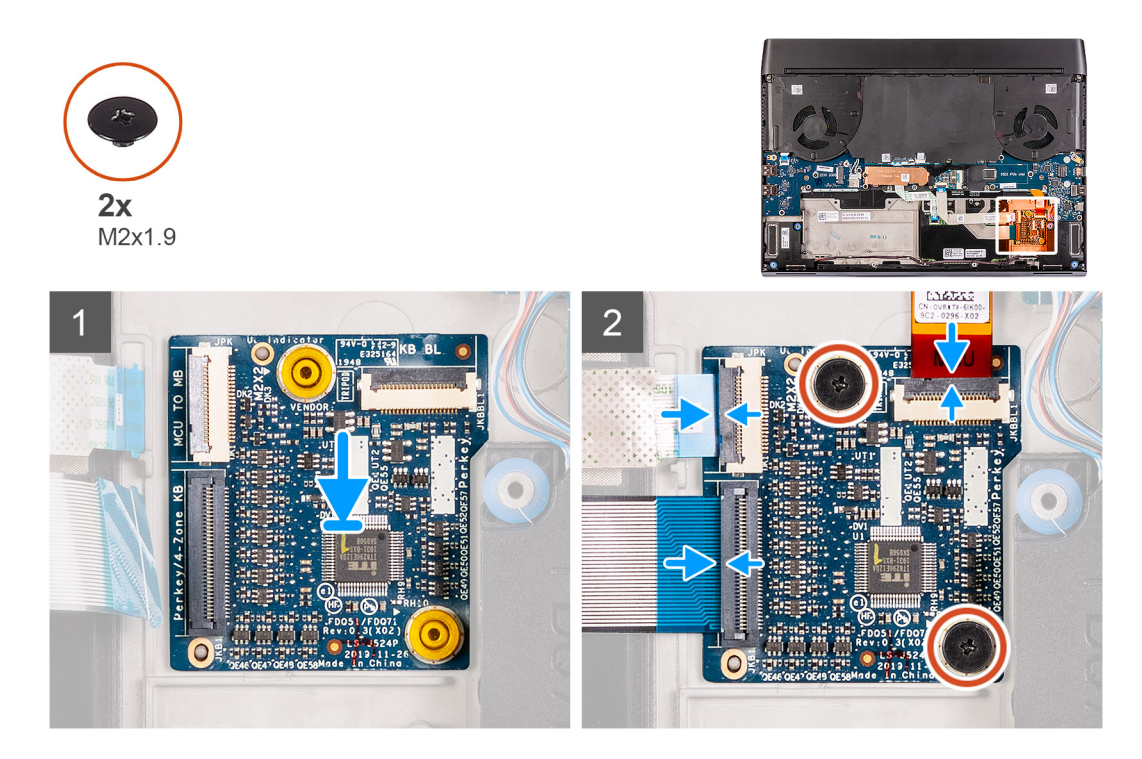

- **1.** À l'aide des chevilles de positionnement, placez la carte contrôleur du clavier sur l'assemblage du repose-poignets.
- **2.** Alignez les trous de vis de la carte contrôleur du clavier avec ceux de l'assemblage du repose-poignets.
- **3.** Branchez le câble de la carte contrôleur du clavier sur celle-ci, puis fermez le loquet.
- **4.** Branchez le câble du clavier sur la carte contrôleur du clavier et fermez le loquet.
- **5.** Branchez le câble de rétroéclairage du clavier sur la carte contrôleur du clavier et fermez le loquet.
- **6.** Remettez en place les deux vis (M2x1,9) qui fixent la carte contrôleur du clavier à l'assemblage du repose-poignets.

#### **Étapes suivantes**

- **1.** Installez la [batterie.](#page-52-0)
- **2.** Installez le [cache de fond](#page-37-0).
- **3.** Suivez la procédure décrite dans la section [Après une intervention à l'intérieur de votre ordinateur.](#page-31-0)

# **Pavé tactile**

## **Retrait du pavé tactile**

#### **Prérequis**

- 1. Suivez la procédure décrite dans [Avant d'intervenir à l'intérieur de votre ordinateur](#page-28-0).
- **2.** Retirez le [cache de fond.](#page-35-0)
- **3.** Retirez la [batterie](#page-51-0).

#### **À propos de cette tâche**

La figure suivante indique l'emplacement du pavé tactile et fournit une représentation visuelle de la procédure de retrait.

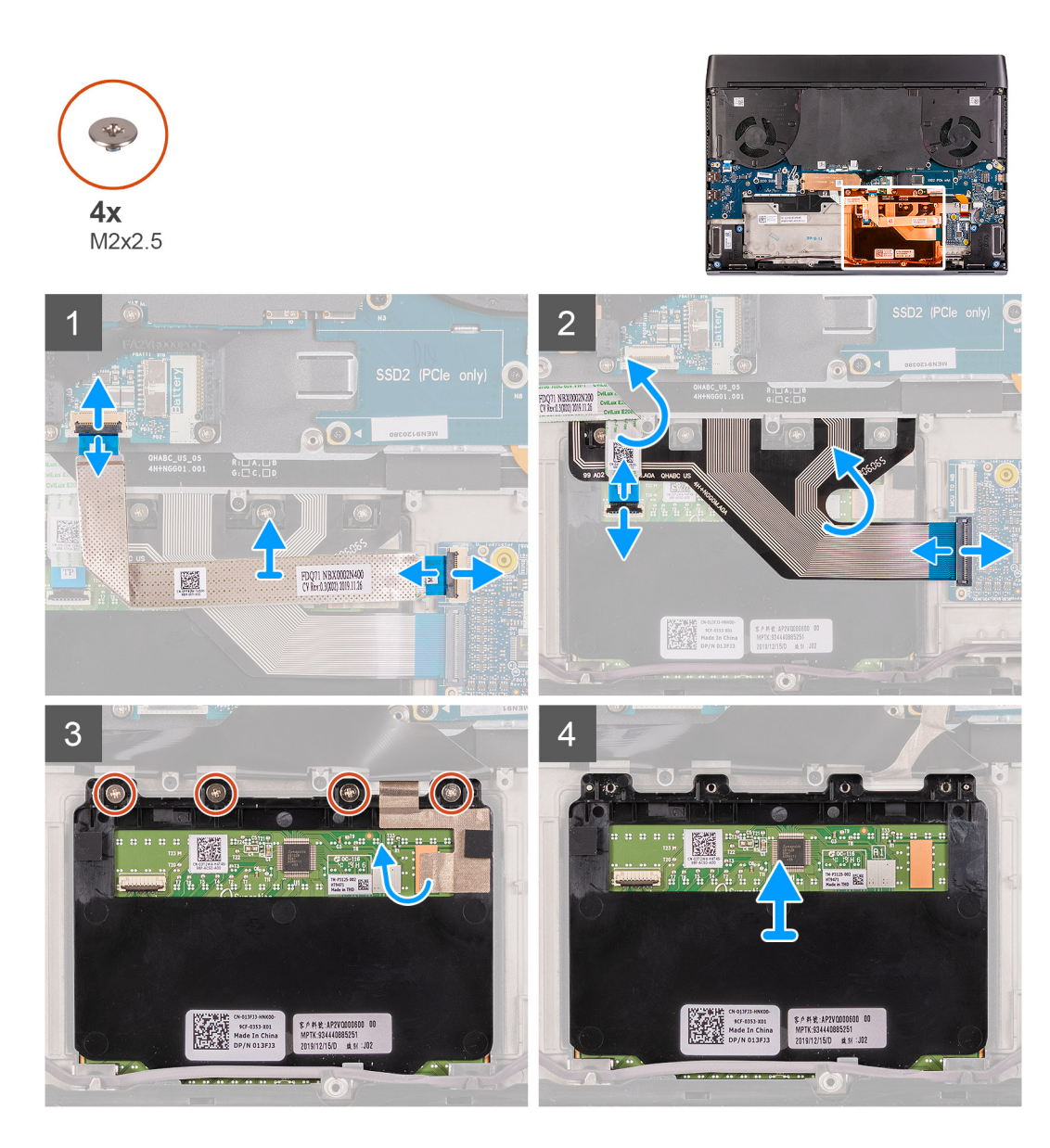

- **1.** Ouvrez le loquet et débranchez le câble de la carte contrôleur du clavier de celle-ci.
- **2.** Ouvrez le loquet et débranchez de la carte système le câble de la carte contrôleur du clavier.
- **3.** Soulevez le câble de la carte contrôleur du clavier pour le retirer de l'assemblage du repose-poignets.
- **4.** Ouvrez le loquet et déconnectez le câble du clavier de la carte contrôleur du clavier.
- **5.** Repliez le câble du clavier.
- **6.** Ouvrez le loquet et débranchez le câble du pavé tactile de ce dernier.
- **7.** Soulevez le câble du pavé tactile pour le retirer de l'assemblage du repose-poignets.
- **8.** Retirez les quatre vis (M2x2,5) qui fixent le pavé tactile à l'assemblage du repose-poignets.
- **9.** Décollez le ruban adhésif qui fixe le pavé tactile à l'assemblage du repose-poignets.
- **10.**Soulevez le pavé tactile pour le dégager de l'assemblage du repose-poignets.

### **Installation du pavé tactile**

#### **Prérequis**

Si vous remplacez un composant, retirez le composant existant avant d'exécuter la procédure d'installation.

#### **À propos de cette tâche**

La figure suivante indique l'emplacement du pavé tactile et fournit une représentation visuelle de la procédure d'installation.

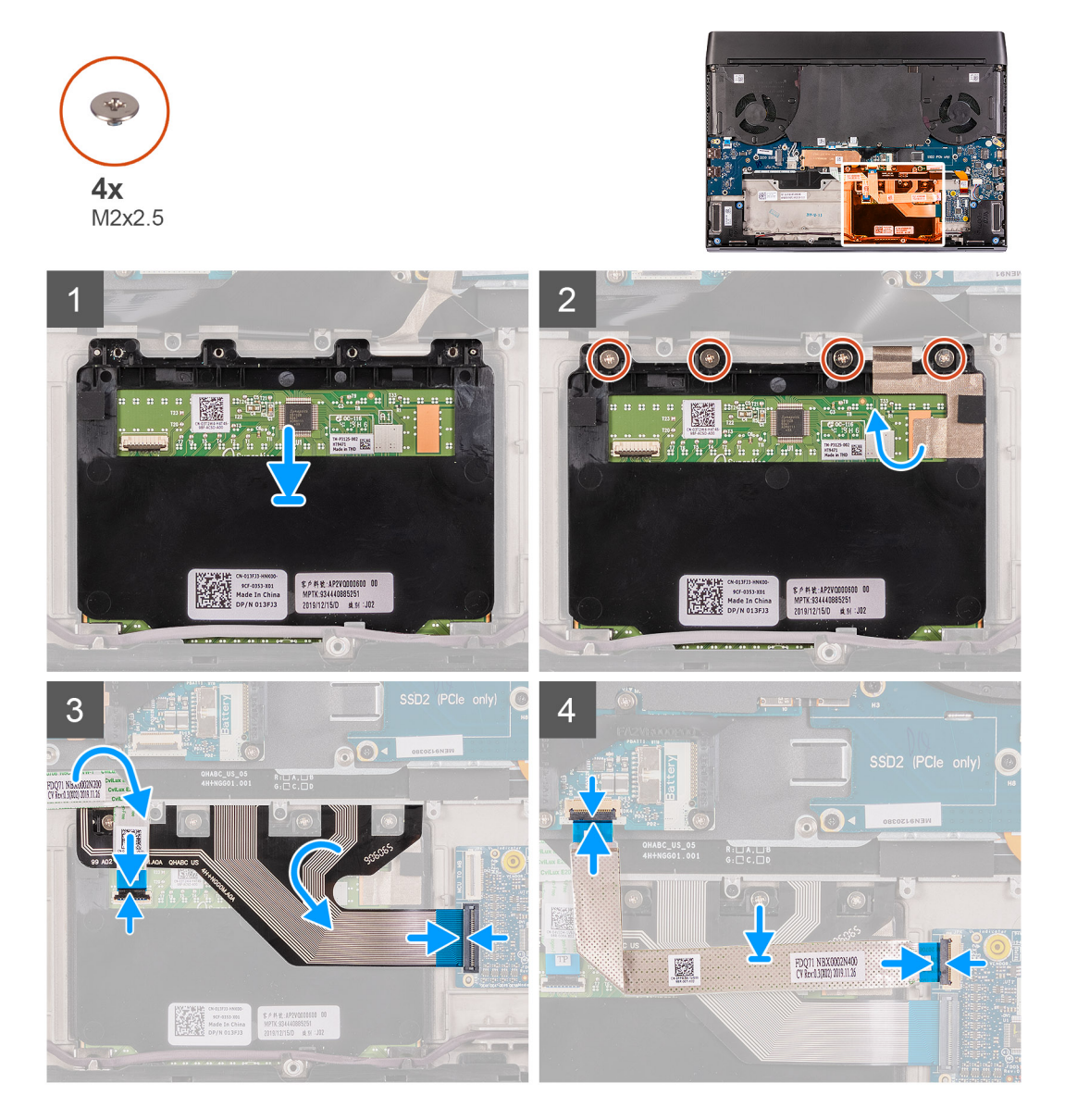

#### **Étapes**

- **1.** Placez le pavé tactile dans son logement situé sur l'assemblage du repose-poignets.
	- **REMARQUE :** Retournez l'ordinateur et ouvrez l'écran. Assurez-vous que le pavé tactile est aligné uniformément sur les quatre côtés.
- **2.** Remettez en place les quatre vis (M2x2,5) qui fixent le pavé tactile à l'assemblage du repose-poignets.
- **3.** Collez le ruban adhésif qui fixe le pavé tactile à l'assemblage du repose-poignets.
- **4.** Connectez le pavé tactile au câble correspondant, puis fermez le loquet.

**REMARQUE :** Cette étape s'applique uniquement si le câble du pavé tactile n'est pas remis en place.

- **5.** Dépliez le câble du clavier.
- **6.** Branchez le câble du clavier sur la carte contrôleur du clavier et fermez le loquet.
- **7.** Branchez le câble de la carte contrôleur du clavier sur celle-ci, puis fermez le loquet.
- **8.** Connectez le câble de la carte contrôleur du clavier à la carte système et fermez le loquet.

#### <span id="page-59-0"></span>**Étapes suivantes**

- **1.** Installez la [batterie.](#page-52-0)
- 2. Installez le [cache de fond](#page-37-0).
- **3.** Suivez la procédure décrite dans la section [Après une intervention à l'intérieur de votre ordinateur.](#page-31-0)

# **Cache des ports d'E/S arrière**

## **Retrait du cache d'E/S arrière**

#### **Prérequis**

- 1. Suivez la procédure décrite dans la section [Avant d'intervenir à l'intérieur de votre ordinateur](#page-28-0).
- **2.** Retirez le [cache de fond.](#page-35-0)

#### **À propos de cette tâche**

L'image suivante indique l'emplacement du cache d'E/S arrière et fournit une représentation visuelle de la procédure de retrait.

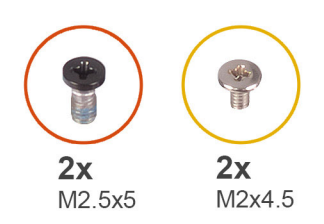

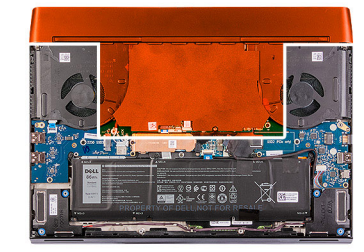

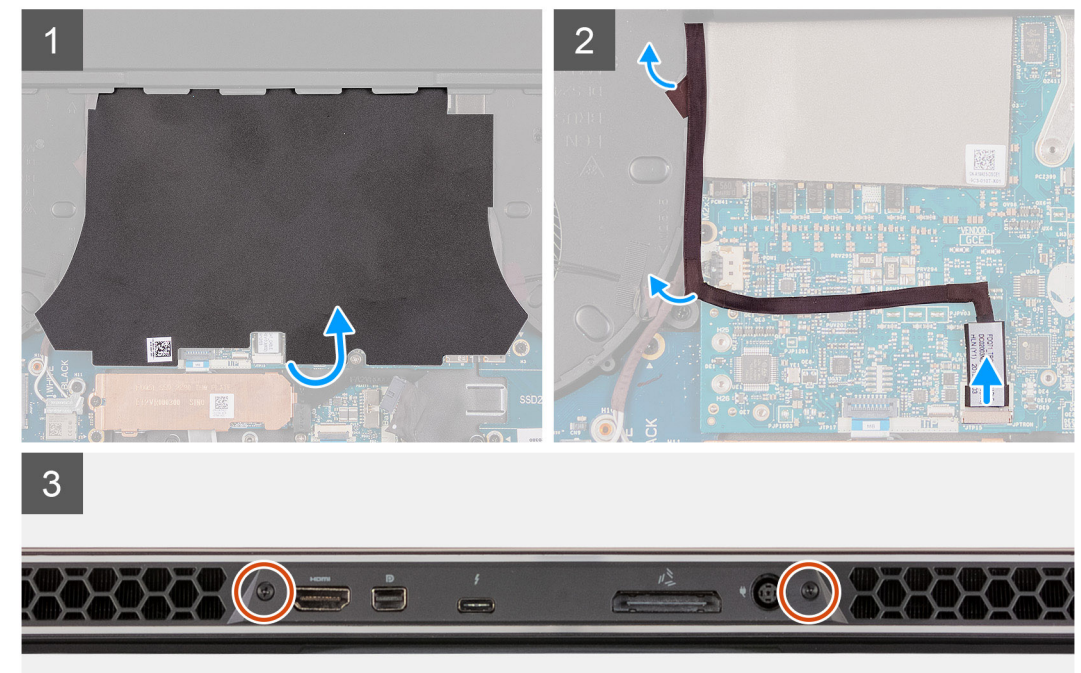

<span id="page-60-0"></span>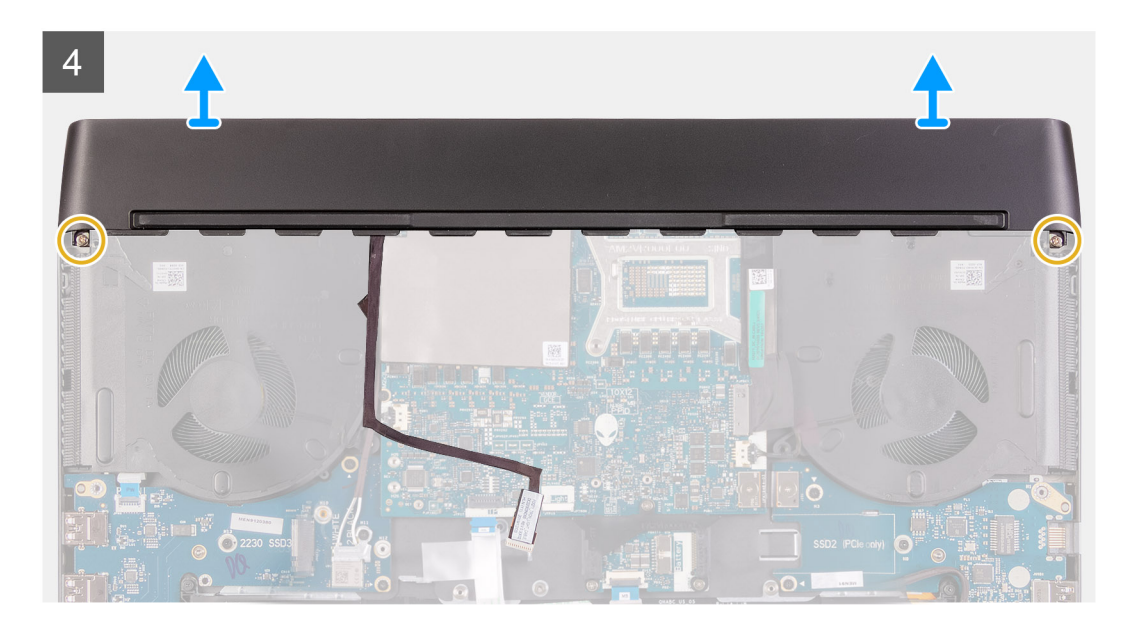

- **1.** Décollez et retirez le film Mylar qui recouvre la carte système.
- **2.** Déconnectez et décollez le câble d'éclairage de la carte système.

**PRÉCAUTION : Pour éviter d'endommager l'ordinateur, assurez-vous que le câble d'éclairage est déconnecté de la carte système avant de retirer le cache d'E/S arrière.**

- **3.** Retirez les deux vis (M2,5x5) qui fixent le cache d'E/S arrière à l'assemblage du repose-poignets.
- **4.** Retirez les deux vis (M2x4,5) qui fixent le cache d'E/S arrière à l'assemblage du repose-poignets.
- **5.** Saisissez fermement des deux mains les côtés de l'ordinateur, puis poussez les pieds en caoutchouc du cache d'E/S arrière vers l'extérieur avec les pouces pour le libérer de l'assemblage du repose-poignets.
- **6.** Soulevez le cache d'E/S arrière pour le retirer de l'assemblage du repose-poignets.

## **Installation du cache d'E/S arrière**

#### **Prérequis**

Si vous remplacez un composant, retirez le composant existant avant d'exécuter la procédure d'installation.

#### **À propos de cette tâche**

L'image suivante indique l'emplacement du cache d'E/S arrière et fournit une représentation visuelle de la procédure d'installation.

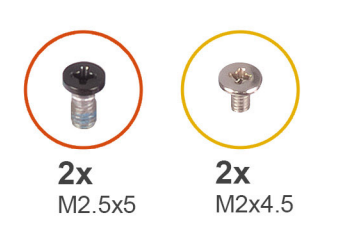

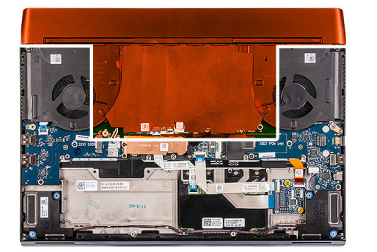

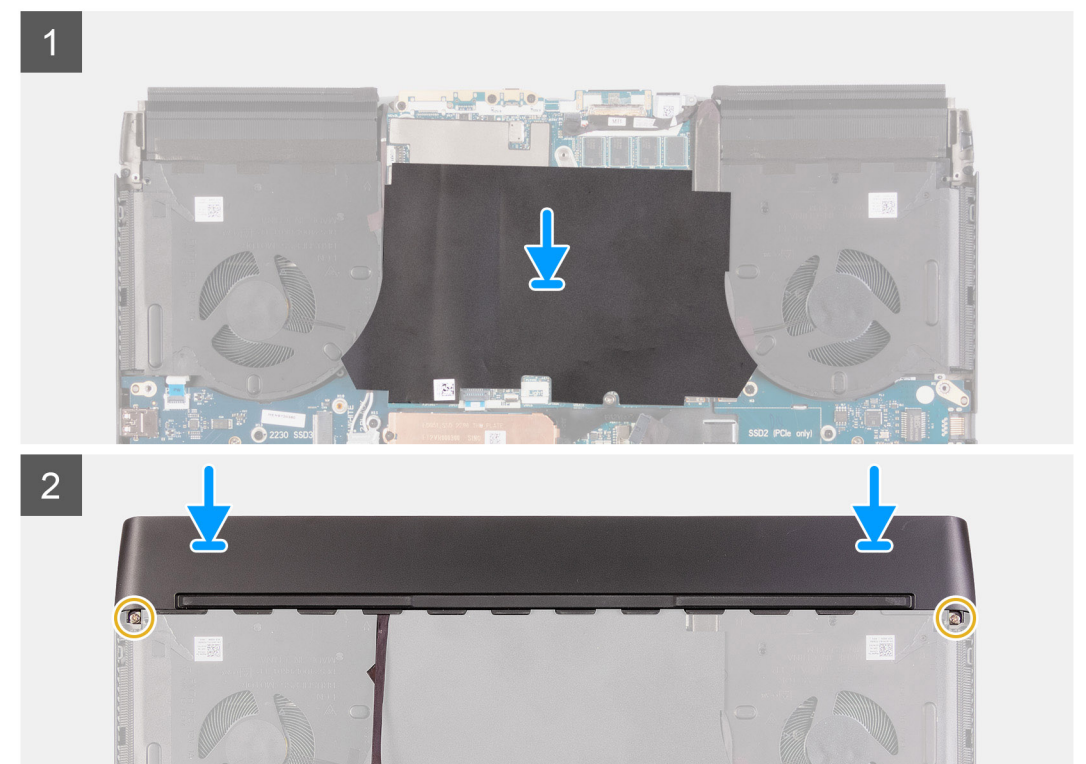

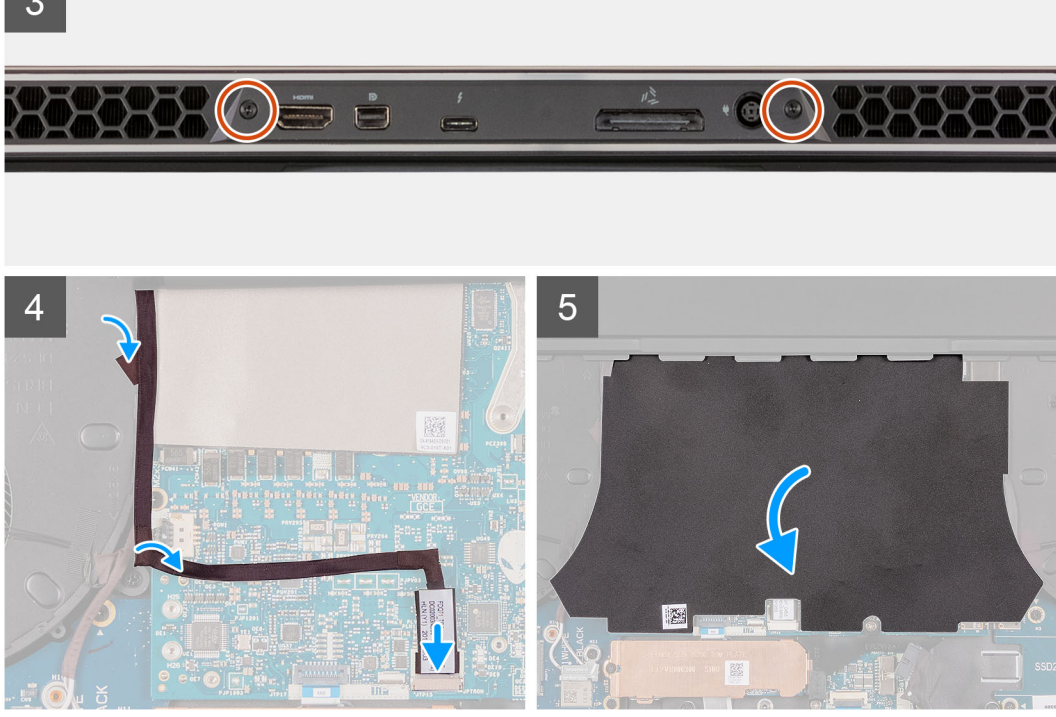

- **1.** Collez le film Mylar sur la carte système.
- **2.** Poussez le cache d'E/S arrière dans l'assemblage du repose-poignets, puis enclenchez-le.

**REMARQUE :** Pour éviter d'endommager l'ordinateur, assurez-vous que le câble d'éclairage Tron n'est pas coincé et que le film Mylar est collé sur la carte système avant d'insérer le cache d'E/S arrière.

- **3.** Remettez en place les deux vis (M2x4,5) qui fixent le cache d'E/S arrière sur l'assemblage du repose-poignets.
- **4.** Remettez en place les deux vis (M2,5x5) qui fixent le cache d'E/S arrière sur l'assemblage du repose-poignets.
- **5.** Connectez le câble d'éclairage Tron à la carte système.
- **6.** Acheminez et fixez le câble d'éclairage Tron sur la carte système, sous le film Mylar.

#### **Étapes suivantes**

- **1.** Installez le [cache de fond](#page-37-0).
- **2.** Suivez la procédure décrite dans la section [Après une intervention à l'intérieur de votre ordinateur.](#page-31-0)

# **Assemblage d'écran**

### **Retrait de l'assemblage d'écran**

#### **Prérequis**

- **1.** Suivez la procédure décrite dans la section [Avant d'intervenir à l'intérieur de votre ordinateur](#page-28-0).
- **2.** Retirez le [cache de fond.](#page-35-0)
- **3.** Retirez le [cache d'E/S arrière.](#page-59-0)

#### **À propos de cette tâche**

**REMARQUE :** L'assemblage d'écran est de type HUD (Hinge-Up Display) et ne peut pas être démonté davantage. Si des composants de l'assemblage d'écran doivent être remplacés, l'assemblage d'écran doit être remplacé dans son intégralité.

La figure suivante indique l'emplacement de l'assemblage d'écran et fournit une représentation visuelle de la procédure de retrait.

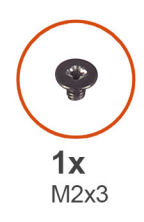

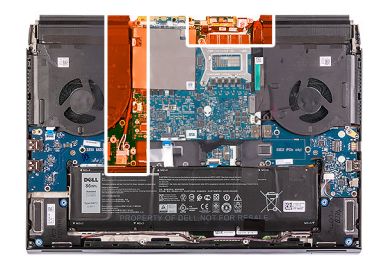

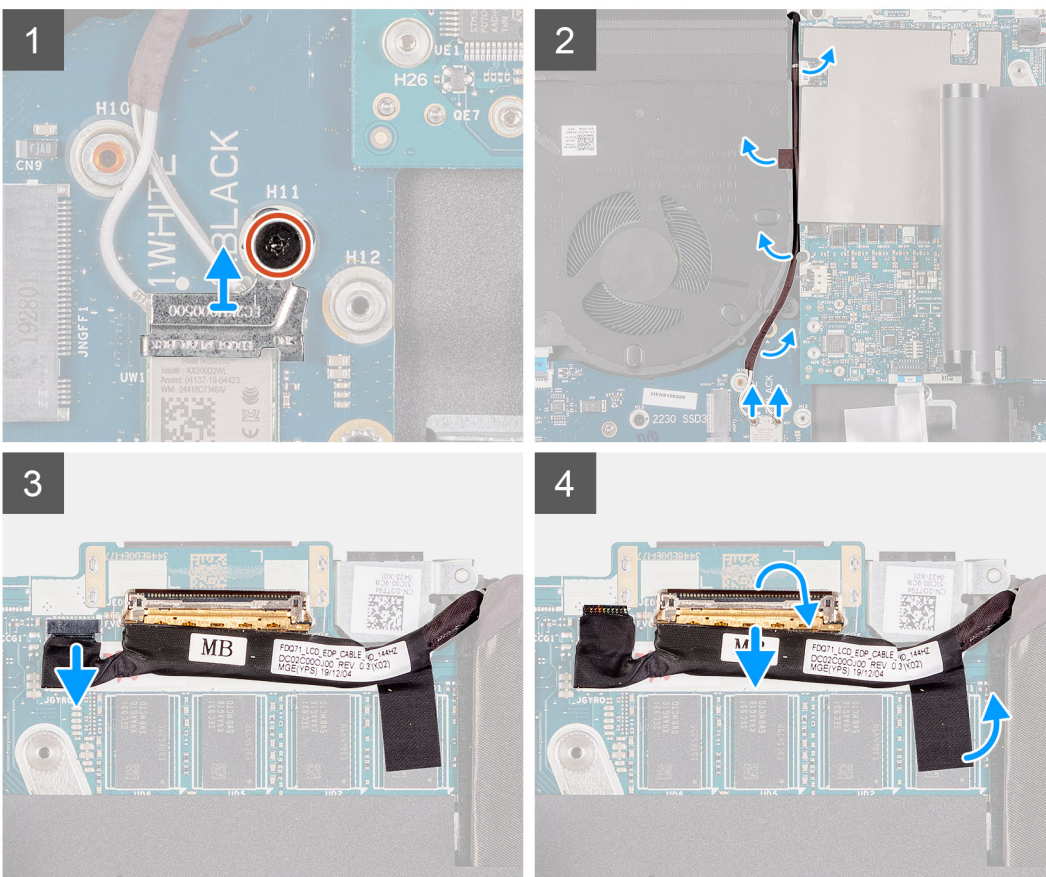

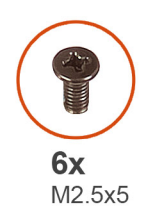

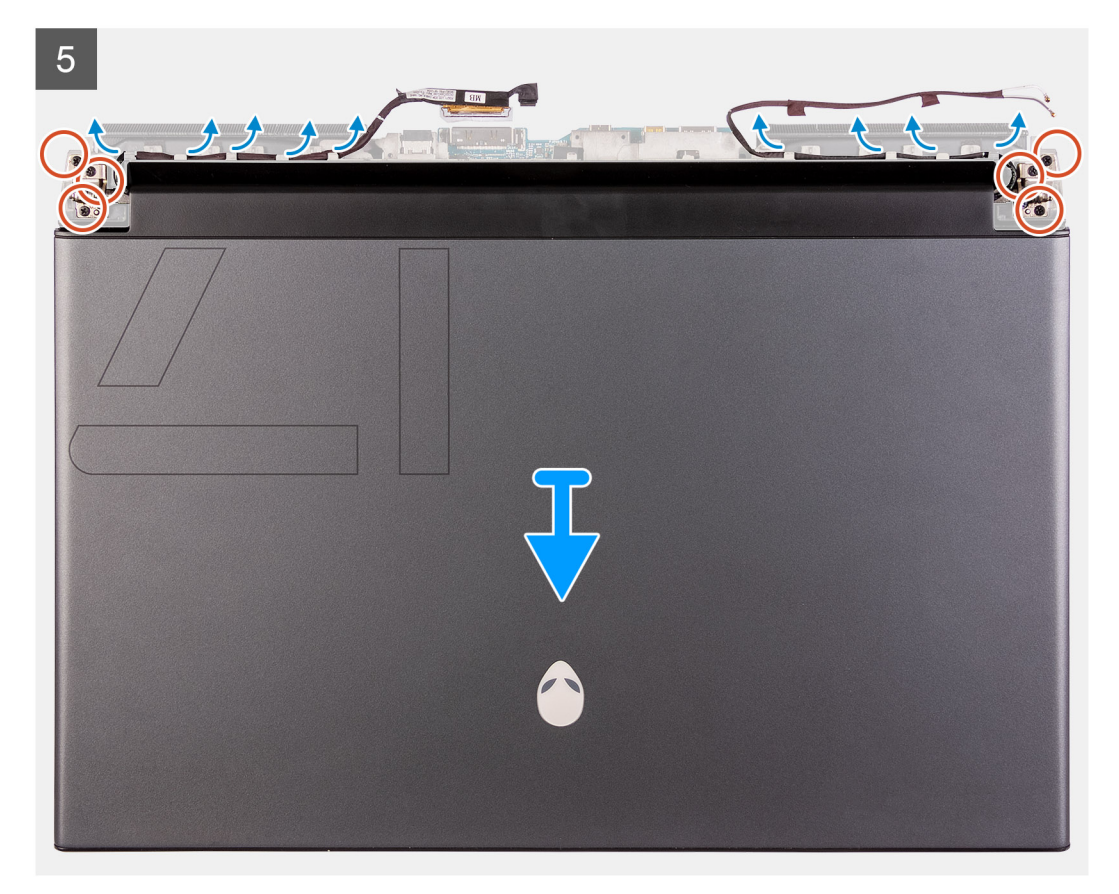

- **1.** Retirez la vis (M2x3) qui fixe le support de la carte sans fil à la carte d'E/S gauche.
- **2.** Soulevez le support de la carte sans fil pour le retirer de la carte d'E/S gauche.
- **3.** Déconnectez de la carte sans fil les câbles des antennes.
- **4.** Décollez les rubans adhésifs qui fixent les câbles d'antenne à la carte système et au ventilateur gauche.
- **5.** Retirez les câbles d'antenne des guides d'acheminement situés sur le ventilateur gauche et la carte système.
- **6.** Décollez les rubans adhésifs qui fixent le câble de l'écran à la carte système.
- **7.** Ouvrez le loquet et déconnectez le câble de l'écran du connecteur situé sur la carte système.
- **8.** Débranchez le câble des capteurs gyroscopiques du connecteur situé sur la carte système.
- **9.** Débranchez le câble de l'oculomètre Tobii du connecteur de la carte système.

**REMARQUE :** Cette étape s'applique uniquement aux ordinateurs fournis avec un oculomètre Tobii.

**10.**Positionnez l'ordinateur, face vers le haut.

#### **PRÉCAUTION : Placez l'ordinateur sur une surface douce et propre pour éviter de rayer l'écran.**

- **11.** Retirez les câbles suivants des guides d'acheminement situés sur l'assemblage du repose-poignets.
	- Câble d'écran
	- Câble des capteurs gyroscopiques
	- Câble de l'oculomètre Tobii (en option)
- Câbles d'antenne
- **12.** Retirez les six vis (M2,5x5) qui fixent l'assemblage d'écran à l'assemblage du repose-poignets.
- **13.** Soulevez délicatement l'assemblage d'écran de l'assemblage du repose-poignets.

## **Installation de l'assemblage d'écran**

#### **Prérequis**

Si vous remplacez un composant, retirez le composant existant avant d'exécuter la procédure d'installation.

#### **À propos de cette tâche**

#### **PRÉCAUTION : Placez l'ordinateur sur une surface douce et propre pour éviter de rayer l'écran.**  $\triangle$

**REMARQUE :** L'assemblage d'écran est de type HUD (Hinge-Up Display) et ne peut pas être démonté davantage. Si des നി composants de l'assemblage d'écran doivent être remplacés, l'assemblage d'écran doit être remplacé dans son intégralité.

La figure suivante indique l'emplacement de l'assemblage d'écran et fournit une représentation visuelle de la procédure d'installation.

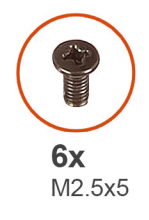

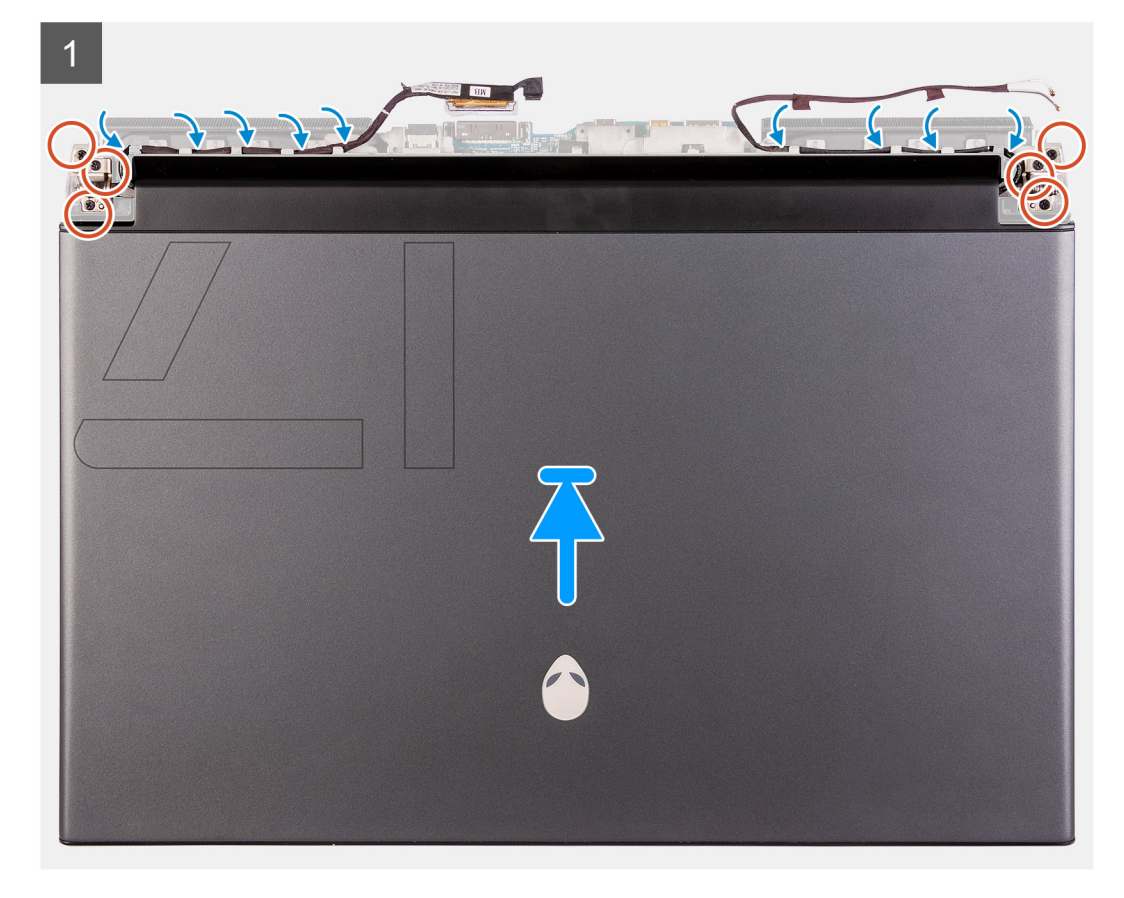

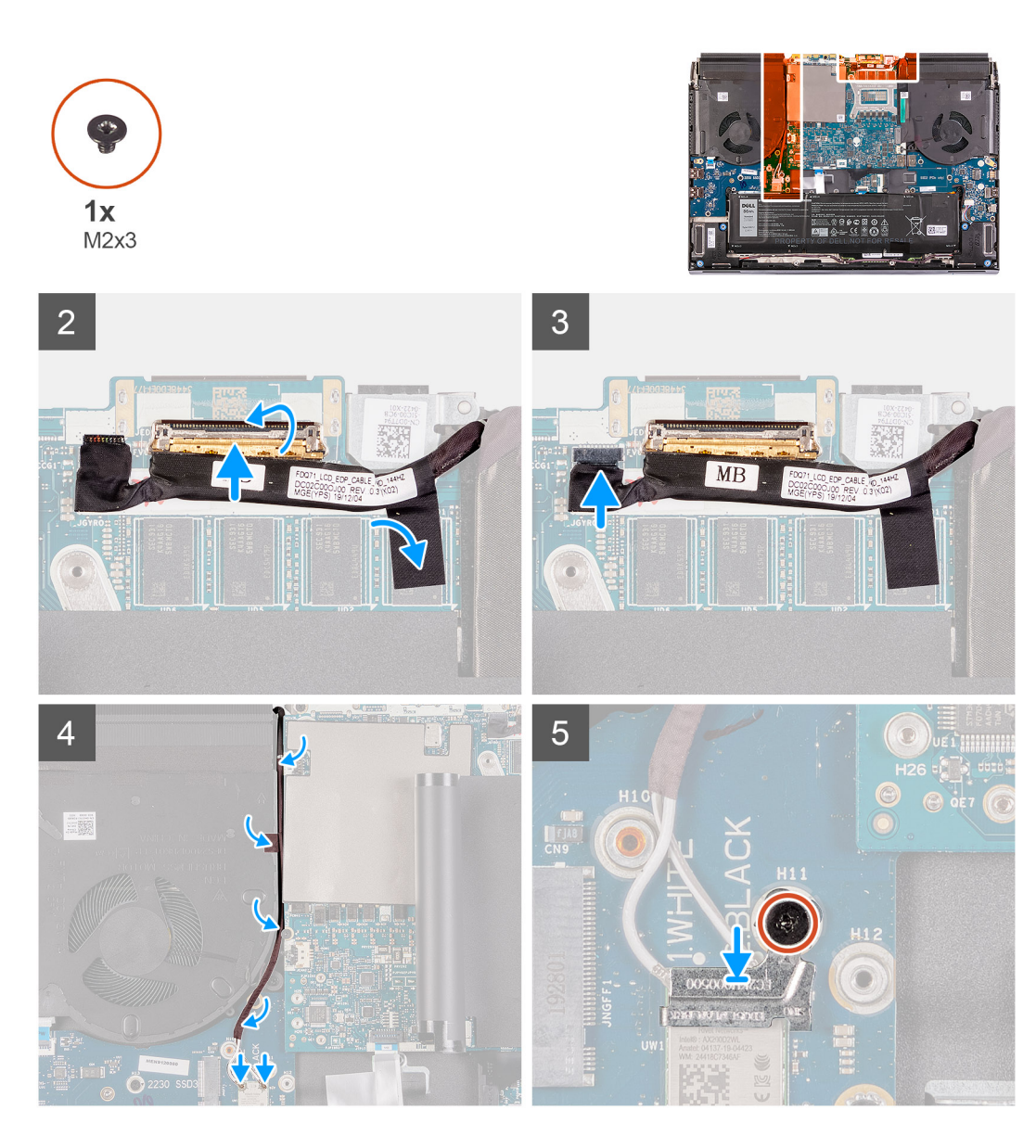

- **1.** Assurez-vous que l'assemblage du repose-poignets est placé avec le clavier orienté vers le haut.
- **2.** Placez avec précaution l'assemblage d'écran sur l'assemblage du repose-poignets, puis alignez les trous de vis du premier avec ceux du second.
- **3.** Remettez en place les six vis (M2,5x5) qui fixent l'assemblage d'écran à l'assemblage du repose-poignets
- **4.** Faites passer les câbles suivants par les guides d'acheminement situés sur l'assemblage du repose-poignets.
	- Câble d'écran
	- Câble des capteurs gyroscopiques
	- Câble de l'oculomètre Tobii (en option)
	- Câbles d'antenne
- **5.** Retournez l'ordinateur.
- **6.** Branchez le câble de l'oculomètre Tobii sur le connecteur de la carte système.

**REMARQUE :** Cette étape s'applique uniquement aux ordinateurs fournis avec un oculomètre Tobii.

- **7.** Branchez le câble des capteurs gyroscopiques sur le connecteur situé sur la carte système.
- **8.** Branchez le câble d'écran sur le connecteur de la carte système et fermez le loquet.
- **9.** Acheminez les câbles d'antenne dans les guides d'acheminement situés sur le ventilateur gauche et la carte système.
- **10.**Collez les rubans adhésifs qui fixent les câbles d'antenne à la carte système et au ventilateur gauche.

**11.** Connectez les câbles des antennes à la carte sans fil.

Le tableau suivant décrit les couleurs des câbles des antennes correspondant à la carte sans fil prise en charge par votre ordinateur.

#### **Tableau 2. Code couleur des câbles des antennes**

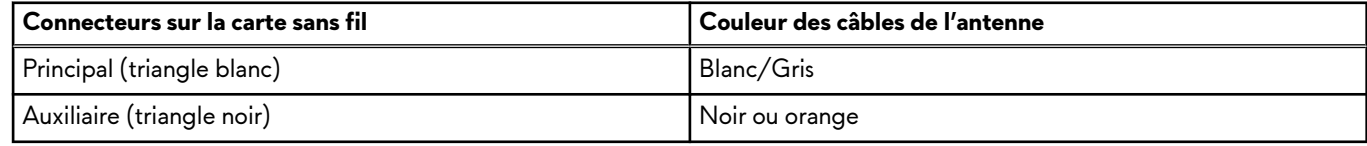

**12.** Placez le support de la carte sans fil sur cette dernière.

**13.** Remettez en place la vis (M2x3) qui fixe le support de la carte sans fil à la carte d'E/S gauche.

#### **Étapes suivantes**

- **1.** Installez le [cache d'E/S arrière](#page-60-0).
- 2. Installez le [cache de fond](#page-37-0).
- **3.** Suivez la procédure décrite dans la section [Après une intervention à l'intérieur de votre ordinateur.](#page-31-0)

# **Carte d'E/S droite**

## **Retrait de la carte d'E/S droite**

#### **Prérequis**

- 1. Suivez la procédure décrite dans [Avant d'intervenir à l'intérieur de votre ordinateur](#page-28-0).
- **2.** Retirez le [cache de fond.](#page-35-0)
- **3.** Retirez la [batterie](#page-51-0).
- **4.** Retirez le disque SSD [2230 du logement M.2 nº](#page-46-0) 2, s'il est installé.
- **5.** Retirez le *disque SSD 2280 du logement M.2 n° 2*, s'il est installé.

#### **À propos de cette tâche**

L'image suivante indique l'emplacement de la carte d'E/S droite et fournit une représentation visuelle de la procédure de retrait.

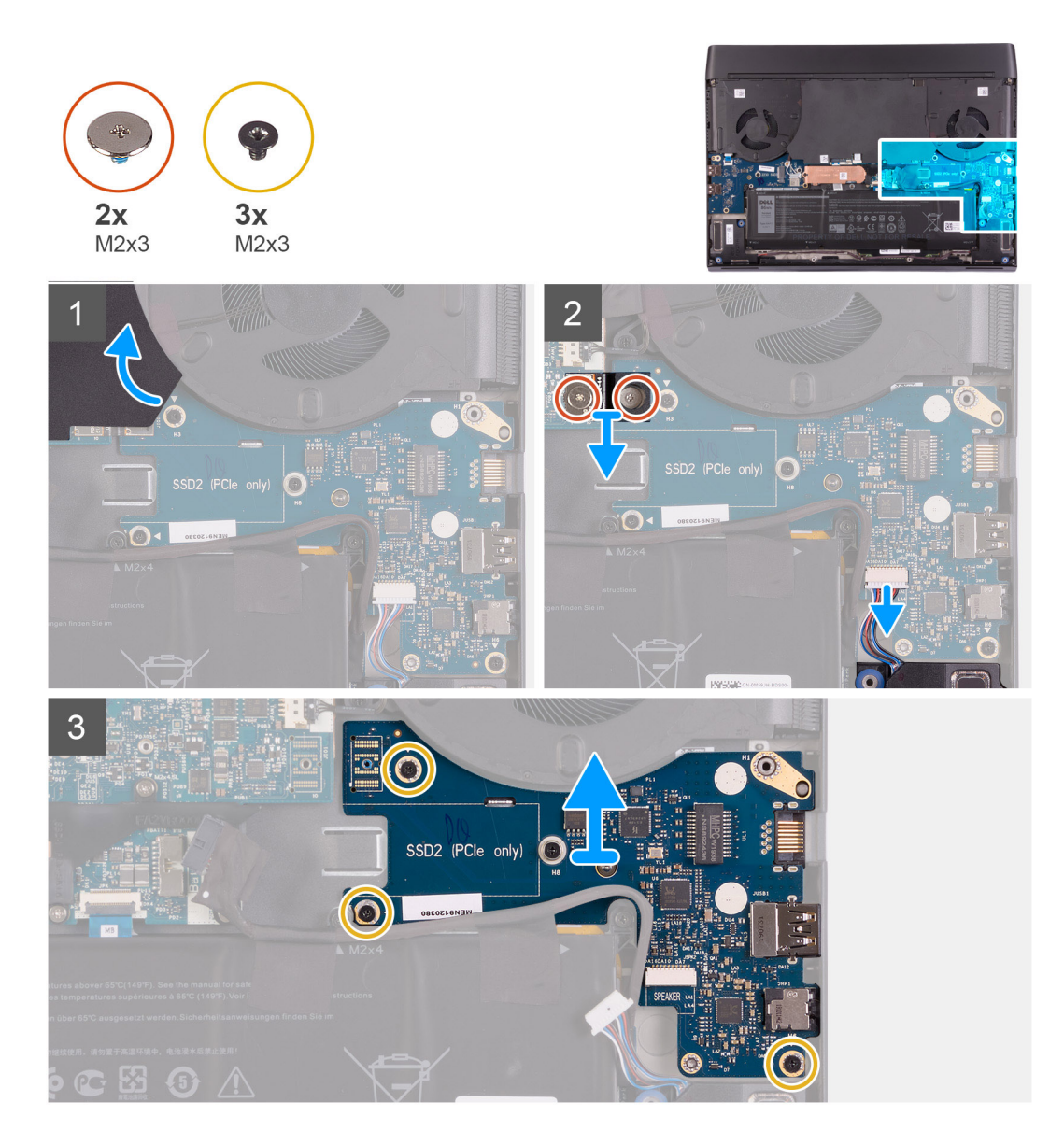

- **1.** Soulevez le film Mylar qui recouvre la carte système et la carte d'E/S droite.
- **2.** Retirez les deux vis (M2x3) qui fixent le câble de la carte d'E/S droite connectant la carte d'E/S droite et la carte système.
- **3.** Soulevez le câble de la carte d'E/S droite pour le retirer de la carte d'E/S droite et de la carte système.
- **4.** Débranchez de la carte d'E/S droite le câble des haut-parleurs.
- **5.** Retirez les trois vis (M2x3) qui fixent la carte d'E/S droite à l'assemblage du repose-poignets.
- **6.** Soulevez la carte d'E/S droite pour la dégager de l'assemblage du repose-poignets.

## **Installation de la carte d'E/S droite**

#### **Prérequis**

Si vous remplacez un composant, retirez le composant existant avant d'exécuter la procédure d'installation.

#### **À propos de cette tâche**

L'image suivante indique l'emplacement de la carte d'E/S droite et fournit une représentation visuelle de la procédure d'installation.

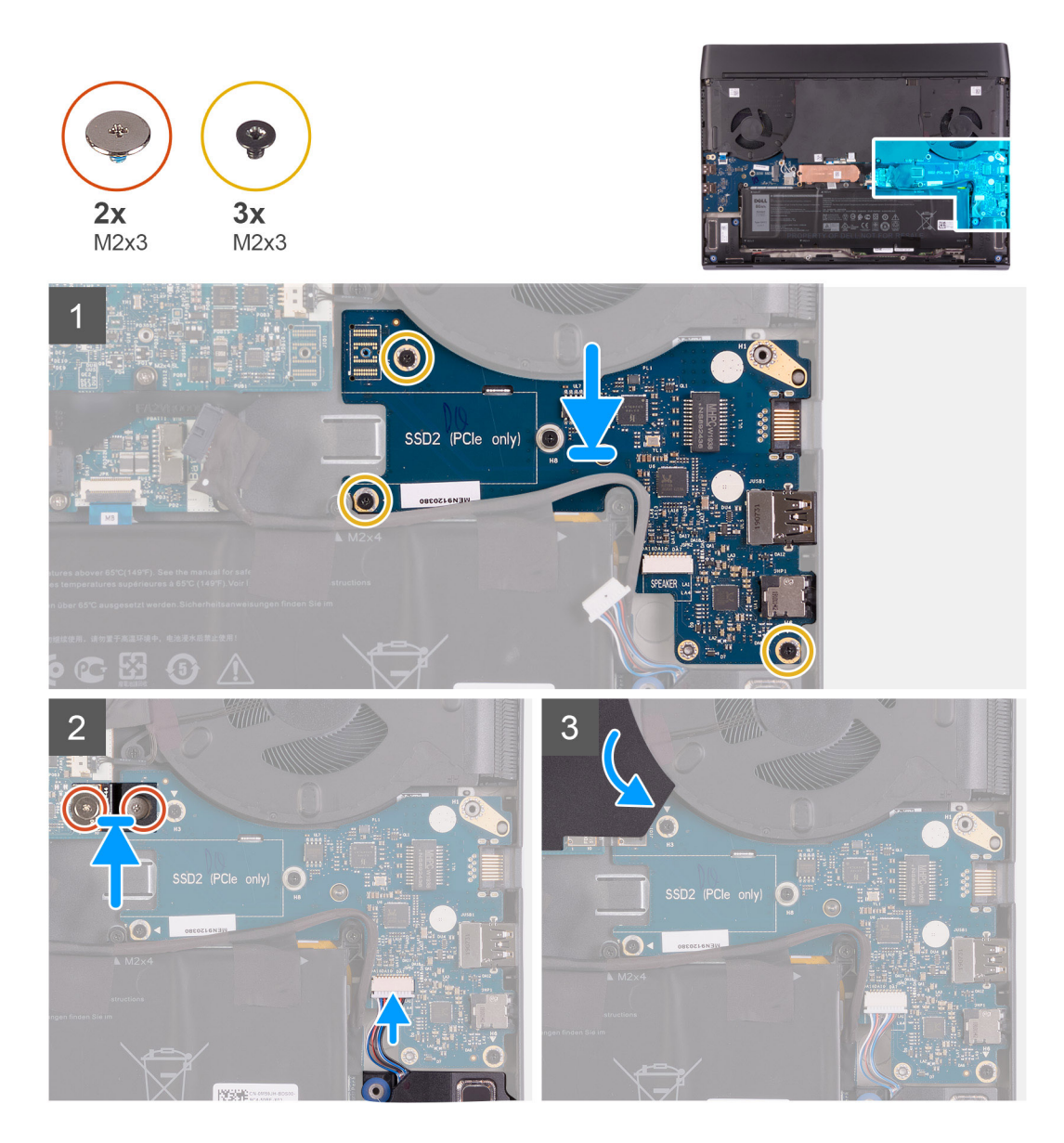

- **1.** Placez la carte d'E/S droite sur l'assemblage du repose-poignets.
- **2.** Alignez les trous de vis de la carte d'E/S droite avec ceux de l'assemblage du repose-poignets.
- **3.** Remettez en place les trois vis (M2x3) qui fixent la carte d'E/S droite à l'assemblage du repose-poignets.
- **4.** Branchez le câble des haut-parleurs sur le connecteur situé sur la carte d'E/S droite.
- **5.** À l'aide des chevilles de positionnement, branchez le câble de la carte d'E/S droite sur cette carte et sur la carte système. **REMARQUE :** Le câble de la carte d'E/S respecte la polarité. Pour éviter d'endommager l'ordinateur, assurez-vous que l'extrémité du câble UMT de la carte mère est connectée à la carte système.
- **6.** Remettez en place les deux vis (M2x3) qui fixent le câble de la carte d'E/S droite à celle-ci et à la carte système.

#### **Étapes suivantes**

- **1.** Installez le disque SSD 2280 dans le logement M.2 n° 2, le cas échéant.
- **2.** Installez le disque SSD [2230 dans le logement M.2 nº](#page-47-0) 2, le cas échéant.
- **3.** Installez la **batterie**.
- **4.** Installez le [cache de fond](#page-37-0).
- **5.** Suivez la procédure décrite dans la section [Après une intervention à l'intérieur de votre ordinateur.](#page-31-0)

# **Carte système**

### **Retrait de la carte système**

#### **Prérequis**

- 1. Suivez la procédure décrite dans la section [Avant d'intervenir à l'intérieur de votre ordinateur](#page-28-0).
- **2.** Retirez le [cache de fond.](#page-35-0)
- **3.** Retirez le *disque SSD 2230 du logement M.2 n° 1*, s'il est installé.
- 4. Retirez le *disque SSD 2280 du logement M.2 n° 1*, s'il est installé.
- **5.** Retirez le *disque SSD 2230 du logement M.2 n° 2*, s'il est installé.
- **6.** Retirez le *disque SSD 2280 du logement M.2 n° 2*, s'il est installé.
- **7.** Retirez le [cache d'E/S arrière.](#page-59-0)
- **8.** Retirez la [batterie](#page-51-0).

#### **À propos de cette tâche**

La figure suivante indique l'emplacement de la carte système et fournit une représentation visuelle de la procédure de retrait.

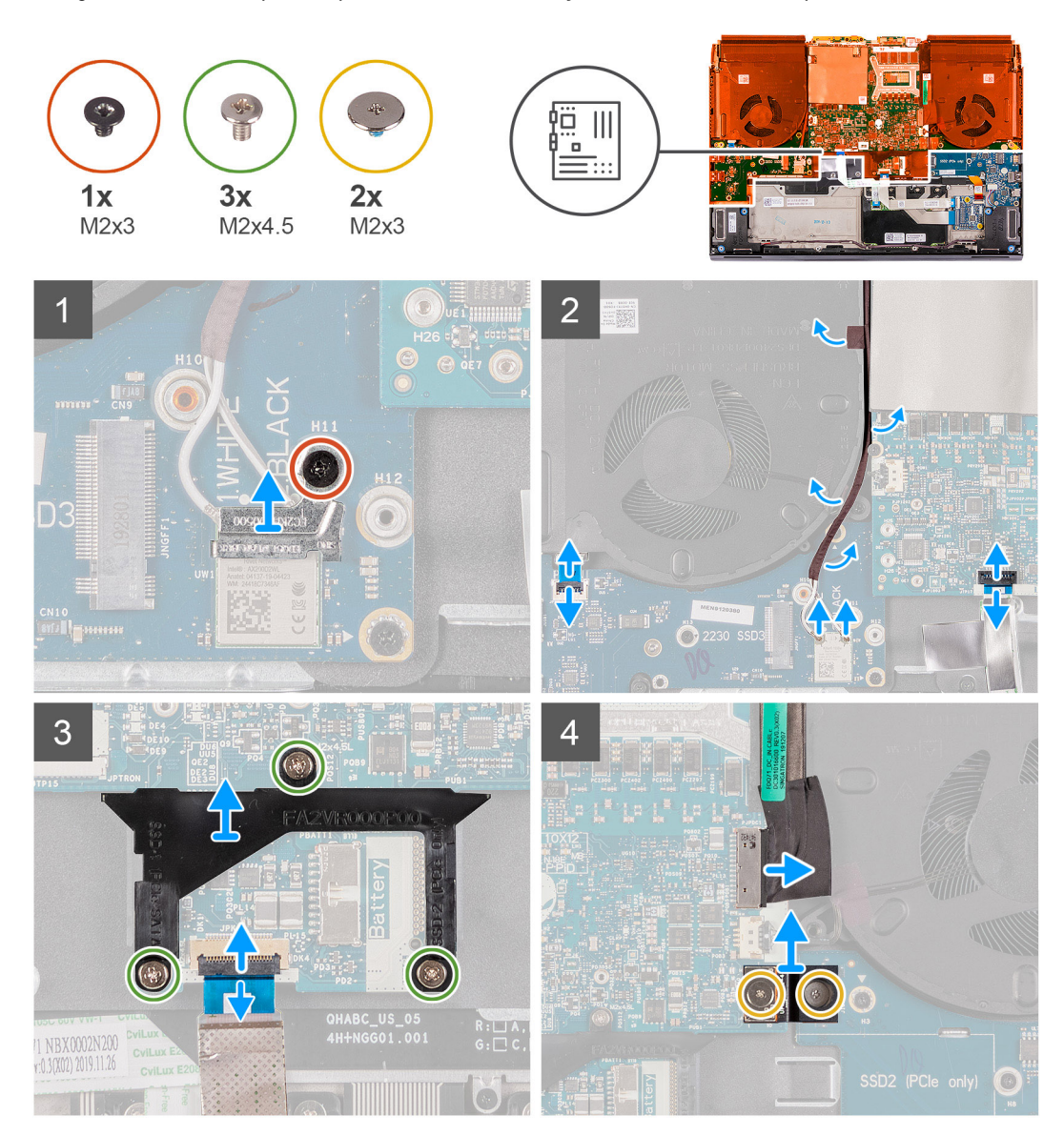

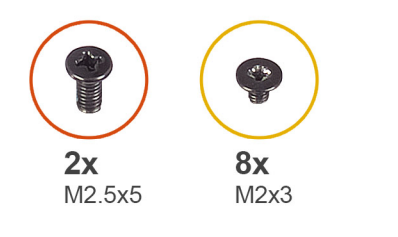

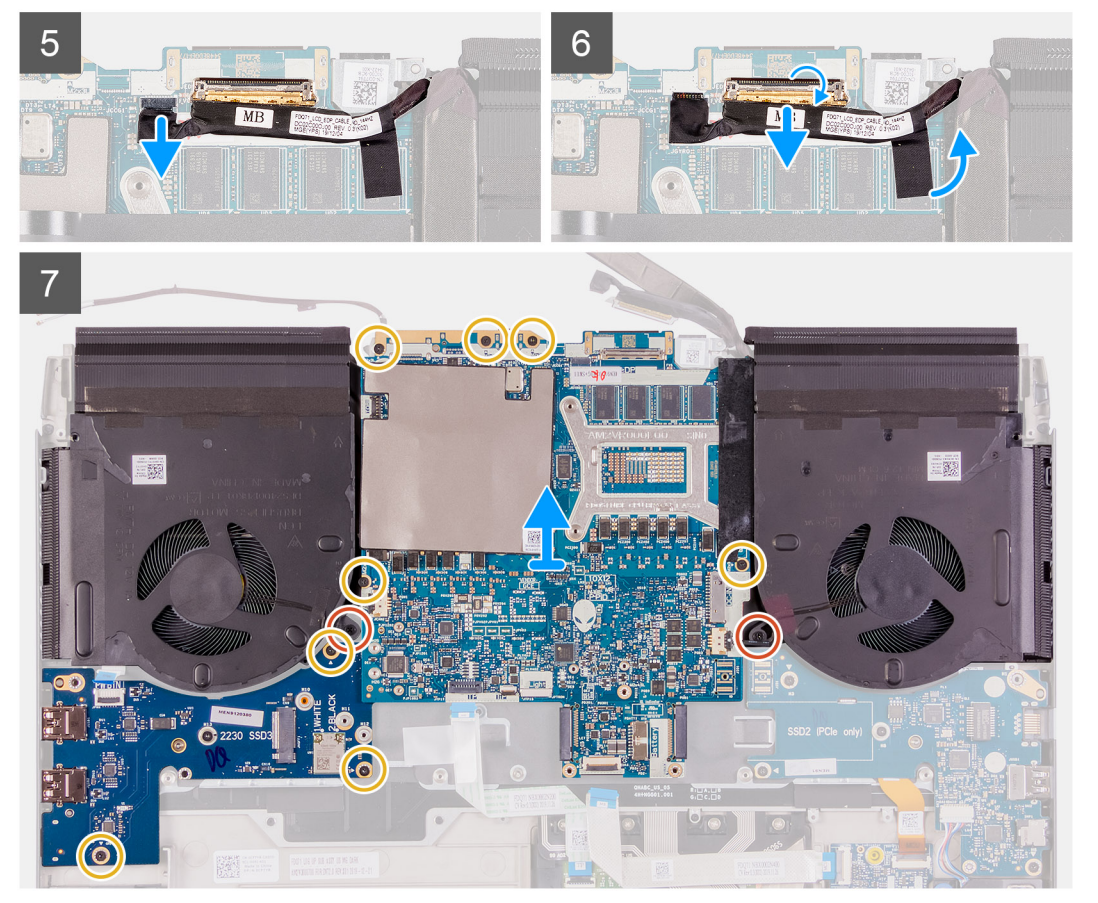

- **1.** Retirez la vis (M2x3) qui fixe le support de la carte sans fil à la carte d'E/S gauche.
- **2.** Soulevez le support de la carte sans fil pour le retirer de la carte d'E/S gauche.
- **3.** Déconnectez de la carte sans fil les câbles des antennes.
- **4.** Décollez les rubans adhésifs qui fixent les câbles d'antenne à la carte système et au ventilateur gauche.
- **5.** Retirez les câbles d'antenne des guides d'acheminement situés sur le ventilateur gauche.
- **6.** Ouvrez le loquet et débranchez le câble du bouton d'alimentation de la carte d'E/S gauche.
- **7.** Ouvrez le loquet et déconnectez de la carte système le câble du pavé tactile.
- **8.** Ouvrez le loquet et débranchez de la carte système le câble de la carte contrôleur du clavier.
- **9.** Retirez les trois vis (M2x4,5) qui fixent le support du disque SSD à la carte système.
- **10.**Retirez le support du disque SSD de la carte système.
- **11.** Retirez les deux vis (M2x3) qui fixent le câble de la carte d'E/S droite à la carte d'E/S droite et à la carte système.
- **12.** Soulevez le câble de la carte d'E/S droite pour le retirer de la carte d'E/S droite et de la carte système.
- **13.** Déconnectez de la carte système le câble du port de l'adaptateur secteur.
- **14.** Ouvrez le loquet et déconnectez le câble de l'écran du connecteur situé sur la carte système.
- **15.**Débranchez le câble des capteurs gyroscopiques du connecteur situé sur la carte système.
- **16.**Débranchez le câble de l'oculomètre Tobii du connecteur de la carte système.
<span id="page-72-0"></span>**REMARQUE :** Cette étape s'applique uniquement aux ordinateurs fournis avec un oculomètre Tobii.

- **17.** Retirez les deux vis (M2,5x5) qui fixent les ventilateurs à l'assemblage du repose-poignets.
- **18.**Retirez les cinq vis (M2x3) qui fixent la carte système à l'assemblage du repose-poignets.
- **19.**Retirez les trois vis (M2x3) qui fixent la carte d'E/S gauche à l'assemblage du repose-poignets.
- **20.**Soulevez la carte système et la carte d'E/S gauche hors de l'assemblage du repose-poignets.
	- **REMARQUE :** Lorsque vous soulevez la carte système, tenez fermement les deux côtés de l'assemblage du dissipateur de chaleur et du ventilateur.

#### **PRÉCAUTION : Pour éviter d'endommager l'ordinateur, ne soutenez pas la carte système par la carte d'E/S gauche lorsque vous soulevez la carte système.**

- **21.** Retournez la carte système.
- 22. Retirez la [carte d'E/S gauche.](#page-75-0)
- 23. Retirez l'[assemblage du ventilateur et du dissipateur de chaleur](#page-77-0).

### **Installation de la carte système**

#### **Prérequis**

Si vous remplacez un composant, retirez le composant existant avant d'exécuter la procédure d'installation.

#### **À propos de cette tâche**

La figure suivante indique l'emplacement de la carte système et fournit une représentation visuelle de la procédure de retrait.

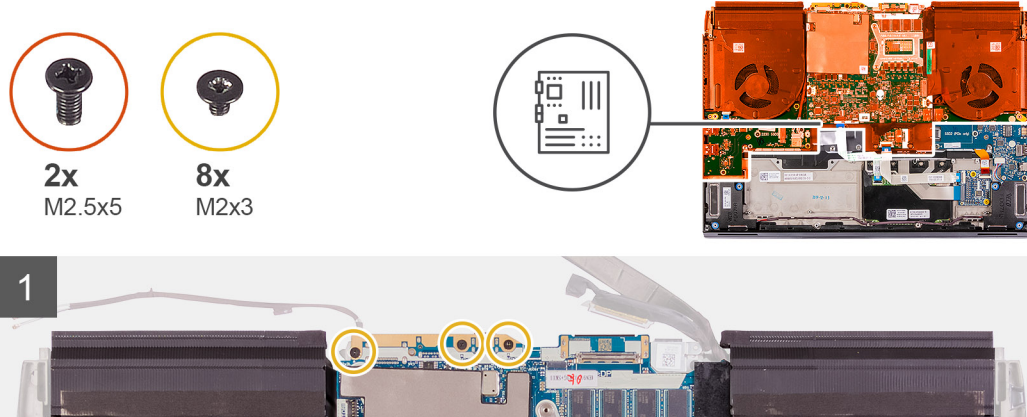

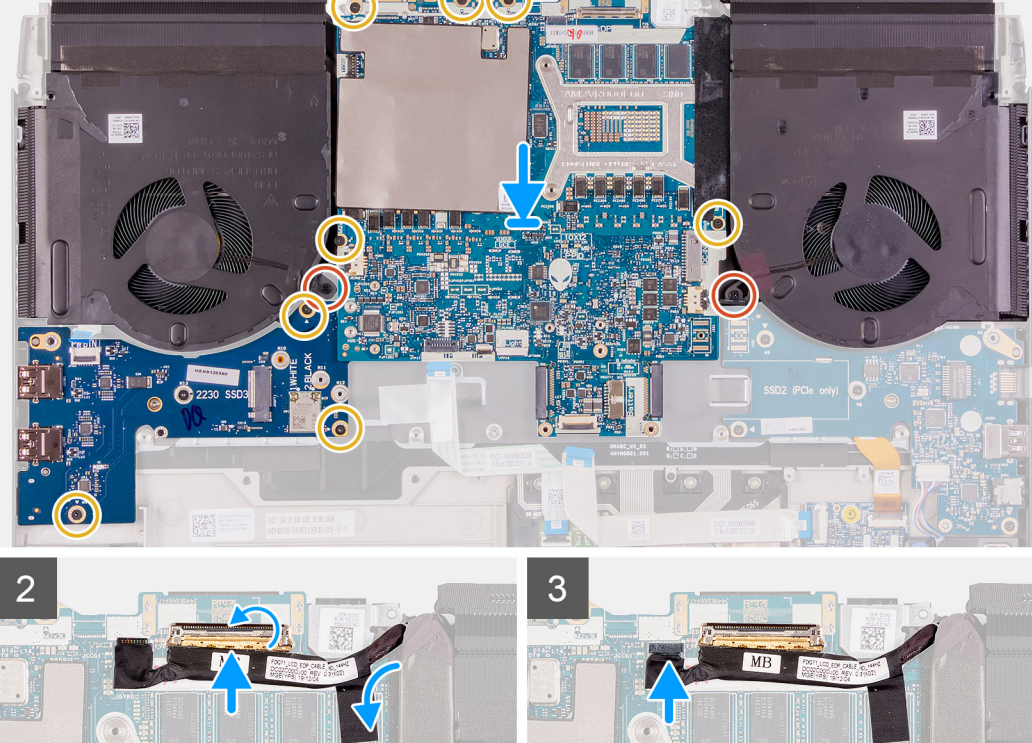

![](_page_74_Figure_0.jpeg)

![](_page_74_Picture_1.jpeg)

- 1. Installez l['assemblage du ventilateur et du dissipateur de chaleur.](#page-79-0)
- **2.** Installez la [carte d'E/S gauche](#page-76-0).
- **3.** Retournez la carte système, placez-la avec la carte d'E/S gauche sur l'assemblage du repose-poignets.
	- **REMARQUE :** Lorsque vous remettez en place la carte système, tenez fermement les deux côtés de l'assemblage du dissipateur de chaleur et du ventilateur.

#### **PRÉCAUTION : Pour éviter d'endommager l'ordinateur, ne soutenez pas la carte système par la carte d'E/S gauche lorsque vous remettez en place la carte système.**

- **4.** Remettez en place les deux vis (M2,5x5) qui fixent les ventilateurs à l'assemblage du repose-poignets.
- **5.** Remettez en place les cinq vis (M2x3) qui fixent la carte système à l'assemblage du repose-poignets.
- **6.** Remettez en place les trois vis (M2x3) qui fixent la carte d'E/S gauche à l'assemblage du repose-poignets.
- **7.** Branchez le câble de l'oculomètre Tobii sur le connecteur de la carte système.

**REMARQUE :** Cette étape s'applique uniquement aux ordinateurs fournis avec un oculomètre Tobii.

- **8.** Branchez le câble des capteurs gyroscopiques sur le connecteur situé sur la carte système.
- **9.** Branchez le câble d'écran sur le connecteur de la carte système et fermez le loquet.
- **10.**Branchez le câble du port de l'adaptateur secteur sur la carte système.

<span id="page-75-0"></span>**11.** À l'aide des chevilles de positionnement, branchez le câble de la carte d'E/S droite sur cette carte et sur la carte système.

**REMARQUE :** Le câble de la carte d'E/S respecte la polarité. Pour éviter d'endommager l'ordinateur, assurez-vous que l'extrémité UMT de la carte mère est connectée à la carte système.

- **12.** Remettez en place les deux vis (M2x3) qui fixent le câble de la carte d'E/S droite à celle-ci et à la carte système.
- **13.** À l'aide de la languette située sur le support du disque SSD et le logement sur la carte système, alignez le trou de vis du support du disque SSD avec celui situé sur la carte système.
- **14.** Remettez en place les trois vis (M2x4,5) qui fixent le support du disque SSD à la carte système.
- **15.**Branchez le câble de la carte contrôleur du clavier sur la carte système et fermez le loquet.
- **16.**Connectez le câble du pavé tactile à la carte système, puis fermez le loquet.
- **17.**Branchez le câble du bouton d'alimentation sur la carte système.
- **18.**Acheminez les câbles d'antenne dans les guides d'acheminement situés sur le ventilateur gauche et la carte système.
- **19.**Collez les rubans adhésifs qui fixent les câbles d'antenne à la carte système et au ventilateur gauche.
- **20.**Connectez les câbles des antennes à la carte sans fil.

Le tableau suivant décrit les couleurs des câbles des antennes correspondant à la carte sans fil prise en charge par votre ordinateur.

#### **Tableau 3. Code couleur des câbles des antennes**

![](_page_75_Picture_316.jpeg)

**21.** Placez le support de la carte sans fil sur cette dernière.

**22.**Remettez en place la vis (M2x3) qui fixe le support de la carte sans fil à la carte d'E/S gauche.

#### **Étapes suivantes**

- **1.** Installez la [batterie.](#page-52-0)
- **2.** Installez le [cache d'E/S arrière](#page-60-0).
- **3.** Installez le *disque SSD 2280 dans le logement M.2 n° 2*, le cas échéant.
- **4.** Installez le *disque SSD 2230 dans le logement M.2 n° 2*, le cas échéant.
- **5.** Installez le *disque SSD 2280 dans le logement M.2* n° 1, le cas échéant.
- **6.** Installez le disque SSD [2230 dans le logement M.2 nº](#page-42-0) 1, le cas échéant.
- **7.** Installez le [cache de fond](#page-37-0).
- **8.** Suivez la procédure décrite dans la section [Après une intervention à l'intérieur de votre ordinateur.](#page-31-0)

# **Carte d'E/S gauche**

## **Retrait de la carte d'E/S gauche**

#### **Prérequis**

- **1.** Suivez la procédure décrite dans [Avant d'intervenir à l'intérieur de votre ordinateur](#page-28-0).
- **2.** Retirez le [cache de fond.](#page-35-0)
- **3.** Retirez le disque SSD [2230 du logement M.2 nº](#page-41-0) 1, s'il est installé.
- **4.** Retirez le *disque SSD 2280 du logement M.2 n° 1, s'il est installé.*
- **5.** Retirez le *disque SSD 2230 du logement M.2 n° 2*, s'il est installé.
- **6.** Retirez le disque SSD [2280 du logement M.2 nº](#page-44-0) 2, s'il est installé.
- **7.** Retirez le [cache d'E/S arrière.](#page-59-0)
- **8.** Retirez la [batterie](#page-51-0).
- **9.** Suivez les étapes 1 à 21 de la procédure de retrait de la [carte système.](#page-70-0)

#### <span id="page-76-0"></span>**À propos de cette tâche**

**PRÉCAUTION : La carte intercalaire est installée entre la carte d'E/S gauche et la carte système. Retirez la carte intercalaire immédiatement après le retrait de la carte d'E/S gauche et conservez-la dans un endroit propre et sûr. Manipulez la carte en la soulevant et en la tenant par les côtés, car les broches de la carte intercalaire sont fragiles.**

L'image suivante indique l'emplacement de la carte d'E/S gauche et fournit une représentation visuelle de la procédure de retrait.

![](_page_76_Figure_3.jpeg)

#### **Étapes**

- **1.** Retirez les quatre vis (M2x4,5) qui fixent la carte d'E/S gauche à la carte système.
- **2.** Soulevez la carte d'E/S gauche hors de la carte système.
- **3.** Soulevez la carte intercalaire hors de la carte système.

**REMARQUE :** Il se peut que la carte d'E/S sorte en même temps que la carte intercalaire.

## **Installation de la carte d'E/S gauche**

#### **Prérequis**

Si vous remplacez un composant, retirez le composant existant avant d'exécuter la procédure d'installation.

#### **À propos de cette tâche**

**PRÉCAUTION : La carte intercalaire est installée entre la carte d'E/S gauche et la carte système. Installez la carte intercalaire avant d'installer la carte d'E/S gauche. Manipulez la carte en la soulevant et en la tenant par les côtés, car les broches de la carte intercalaire sont fragiles.**

L'image suivante indique l'emplacement de la carte d'E/S gauche et fournit une représentation visuelle de la procédure d'installation.

<span id="page-77-0"></span>![](_page_77_Picture_0.jpeg)

- **1.** À l'aide des chevilles de positionnement, placez la carte intercalaire sur la carte système.
- **2.** À l'aide des chevilles de positionnement, connectez la carte d'E/S gauche à la carte système en passant par la carte intercalaire.
- **3.** Alignez les trous de vis de la carte d'E/S gauche avec ceux de la carte système et de la carte intercalaire.
- **4.** Remettez en place les quatre vis (M2x4,5) qui fixent la carte d'E/S gauche à la carte système.

#### **Étapes suivantes**

- 1. Suivez les étapes 3 à 22 de la procédure d'installation de la [carte système.](#page-72-0)
- **2.** Installez la [batterie.](#page-52-0)
- **3.** Installez le [cache d'E/S arrière](#page-60-0).
- **4.** Installez le *disque SSD 2280 dans le logement M.2 n° 2*, le cas échéant.
- **5.** Installez le disque SSD [2230 dans le logement M.2 nº](#page-47-0) 2, le cas échéant.
- **6.** Installez le *disque SSD 2280 dans le logement M.2 n° 1*, le cas échéant.
- **7.** Installez le *disque SSD 2230 dans le logement M.2 n° 1*, le cas échéant.
- **8.** Installez le [cache de fond](#page-37-0).
- **9.** Suivez la procédure décrite dans la section [Après une intervention à l'intérieur de votre ordinateur.](#page-31-0)

## **Assemblage du ventilateur et du dissipateur de chaleur**

### **Retrait de l'assemblage du ventilateur et du dissipateur de chaleur**

#### **Prérequis**

- 1. Suivez la procédure décrite dans [Avant d'intervenir à l'intérieur de votre ordinateur](#page-28-0).
- **2.** Retirez le [cache de fond.](#page-35-0)
- **3.** Retirez le *disque SSD 2230 du logement M.2 n° 1, s'il est installé.*
- **4.** Retirez le disque SSD [2280 du logement M.2 nº](#page-39-0) 1, s'il est installé.
- **5.** Retirez le disque SSD [2230 du logement M.2 nº](#page-46-0) 2, s'il est installé.
- **6.** Retirez le *disque SSD 2280 du logement M.2 n° 2*, s'il est installé.
- **7.** Retirez le [cache d'E/S arrière.](#page-59-0)
- **8.** Retirez la [batterie](#page-51-0).

9. Suivez les étapes 1 à 21 de la procédure de retrait de la [carte système.](#page-70-0)

#### **À propos de cette tâche**

**REMARQUE :** Le dissipateur de chaleur se met à chauffer en fonctionnement normal. Laissez-le refroidir avant de le manipuler.

**PRÉCAUTION : Pour assurer un refroidissement maximal du processeur, ne touchez pas les zones de transfert de chaleur du dissipateur de chaleur. La graisse sur les doigts peut réduire les capacités de transfert de chaleur de la graisse thermoconductible.**

L'image suivante indique l'emplacement de l'assemblage du ventilateur et du dissipateur de chaleur et fournit une représentation visuelle de la procédure de retrait.

![](_page_78_Picture_5.jpeg)

![](_page_78_Picture_6.jpeg)

<span id="page-79-0"></span>![](_page_79_Picture_0.jpeg)

- **1.** Déconnectez les câbles des ventilateurs gauche et droit de la carte système.
- **2.** Dans l'ordre séquentiel inverse (10>9>8>7>6>5>4>3>2>1), retirez les dix vis (M2x3) qui fixent l'assemblage du ventilateur et du dissipateur de chaleur à la carte système.

**REMARQUE :** Le nombre de vis varie en fonction de la configuration commandée.

**3.** À l'aide de la languette de retrait, soulevez l'assemblage du ventilateur et du dissipateur de chaleur pour le dégager de la carte système.

### **Installation de l'assemblage du ventilateur et du dissipateur de chaleur**

#### **Prérequis**

Si vous remplacez un composant, retirez le composant existant avant d'exécuter la procédure d'installation.

**PRÉCAUTION : Si vous remplacez le processeur ou le dissipateur de chaleur, utilisez la pâte thermique fournie dans le kit pour garantir une conductivité thermique optimale.**

#### **À propos de cette tâche**

L'image suivante indique l'emplacement de l'assemblage du ventilateur et du dissipateur de chaleur et fournit une représentation visuelle de la procédure d'installation.

![](_page_80_Picture_0.jpeg)

![](_page_80_Picture_1.jpeg)

- **1.** Placez l'assemblage du ventilateur et du dissipateur de chaleur sur la carte système.
- **2.** Dans l'ordre séquentiel (1>2>3>4>5>6>7>8>9>10), remettez en place les dix vis (M2x3) qui fixent l'assemblage du ventilateur et du dissipateur de chaleur à la carte système.

**REMARQUE :** Le nombre de vis varie en fonction de la configuration commandée.

**3.** Connectez les câbles des ventilateurs gauche et droit à la carte système.

#### <span id="page-81-0"></span>**Étapes suivantes**

- **1.** Suivez les étapes 3 à 22 de la procédure d'installation de la [carte système.](#page-72-0)
- **2.** Installez la [batterie.](#page-52-0)
- **3.** Installez le [cache d'E/S arrière](#page-60-0).
- **4.** Installez le *disque SSD 2280 dans le logement M.2 n° 2*, le cas échéant.
- **5.** Installez le *disque SSD 2230 dans le logement M.2 n° 2*, le cas échéant.
- **6.** Installez le *disque SSD 2280 dans le logement M.2 n° 1*, le cas échéant.
- **7.** Installez le disque SSD [2230 dans le logement M.2 nº](#page-42-0) 1, le cas échéant.
- **8.** Installez le [cache de fond](#page-37-0).
- **9.** Suivez la procédure décrite dans la section [Après une intervention à l'intérieur de votre ordinateur.](#page-31-0)

## **Port de l'adaptateur d'alimentation**

### **Retrait du port de l'adaptateur secteur**

#### **Prérequis**

- **1.** Suivez la procédure décrite dans [Avant d'intervenir à l'intérieur de votre ordinateur](#page-28-0).
- **2.** Retirez le [cache de fond.](#page-35-0)
- **3.** Retirez le disque SSD [2230 du logement M.2 nº](#page-41-0) 1, s'il est installé.
- **4.** Retirez le *disque SSD 2280 du logement M.2 n° 1, s'il est installé.*
- **5.** Retirez le *disque SSD 2230 du logement M.2 n° 2*, s'il est installé.
- **6.** Retirez le *disque SSD 2280 du logement M.2 n° 2*, s'il est installé.
- **7.** Retirez le [cache d'E/S arrière.](#page-59-0)
- **8.** Retirez la [batterie](#page-51-0).
- **9.** Suivez les étapes 1 à 21 de la procédure de retrait de la [carte système.](#page-70-0)

#### **À propos de cette tâche**

La figure suivante indique l'emplacement du port de l'adaptateur secteur et fournit une représentation visuelle de la procédure de retrait.

![](_page_81_Picture_24.jpeg)

![](_page_81_Picture_25.jpeg)

![](_page_81_Picture_26.jpeg)

- <span id="page-82-0"></span>**1.** Retirez les deux vis (M2x3) qui fixent le support du port de l'adaptateur secteur à l'assemblage du repose-poignets.
- **2.** Soulevez le support du port de l'adaptateur secteur pour le retirer de l'assemblage du repose-poignets.
- **3.** Soulevez le port de l'adaptateur secteur, en même temps que son câble, pour les retirer de l'assemblage du repose-poignets.

## **Installation du port de l'adaptateur secteur**

#### **Prérequis**

Si vous remplacez un composant, retirez le composant existant avant d'exécuter la procédure d'installation.

#### **À propos de cette tâche**

La figure suivante indique l'emplacement du port de l'adaptateur secteur et fournit une représentation visuelle de la procédure d'installation.

![](_page_82_Picture_9.jpeg)

#### **Étapes**

- **1.** Placez le port de l'adaptateur secteur dans le logement correspondant situé sur l'assemblage du repose-poignets.
- **2.** Soulevez le support du port de l'adaptateur secteur pour le dégager de ce port.
- **3.** Remettez en place les deux vis (M2x3) qui fixent le support du port de l'adaptateur secteur à l'assemblage du repose-poignets.

#### **Étapes suivantes**

- **1.** Suivez les étapes 3 à 22 de la procédure d'installation de la [carte système.](#page-72-0)
- **2.** Installez la [batterie.](#page-52-0)
- **3.** Installez le [cache d'E/S arrière](#page-60-0).
- **4.** Installez le disque SSD 2280 dans le logement M.2 n° 2, le cas échéant.
- **5.** Installez le *disque SSD 2230 dans le logement M.2 n° 2*, le cas échéant.
- **6.** Installez le *disque SSD 2280 dans le logement M.2 n° 1*, le cas échéant.
- **7.** Installez le *disque SSD 2230 dans le logement M.2 n° 1*, le cas échéant.
- **8.** Installez le [cache de fond](#page-37-0).
- **9.** Suivez la procédure décrite dans la section [Après une intervention à l'intérieur de votre ordinateur.](#page-31-0)

## <span id="page-83-0"></span>**Assemblage du bouton d'alimentation**

### **Retrait de l'assemblage du bouton d'alimentation**

#### **Prérequis**

- 1. Suivez la procédure décrite dans [Avant d'intervenir à l'intérieur de votre ordinateur](#page-28-0).
- **2.** Retirez le [cache de fond.](#page-35-0)
- **3.** Retirez le disque SSD [2230 du logement M.2 nº](#page-41-0) 1, s'il est installé.
- **4.** Retirez le *disque SSD 2280 du logement M.2 n° 1, s'il est installé.*
- **5.** Retirez le *disque SSD 2230 du logement M.2 n° 2*, s'il est installé.
- **6.** Retirez le *disque SSD 2280 du logement M.2 n° 2*, s'il est installé.
- **7.** Retirez le [cache d'E/S arrière.](#page-59-0)
- **8.** Retirez la [batterie](#page-51-0).
- 9. Retirez la [carte d'E/S droite](#page-67-0).
- **10.**Suivez les étapes 1 à 21 de la procédure de retrait de la [carte système.](#page-70-0)

#### **À propos de cette tâche**

L'image suivante indique l'emplacement de l'assemblage du bouton d'alimentation et fournit une représentation visuelle de la procédure de retrait.

![](_page_83_Picture_15.jpeg)

#### **Étapes**

- **1.** Retirez les deux vis (M2x1,9) qui fixent le support du bouton d'alimentation à l'assemblage du repose-poignets.
- **2.** Soulevez le support du bouton d'alimentation pour le dégager de l'assemblage du bouton d'alimentation.
- **3.** Décollez l'assemblage du bouton d'alimentation et son câble pour les retirer de l'assemblage du repose-poignets.

### **Installation de l'assemblage du bouton d'alimentation**

#### **Prérequis**

Si vous remplacez un composant, retirez le composant existant avant d'exécuter la procédure d'installation.

#### <span id="page-84-0"></span>**À propos de cette tâche**

L'image suivante indique l'emplacement de l'assemblage du bouton d'alimentation et fournit une représentation visuelle de la procédure d'installation.

![](_page_84_Picture_2.jpeg)

#### **Étapes**

- **1.** Placez l'assemblage du bouton d'alimentation et son câble dans son emplacement situé sur l'assemblage du repose-poignets.
- **2.** Placez le support du bouton d'alimentation sur l'assemblage du bouton d'alimentation.
- **3.** Remettez en place les deux vis (M2x1,9) qui fixent le support du bouton d'alimentation à l'assemblage du repose-poignets.

#### **Étapes suivantes**

- **1.** Suivez les étapes 3 à 22 de la procédure d'installation de la [carte système.](#page-72-0)
- **2.** Installez la [carte d'E/S droite](#page-68-0).
- **3.** Installez la [batterie.](#page-52-0)
- **4.** Installez le [cache d'E/S arrière](#page-60-0).
- **5.** Installez le *disque SSD 2280 dans le logement M.2 n° 2*, le cas échéant.
- **6.** Installez le *disque SSD 2230 dans le logement M.2 n° 2*, le cas échéant.
- **7.** Installez le disque SSD 2280 dans le logement M.2 n° 1, le cas échéant.
- **8.** Installez le *disque SSD 2230 dans le logement M.2 n° 1*, le cas échéant.
- **9.** Installez le [cache de fond](#page-37-0).

**10.**Suivez la procédure décrite dans la section [Après une intervention à l'intérieur de votre ordinateur.](#page-31-0)

# **Clavier**

### **Retrait du clavier**

#### **Prérequis**

- **1.** Suivez la procédure décrite dans [Avant d'intervenir à l'intérieur de votre ordinateur](#page-28-0).
- 2. Retirez le [cache de fond.](#page-35-0)
- **3.** Retirez le disque SSD [2230 du logement M.2 nº](#page-41-0) 1, s'il est installé.
- **4.** Retirez le *disque SSD 2280 du logement M.2 n° 1, s'il est installé.*
- **5.** Retirez le *disque SSD 2230 du logement M.2 n° 2*, s'il est installé.
- **6.** Retirez le *disque SSD 2280 du logement M.2 n° 2*, s'il est installé.
- **7.** Retirez le [cache d'E/S arrière.](#page-59-0)
- **8.** Retirez la [batterie](#page-51-0).
- **9.** Retirez la [carte d'E/S droite](#page-67-0).
- 10. Suivez les étapes 1 à 21 de la procédure de retrait de la [carte système.](#page-70-0)

#### **À propos de cette tâche**

L'image suivante indique l'emplacement du clavier et fournit une représentation visuelle de la procédure de retrait.

![](_page_85_Figure_8.jpeg)

<span id="page-86-0"></span>![](_page_86_Figure_0.jpeg)

- **1.** Ouvrez le loquet et déconnectez le câble du rétroéclairage du clavier de la carte contrôleur du clavier.
- **2.** Ouvrez le loquet et déconnectez le câble du clavier de la carte contrôleur du clavier.
- **3.** Retirez les dix vis (M1,2x2,1) qui fixent le support du clavier à celui-ci.
- **4.** Soulevez et dégagez le support de clavier du clavier.
- **5.** Retirez les 28 vis (M1,2x1,6) qui fixent le clavier à l'assemblage du repose-poignets.
- **6.** Soulevez le clavier pour le retirer de l'assemblage du repose-poignets.

### **Installation du clavier**

#### **Prérequis**

Si vous remplacez un composant, retirez le composant existant avant d'exécuter la procédure d'installation.

#### **À propos de cette tâche**

L'image suivante indique l'emplacement du clavier et fournit une représentation visuelle de la procédure d'installation.

![](_page_87_Picture_0.jpeg)

![](_page_87_Picture_1.jpeg)

![](_page_87_Picture_2.jpeg)

![](_page_88_Figure_0.jpeg)

- **1.** Placez le clavier sur l'assemblage du repose-poignets.
- **2.** Remettez en place les 28 vis (M1,2x1,6) qui fixent le clavier à l'assemblage du repose-poignets.

**REMARQUE :** Une flèche indique la position de chacun des 28 trous de vis.

- **3.** Placez le support du clavier sur celui-ci.
- **4.** Remettez en place les dix vis (M1,2x2,1) qui fixent le support du clavier à celui-ci.
- **5.** Branchez le câble du clavier sur la carte contrôleur du clavier et fermez le loquet.
- **6.** Connectez le câble du rétroéclairage du clavier au clavier et fermez le loquet.

#### **Étapes suivantes**

- **1.** Suivez les étapes 3 à 22 de la procédure d'installation de la [carte système.](#page-72-0)
- **2.** Installez la [carte d'E/S droite](#page-68-0).
- **3.** Installez la [batterie.](#page-52-0)
- **4.** Installez le [cache d'E/S arrière](#page-60-0).
- **5.** Installez le *disque SSD 2280 dans le logement M.2 n° 2*, le cas échéant.
- **6.** Installez le disque SSD [2230 dans le logement M.2 nº](#page-47-0) 2, le cas échéant.
- **7.** Installez le *disque SSD 2280 dans le logement M.2 n° 1*, le cas échéant.
- **8.** Installez le *disque SSD 2230 dans le logement M.2 n° 1*, le cas échéant.
- **9.** Installez le [cache de fond](#page-37-0).

**10.**Suivez la procédure décrite dans la section [Après une intervention à l'intérieur de votre ordinateur.](#page-31-0)

## **Repose-mains**

### **Retrait du repose-poignets**

#### **Prérequis**

- **1.** Suivez la procédure décrite dans [Avant d'intervenir à l'intérieur de votre ordinateur](#page-28-0).
- **2.** Retirez le [cache de fond.](#page-35-0)
- **3.** Retirez le *disque SSD* 2230 du logement M.2 n° 1, s'il est installé.
- 4. Retirez le disque SSD 2280 du logement M.2 n° 1, s'il est installé.
- **5.** Retirez le *disque SSD 2230 du logement M.2 n° 2*, s'il est installé.
- **6.** Retirez le *disque SSD 2280 du logement M.2 n° 2*, s'il est installé.
- **7.** Retirez les [haut-parleurs](#page-52-0).
- 8. Retirez le [cache d'E/S arrière.](#page-59-0)
- **9.** Retirez la [batterie](#page-51-0).
- **10.**Retirez l'[assemblage d'écran](#page-62-0).
- 11. Retirez la [carte contrôleur du clavier.](#page-54-0)
- **12.** Retirez la [carte d'E/S droite](#page-67-0).
- 13. Suivez les étapes 1 à 21 de la procédure de retrait de la [carte système.](#page-70-0)
- **14.** Retirez le [pavé tactile.](#page-56-0)
- 15. Retirez le [port de l'adaptateur secteur](#page-81-0).
- **16.**Retirez l'[assemblage du bouton d'alimentation](#page-83-0).
- **17.** Retirez le [clavier.](#page-84-0)

Après avoir effectué les étapes préliminaires, il vous reste le repose-poignets.

![](_page_89_Figure_16.jpeg)

### **Installation du repose-poignets**

#### **Prérequis**

Si vous remplacez un composant, retirez le composant existant avant d'exécuter la procédure d'installation.

#### **Étapes**

Pour installer le repose-poignets, effectuez les opérations suivantes requises.

![](_page_90_Figure_0.jpeg)

#### **Étapes suivantes**

- **1.** Installez le [clavier](#page-86-0).
- **2.** Installez l['assemblage du bouton d'alimentation](#page-83-0).
- **3.** Installez le [port de l'adaptateur secteur.](#page-82-0)
- **4.** Installez le [pavé tactile.](#page-57-0)
- **5.** Suivez les étapes 3 à 22 de la procédure d'installation de la [carte système.](#page-72-0)
- **6.** Installez la [carte d'E/S droite](#page-68-0).
- 7. Installez la [carte contrôleur du clavier.](#page-55-0)
- **8.** Installez [l'assemblage d'écran](#page-65-0).
- **9.** Installez la [batterie.](#page-52-0)
- 10. Installez le [cache d'E/S arrière](#page-60-0).
- **11.** Installez les [haut-parleurs.](#page-53-0)
- 12. Installez le *disque SSD 2280 dans le logement M.2 n° 2*, le cas échéant.
- 13. Installez le disque SSD 2230 dans le logement M.2 n° 2, le cas échéant.
- 14. Installez le *disque SSD 2280 dans le logement M.2* n° 1, le cas échéant.
- 15. Installez le disque SSD 2230 dans le logement M.2 n° 1, le cas échéant.
- 16. Installez le [cache de fond](#page-37-0).
- 17. Suivez la procédure décrite dans la section [Après une intervention à l'intérieur de votre ordinateur.](#page-31-0)

# **Pilotes et téléchargements**

Pour dépanner, télécharger ou installer des pilotes, il est recommandé de lire l'article de la base de connaissances Dell <u>[SLN128938](https://www.dell.com/support/article/sln128938/drivers-and-downloads-faqs)</u> intitulé « Forum aux questions Pilotes et téléchargements ».

# **Configuration du système**

**PRÉCAUTION : Sauf si vous êtes un utilisateur expert, ne modifiez pas les paramètres du programme de configuration du BIOS. Certaines modifications peuvent empêcher l'ordinateur de fonctionner correctement.**

 $\bigcap$ **REMARQUE :** Selon votre ordinateur et les appareils installés, les éléments répertoriés dans la présente section n'apparaîtront pas forcément.

**REMARQUE :** Avant d'utiliser le programme de configuration du BIOS, notez les informations qui y sont affichées afin de നി pouvoir vous y reporter ultérieurement.

Utilisez le programme de configuration du BIOS pour les fins suivantes :

- Obtenir des informations sur le matériel installé sur votre ordinateur, par exemple la quantité de RAM et la taille du disque dur.
- Modifier les informations de configuration du système.
- Définir ou modifier une option sélectionnable par l'utilisateur, par exemple le mot de passe utilisateur, le type de disque dur installé, l'activation ou la désactivation de périphériques de base.

## **Accès au programme de configuration du BIOS**

#### **Étapes**

- **1.** Allumez votre ordinateur.
- **2.** Appuyez sur F2 pendant l'autotest de démarrage (POST) pour entrer dans le programme de configuration du BIOS.
	- **REMARQUE :** Si le logo du système d'exploitation s'affiche, attendez l'affichage du bureau. Ensuite, éteignez votre ordinateur et refaites une tentative.

## **Touches de navigation**

**REMARQUE :** Pour la plupart des options de Configuration du système, les modifications que vous apportez sont enregistrées mais ne sont appliquées qu'au redémarrage de l'ordinateur.

#### **Tableau 4. Touches de navigation**

![](_page_92_Picture_176.jpeg)

## **Menu de démarrage ponctuel**

Pour entrer dans le **Menu de démarrage ponctuel**, allumez votre ordinateur, puis appuyez immédiatement sur la touche F2.

**REMARQUE :** Il est recommandé d'éteindre l'ordinateur s'il est sous tension.

Ce menu contient les périphériques à partir desquels vous pouvez démarrer, y compris l'option de diagnostic. Les options du menu de démarrage sont les suivantes :

- Disque amovible (si disponible)
- Unité STXXXX (si disponible)

**REMARQUE :** XXX correspond au numéro de disque SATA.

- Lecteur optique (si disponible)
- Disque dur SATA (si disponible)
- **Diagnostics**

**REMARQUE :** Si vous choisissez **Diagnostics**, l'écran **Diagnostics ePSA** s'affiche.

L'écran de séquence de démarrage affiche également l'option d'accès à l'écran Configuration du système.

## **Options de configuration du système**

## **Principal**

#### **Tableau 5. Principal**

![](_page_93_Picture_206.jpeg)

## **Avancé**

#### **Tableau 6. Avancé**

![](_page_94_Picture_216.jpeg)

#### **Tableau 6. Avancé (suite)**

![](_page_95_Picture_214.jpeg)

## **Sécurité**

#### **Tableau 7. Sécurité**

![](_page_96_Picture_246.jpeg)

#### **Tableau 7. Sécurité (suite)**

![](_page_97_Picture_232.jpeg)

## **Secure Boot**

#### **Tableau 8. Secure Boot**

![](_page_97_Picture_233.jpeg)

#### **Tableau 8. Secure Boot (suite)**

![](_page_98_Picture_206.jpeg)

## **Secure Boot**

#### **Tableau 9. Secure Boot**

![](_page_98_Picture_207.jpeg)

# **Mise à jour du BIOS dans Windows**

#### **Prérequis**

Il est recommandé de mettre à jour votre BIOS (programme de configuration du système), lors du remplacement de la carte système ou si une mise à jour est disponible. Pour les ordinateurs portables, vérifiez que la batterie est complètement chargée et que l'ordinateur est branché sur une prise électrique.

#### **À propos de cette tâche**

**REMARQUE :** Si BitLocker est activé, désactivez-le avant la mise à jour du BIOS du système, puis réactivez-le une fois la mise à jour du BIOS terminée.

#### **Étapes**

- **1.** Redémarrez l'ordinateur.
- **2.** Rendez-vous sur [www.dell.com/support.](https://www.dell.com/support)
	- Saisissez le **Numéro de série** ou le **Code de service express**, puis cliquez sur **Rechercher**.
		- Cliquez sur **Pilotes et téléchargements**.
	- Cliquez sur **Détecter les pilotes** et suivez les instructions qui s'affichent à l'écran.
- **3.** Si vous n'êtes pas en mesure de localiser votre numéro de série, cliquez sur **Parcourir tous les produits**.
- **4.** Choisissez la catégorie appropriée pour atteindre la page du produit.
- **5.** Sélectionnez le modèle de votre ordinateur, suivi de son numéro de modèle. **REMARQUE :** La page **Support produit** de votre ordinateur s'affiche.
- **6.** Cliquez sur **Pilotes et téléchargements**.

**REMARQUE :** La section Pilotes et téléchargements s'affiche.

- **7.** Cliquez sur **Catégorie**, puis sélectionnez **BIOS** dans la liste déroulante.
- **8.** Cliquez sur le bouton à bascule **Afficher les téléchargements uniquement pour ce PC XXXXXX**.

**REMARQUE :** XXXXXX indique le numéro de série.

- **9.** Sélectionnez le dernier fichier BIOS et cliquez sur **Télécharger**.
- **10.**Une fois le téléchargement terminé, accédez au dossier où vous avez enregistré le fichier exécutable du BIOS du système.
- **11.** Double-cliquez sur le fichier exécutable du BIOS du système.

**REMARQUE :** Suivez les instructions qui s'affichent.

### **Mise à jour du BIOS lorsque BitLocker est activé**

**PRÉCAUTION : Si BitLocker n'est pas interrompu avant la mise à jour du BIOS, la prochaine fois que vous effectuerez un redémarrage du système, celui-ci ne reconnaîtra pas la clé BitLocker. Vous êtes alors invité à saisir la clé de récupération pour avancer et le système vous la demande à chaque redémarrage. Si la clé de récupération n'est pas connue, cela peut provoquer une perte de données ou une réinstallation du système d'exploitation non nécessaire. Pour plus d'informations sur ce sujet, voir l'article :<https://www.dell.com/support/article/sln153694>**

### **Mise à jour du BIOS de votre système à l'aide d'une clé USB**

#### **À propos de cette tâche**

Si l'ordinateur ne peut pas être chargé sous Windows mais que le BIOS doit encore être mis à jour, téléchargez le fichier BIOS en utilisant un autre ordinateur et enregistrez-le sur une clé USB amorçable.

**REMARQUE :** Il est impératif d'utiliser une clé USB amorçable. Pour plus d'informations, consultez l'article [SLN143196](https://www.dell.com/support/article/sln143196/) de la base de connaissances.

- **1.** Téléchargez le fichier .exe de mise à jour du BIOS sur un autre ordinateur.
- **2.** Copiez le fichier .exe sur la clé USB amorçable.
- **3.** Insérez la clé USB dans l'ordinateur qui nécessite la mise à jour du BIOS.
- **4.** Redémarrez l'ordinateur et appuyez sur la touche F12 lorsque le logo Dell apparaît pour afficher le menu d'amorçage ponctuel.
- **5.** À l'aide des touches fléchées, sélectionnez **Appareil de stockage USB** et appuyez sur Entrée.
- **6.** L'ordinateur redémarrera sur une invite Diag C:\>.
- **7.** Exécutez le fichier en saisissant le nom complet, puis appuyez sur Entrée.
- **8.** L'utilitaire de mise à jour du BIOS s'affiche. Suivez les instructions qui s'affichent.

**BIOS** Update Utility

![](_page_100_Picture_10.jpeg)

## **Flashage du BIOS à partir du menu de démarrage ponctuel F12**

Mise à jour du BIOS de votre ordinateur avec le fichier update.exe du BIOS copié sur une clé USB FAT32 et démarrage à partir du menu de démarrage ponctuel F12.

#### **À propos de cette tâche**

#### **Mise à jour du BIOS**

Vous pouvez exécuter le fichier de mise à jour du BIOS à partir de Windows avec une clé USB amorçable ou depuis le menu de démarrage ponctuel F12 de l'ordinateur.

La plupart des ordinateurs Dell construits après 2012 disposent de cette fonctionnalité ; vous pouvez le confirmer en démarrant votre ordinateur depuis le menu d'amorçage F12 et en vérifiant si l'option MISE À JOUR FLASH DU BIOS fait partie des options d'amorçage de votre ordinateur. Si l'option est répertoriée, alors le BIOS prend en charge cette option de mise à jour.

**REMARQUE :** Seuls les ordinateurs disposant de l'option Mise à jour flash du BIOS dans le menu de démarrage ponctuel F12 ∩ peuvent utiliser cette fonction.

#### **Mise à jour à partir du menu de démarrage ponctuel**

Pour mettre à jour le BIOS à partir du menu de démarrage ponctuel F12, vous devez disposer des éléments suivants :

- Une clé USB utilisant le système de fichiers FAT32 (il est inutile que la clé soit de démarrage).
- Le fichier exécutable du BIOS que vous avez téléchargé à partir du site Web de support Dell et copié à la racine de la clé USB.
- Un adaptateur secteur branché sur l'ordinateur.
- Une batterie d'ordinateur fonctionnelle pour flasher le BIOS

Effectuez les étapes suivantes pour exécuter la mise à jour du BIOS à partir du menu F12 :

**PRÉCAUTION : Ne mettez pas l'ordinateur hors tension pendant la procédure de mise à jour du BIOS. L'ordinateur ne démarre pas si vous le mettez hors tension.**

#### **Étapes**

- **1.** Lorsque l'ordinateur est hors tension, insérez la clé USB sur laquelle vous avez copié le fichier de flashage dans un port USB de l'ordinateur.
- **2.** Mettez l'ordinateur sous tension et appuyez sur la touche F12 pour accéder au menu d'amorçage, sélectionnez l'option Mise à jour du BIOS à l'aide de la souris ou des touches fléchées, puis appuyez sur Enter. L'écran de mise à jour du BIOS s'affiche.
- **3.** Cliquez sur **Flasher à partir d'un fichier**.
- **4.** Sélectionnez l'appareil USB externe.
- **5.** Sélectionnez le fichier et double-cliquez sur le fichier cible du flashage, puis cliquez sur **Envoyer**.
- **6.** Cliquez sur **Mise à jour du BIOS**. L'ordinateur redémarre pour flasher le BIOS.
- **7.** L'ordinateur redémarrera une fois la mise à jour du BIOS terminée.

## **Mot de passe système et de configuration**

#### **Tableau 10. Mot de passe système et de configuration**

![](_page_101_Picture_283.jpeg)

Vous pouvez définir un mot de passe système et un mot de passe de configuration pour protéger l'ordinateur.

- **PRÉCAUTION : Les fonctionnalités de mot de passe fournissent un niveau de sécurité de base pour les données de l'ordinateur.**
- **PRÉCAUTION : N'importe quel utilisateur peut accéder aux données de l'ordinateur s'il n'est pas verrouillé et s'il est laissé sans surveillance.**
- **REMARQUE :** La fonctionnalité de mot de passe système et de configuration est désactivée.

## **Attribution d'un mot de passe système ou de configuration**

#### **Prérequis**

Vous pouvez attribuer un nouveau **Mot de passe système ou admin** uniquement lorsque le statut est en **Non défini**.

#### **À propos de cette tâche**

Pour entrer dans la configuration du système, appuyez sur F12 immédiatement après la mise sous tension ou un redémarrage.

#### **Étapes**

- **1.** Dans l'écran **BIOS du système** ou **Configuration du système**, sélectionnez **Sécurité** et appuyez sur Entrée. L'écran **Sécurité** s'affiche.
- **2.** Sélectionnez **Mot de passe système/admin** et créez un mot de passe dans le champ **Entrer le nouveau mot de passe**. Suivez les instructions pour définir le mot de passe système :
	- Un mot de passe peut contenir jusqu'à 32 caractères.
	- Le mot de passe peut contenir des nombres de 0 à 9.
	- Seules les minuscules sont acceptées.
	- Seuls les caractères spéciaux suivants sont autorisés : espace,  $('')$ ,  $(+)$ ,  $($ ,),  $(-)$ ,  $(.)$ ,  $($ ),  $($  $), ($  $))$ ,  $($  $)$ ,  $($  $)$ ,  $($  $)$ ,  $($  $)$ ,  $($  $)$ ,  $($  $)$ ,  $($  $)$ ,  $($  $)$ ,  $($  $)$ ,  $($  $)$ ,  $($  $)$ ,  $($  $)$ ,  $($  $)$ ,  $($  $)$
- **3.** Saisissez le mot de passe système que vous avez saisi précédemment dans le champ **Confirmer le nouveau mot de passe** et cliquez sur **OK**.
- **4.** Appuyez sur Échap. Un message vous invitera à enregistrer les modifications.
- **5.** Appuyez sur Y pour les enregistrer. L'ordinateur redémarre.

### **Suppression ou modification d'un mot de passe système ou de configuration existant**

#### **Prérequis**

Vérifiez que l'**état du mot de passe** est déverrouillé (dans la configuration du système) avant de supprimer ou modifier le mot de passe du système et/ou le mot de passe de configuration existant. Vous ne pouvez pas supprimer ou modifier un mot de passe système ou configuration existant si l'**état du mot de passe** est verrouillé.

#### **À propos de cette tâche**

Pour entrer dans la configuration du système, appuyez sur F12 immédiatement après la mise sous tension ou un redémarrage.

#### **Étapes**

- **1.** Dans l'écran **BIOS du système** ou **Configuration du système**, sélectionnez **Sécurité du système** et appuyez sur Entrée. L'écran **Sécurité du système** s'affiche.
- **2.** Dans l'écran **Sécurité du système**, vérifiez que l'**État du mot de passe** est **Déverrouillé**.
- **3.** Sélectionnez **Mot de passe du système**, mettez à jour ou supprimez le mot de passe du système existant et appuyez sur Entrée ou la touche Tab.
- **4.** Sélectionnez **Mot de passe de configuration**, mettez à jour ou supprimez le mot de passe de configuration existant et appuyez sur Entrée ou la touche Tab.

**REMARQUE :** Si vous modifiez le mot de passe du système et/ou de configuration, un message vous invite à ressaisir le ∩ nouveau mot de passe. Si vous supprimez le mot de passe système et/ou de configuration, confirmez la suppression quand vous y êtes invité.

- **5.** Appuyez sur Échap. Un message vous invitera à enregistrer les modifications.
- **6.** Appuyez sur Y pour les enregistrer et quitter la configuration du système. L'ordinateur redémarre.

## **Effacement des paramètres CMOS**

#### **À propos de cette tâche**

**PRÉCAUTION : Effacer les paramètres CMOS réinitialise les paramètres du BIOS de votre ordinateur.**

#### **Étapes**

- **1.** Retirez le [cache de fond.](#page-35-0)
- **2.** Déconnectez de la carte système le câble de la batterie.
- **3.** Appuyez sur le bouton d'alimentation pendant 15 secondes.
- **4.** Patientez une minute.
- **5.** Connectez le câble de la batterie à la carte système.
- **6.** Remettez en place le [cache de fond.](#page-37-0)

## **Effacement des mots de passe système et de configuration du BIOS**

#### **À propos de cette tâche**

Pour effacer les mots de passe du système ou du BIOS, contactez le support technique Dell comme indiqué sur le site [www.dell.com/](https://www.dell.com/contactdell) [contactdell.](https://www.dell.com/contactdell)

**REMARQUE :** Pour en savoir plus sur la réinitialisation des mots de passe Windows ou d'application, consultez la documentation fournie avec votre système Windows ou votre application.

# **Dépannage**

## **Voyants de diagnostic du système**

#### **Voyant d'état de la batterie et de l'alimentation**

Le voyant d'état de l'alimentation et de la batterie indique l'état de l'alimentation et de la batterie de l'ordinateur. Les états d'alimentation sont les suivants :

**Blanc fixe** : l'adaptateur secteur est branché et la batterie est dotée de plus de 5 % de charge.

**Orange** : l'ordinateur fonctionne sur batterie et la batterie est dotée de moins de 5 % de charge.

#### **Éteint :**

- L'adaptateur secteur est branché et la batterie est complètement chargée.
- L'ordinateur fonctionne sur batterie et la batterie dispose de plus de 5 % de charge.
- L'ordinateur est en état de veille, de veille prolongée ou hors tension.

Le voyant d'état de l'alimentation et de la batterie peut également être orange clignotant ou blanc en fonction des codes sonores prédéfinis indiquant des défaillances diverses.

Par exemple, le voyant d'état de la batterie et de l'alimentation clignote en orange deux fois, suivi d'une pause, puis clignote en blanc trois fois, suivi d'une pause. Ce schéma « 2, 3 » continue jusqu'à la mise hors tension de l'ordinateur et indique qu'aucune mémoire ou RAM n'est détectée.

Le tableau suivant indique les différents codes des voyants d'état de la batterie et de l'alimentation ainsi que les problèmes associés à ces codes.

**REMARQUE :** Les codes des voyants de diagnostic et les solutions recommandées ci-dessous sont destinés aux techniciens നി de maintenance Dell pour résoudre les problèmes. N'effectuez que les opérations de dépannage et réparations autorisées ou formulées par l'équipe d'assistance technique Dell. Les dommages causés par une personne non autorisée par Dell ne sont pas couverts par votre garantie.

![](_page_104_Picture_250.jpeg)

#### **Tableau 11. Codes de voyants de diagnostics**

#### **Tableau 11. Codes de voyants de diagnostics (suite)**

![](_page_105_Picture_283.jpeg)

## **Mise à jour flash du BIOS (clé USB)**

#### **Étapes**

- **1.** Suivez la procédure de l'étape 1 à l'étape 7 de la section « Flashage du BIOS » pour télécharger la dernière version du fichier d'installation du BIOS.
- **2.** Créez une clé USB de démarrage. Pour plus d'informations, voir l'article [SLN143196](https://www.dell.com/support/article/sln143196/) de la base de connaissances, à l'adresse [www.dell.com/support](https://www.dell.com/support).
- **3.** Copiez le fichier d'installation du BIOS sur la clé USB de démarrage.
- **4.** Connectez la clé USB de démarrage à l'ordinateur qui nécessite une mise à jour du BIOS.
- **5.** Redémarrez l'ordinateur et appuyez sur **F12** lorsque le logo Dell s'affiche à l'écran.
- **6.** Démarrez sur la clé USB à partir du menu **Démarrage unique**.
- **7.** Saisissez le nom du fichier d'installation du BIOS, puis appuyez sur **Entrée**.
- **8.** L'**utilitaire de mise à jour du BIOS** s'affiche. Suivez les instructions qui s'affichent à l'écran pour terminer la mise à jour du BIOS.

# **Flashage du BIOS**

#### **À propos de cette tâche**

Un flash (mise à jour) du BIOS peut être nécessaire en cas de disponibilité d'une nouvelle version ou après remplacement de la carte système.

Procédez comme suit pour faire clignoter le BIOS :

#### **Étapes**

- **1.** Allumez votre ordinateur.
- **2.** Rendez-vous sur [www.dell.com/support.](https://www.dell.com/support)
- **3.** Cliquez sur **Product support (Support produit)**, entrez le numéro de série de votre ordinateur et cliquez sur **Submit (Envoyer)**. **REMARQUE :** si vous ne disposez pas du numéro de série, utilisez la fonction de détection automatique ou recherchez manuellement le modèle de votre ordinateur.
- **4.** Cliquez sur **Drivers & Downloads (Pilotes et téléchargements)** > **Find it myself (Trouver par moi-même)**.
- **5.** Sélectionnez le système d'exploitation installé sur votre ordinateur.
- **6.** Faites défiler la page vers le bas et développez **BIOS**.
- **7.** Cliquez sur **Télécharger** pour télécharger la dernière version du BIOS pour votre ordinateur.
- **8.** Une fois le téléchargement terminé, accédez au dossier où vous avez enregistré le fichier de mise à jour du BIOS.
- **9.** Cliquez deux fois sur ce fichier et laissez-vous guider par les instructions qui s'affichent à l'écran.

# **Options de support de sauvegarde et de récupération**

Il est recommandé de créer un lecteur de récupération pour dépanner et résoudre les problèmes qui peuvent se produire avec Windows. Dell propose plusieurs options de restauration du système d'exploitation Windows sur votre PC Dell. Pour plus d'informations, voir la section [Options de restauration et supports de sauvegarde](https://www.dell.com/support/contents/article/Product-Support/Self-support-Knowledgebase/software-and-downloads/dell-backup-solutions/Media-backup) Dell pour Windows.

# **Cycle d'alimentation Wi-Fi**

#### **À propos de cette tâche**

Si votre ordinateur ne parvient pas à accéder à Internet en raison de problèmes de connectivité Wi-Fi, une procédure de cycle d'alimentation Wi-Fi peut être effectuée. La procédure suivante fournit des instructions sur la façon de réaliser un cycle d'alimentation Wi-Fi :

**REMARQUE :** Certains fournisseurs d'accès Internet (FAI) fournissent un modem/routeur. ⋒

#### **Étapes**

- **1.** Éteignez l'ordinateur.
- **2.** Éteignez le modem.
- **3.** Mettez hors tension le routeur sans fil.
- **4.** Patientez 30 secondes.
- **5.** Mettez sous tension le routeur sans fil.
- **6.** Mettez sous tension le modem.
- **7.** Allumez votre ordinateur.

## **Élimination de l'électricité résiduelle (effectuer une réinitialisation matérielle)**

#### **À propos de cette tâche**

L'électricité résiduelle est l'électricité statique résiduelle qui reste sur l'ordinateur même une fois qu'il a été mis hors tension et que la batterie a été retirée.

Pour votre sécurité et pour protéger les composants électroniques sensibles de votre ordinateur, vous devez éliminer l'électricité résiduelle avant de retirer ou de remplacer des composants de votre ordinateur.

L'élimination de l'électricité résiduelle, également connue sous le nom de « réinitialisation matérielle », est aussi une étape de dépannage courante si l'ordinateur ne se met pas sous tension ou ne démarre pas dans le système d'exploitation.

#### **Pour éliminer l'électricité résiduelle (effectuer une réinitialisation matérielle)**

#### **Étapes**

- **1.** Éteignez l'ordinateur.
- **2.** Débranchez l'adaptateur secteur de l'ordinateur.
- **3.** Retirez le cache de fond.
- **4.** Retrait de la batterie.
- **5.** Maintenez le bouton d'alimentation appuyé pendant 20 secondes pour éliminer l'électricité résiduelle.
- **6.** Installez la batterie.
- **7.** Installez le cache de fond.
- **8.** Branchez l'adaptateur secteur à l'ordinateur.
- **9.** Allumez votre ordinateur.
	- **REMARQUE :** Pour en savoir plus sur la réinitialisation matérielle, consultez l'article de la base de connaissances [SLN85632](https://www.dell.com/support/article/sln85632) sur [www.dell.com/support](https://www.dell.com/support).

# **Obtenir de l'aide et contacter Alienware**

# Ressources d'aide en libre-service

Vous pouvez obtenir des informations et de l'aide sur les produits et services Alienware en utilisant ces ressources d'auto-assistance en ligne :

#### **Tableau 12. Produits et ressources d'auto-assistance en ligne Alienware**

![](_page_107_Picture_108.jpeg)

## Contacter Alienware

Pour contacter Alienware pour des questions commerciales, de support technique ou de service client, rendez-vous sur [www.alienware.com](https://www.dell.com/en-us/gaming/alienware).

**REMARQUE :** Les disponibilités variant selon le pays et le produit, certains services peuvent être indisponibles dans votre pays.

**REMARQUE :** Si vous ne disposez pas d'une connexion Internet, vous pouvez utiliser les coordonnées figurant sur votre facture d'achat, votre bordereau de livraison, votre facture ou dans le catalogue de produits Dell.